# ГОСУДАРСТВЕННОЕ БЮДЖЕТНОЕ ОБРАЗОВАТЕЛЬНОЕ УЧРЕЖДЕНИЕ ДОПОЛНИТЕЛЬНОГО ПРОФЕССИОНАЛЬНОГО ОБРАЗОВАНИЯ РЕСПУБЛИКИ КРЫМ

## «КРЫМСКИЙ РЕСПУБЛИКАНСКИЙ ИНСТИТУТ ПОСТДИПЛОМНОГО ПЕДАГОГИЧЕСКОГО ОБРАЗОВАНИЯ»

# **РАБОТА В СИСТЕМЕ ДИСТАНЦИОННОГО ОБУЧЕНИЯ НА ПЛАТФОРМЕ MOODLE**

Методические рекомендации

г. Симферополь 2018

Работа в системе дистанционного обучения на платформе Moodle. Методические рекомендации / сост. Г.Б. Алиева, Д.А. Сабитова. – Симферополь: ГБОУ ДПО РК КРИППО, 2018. – 68 с.

#### *Составители*:

Алиева Г.Б., заведующий центром дистанционного образования, Сабитова Д.А., методист центра дистанционного образования.

#### *Рецензенты:*

Козлов А.И. – кандидат технических наук, доцент кафедры информатики Таврической академии КФУ ИМ. В.И.Вернадского;

Лопашова Ю.А. – кандидат педагогических наук, доцент, проректор по учебной работе и непрерывному образованию ГБОУ ДПО РК КРИППО.

В методических рекомендациях описаны возможности системы дистанционного обучения на платформе Moodle, приводятся указания как по созданию дистанционных учебных курсов в целом, так и по работе с отдельными активными элементами. Материал имеет практическую направленность, содержит большое количество советов по использованию средств обучения системы, которые иллюстрируются практическими примерами. Большинство иллюстраций дополняют текст и облегчают его восприятие.

Методические рекомендации предназначены для педагогических работников и слушателей системы дополнительного профессионального образования, которые используют в учебном процессе систему дистанционного обучения на платформе Moodle.

Методические рекомендации помогут пользователям системы дистанционного обучения приобрести практические навыки по работе с ресурсами и элементами дистанционных учебных курсов.

Одобрено на заседании Ученого совета ГБОУ ДПО РК КРИППО 30.08.2018 года, протокол № 5

# Оглавление

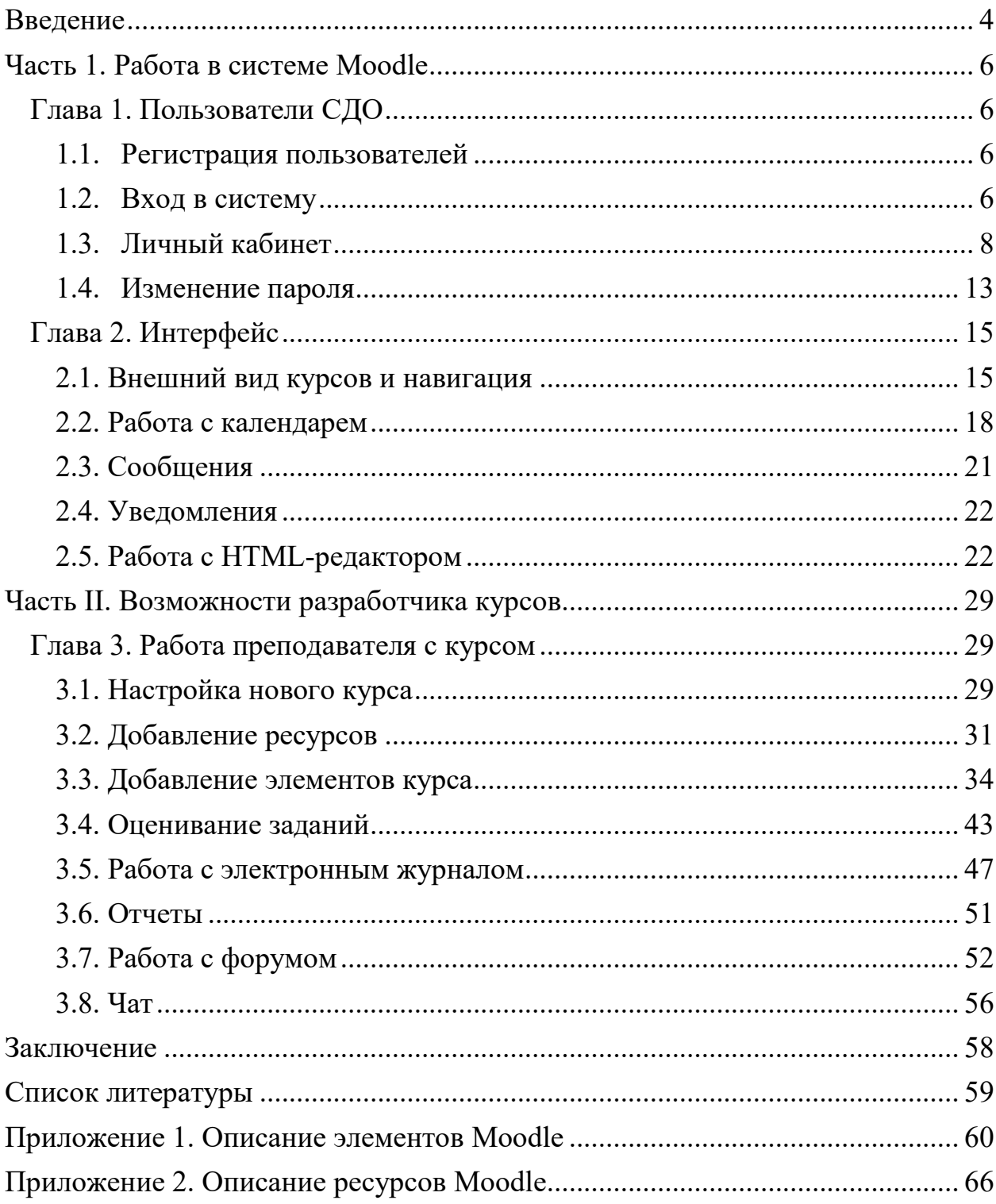

#### **Введение**

<span id="page-3-0"></span>Современное образование немыслимо без использования компьютерных технологий и сети Интернет. Быстрое развитие сетевых технологий способствует развитию способов обучения.

Актуальность темы методических рекомендаций заключается в том, что в последнее время всё большую популярность приобретает получение образования, профессиональная переподготовка и повышение квалификации с использованием дистанционного обучения.

Внедрение электронного обучения, дистанционных образовательных технологий в образовательный процесс закреплено в Федеральном законе «Об образовании в Российской Федерации» (от 29.12.2012г. №273-ФЗ) и отражено в приказе Министерства образования и науки Российской Федерации от 23.08.2017г №816 «Об утверждении Порядка применения организациями, осуществляющими образовательную деятельность, электронного обучения, дистанционных образовательных технологий при реализации образовательных программ».

Современные способы общения и обмена данными позволяют создавать и применять в обучении новые методы, а именно электронные веб-ресурсы, хрестоматии, тесты, глоссарии, опросы, wiki, видеоконференции, чаты и т.д. Возможность использования таких методов реализована в обучающей среде Moodle, которая представляет собой систему управления содержимым учебного сайта, специально разработанную для создания и управления курсами.

Цель предлагаемых методических рекомендаций - оказать помощь преподавателям, методистам и обучающимся по дополнительным профессиональным программам повышения квалификации и профессиональной переподготовки ГБОУ ДПО РК КРИППО в освоении возможностей системы дистанционного обучения (СДО). В методических рекомендациях подробно описан интерфейс, правила работы преподавателя и обучающегося, даны практические указания по разработке и размещению электронных учебных курсов в СДО.

Система дистанционного обучения (СДО) ГБОУ ДПП РК КРИППО функционирует на платформе Moodle.

Moodle - это Модульная Объектно-Ориентированная Дистанционная Учебная Среда (английская аббревиатура слов «Modular Object-Oriented Dynamic Learning Environment»). Разработчики этой платформы (Martin Dougiamas, Австралия) реализовали широкий спектр возможностей для полноценной поддержки процесса обучения в виртуальной образовательной среде (Virtual Learning Environments – VLE) – многообразие способов представления учебного материала, проверки знаний, контроля успеваемости, консультирования, передачи результатов обучения во внешние системы управления обучением.

В настоящее время система Moodle завоевала признание мирового сообщества, ее используют крупнейшие образовательные учреждения во всем мире.

Moodle – это бесплатно распространяемый программный комплекс с открытыми исходными кодами. Скачать последние версии СДО можно по адресу: http://www.moodle.org. Ежедневно специалистами мирового сообщества в области разработки программного обеспечения вносятся изменения, дополнения, улучшения в программный код.

Moodle легко инсталлируется, используется на любых операционных системах, поддерживающих PHP, при переходе на новые версии обновляется без затруднений.

Данные методические рекомендации подготовлены с целью оказания помощи преподавателям и обучающимся по дополнительным профессиональным программам повышения квалификации и профессиональной переподготовки ГБОУ ДПО РК КРИППО в освоении возможностей СДО. В издании подробно описан интерфейс системы, рассматриваются правила работы преподавателя и обучающегося, даны практические указания по разработке и размещению электронных учебных курсов. Для оценивания учебных достижений слушателей преподавателям дистанционных курсов предлагаются практические советы по использованию электронного журнала.

В методических рекомендациях обобщен практический опыт применения СДО Moodle центром дистанционного обучения ГБОУ ДПО РК КРИППО.

### **Часть 1. Работа в системе Moodle**

### <span id="page-5-1"></span><span id="page-5-0"></span>**Глава 1. Пользователи СДО**

#### <span id="page-5-2"></span>**1.1. Регистрация пользователей**

Система Moodle позволяет просматривать материалы сайта в двух основных режимах: в режиме гостя и в режиме зарегистрированного пользователя. Пользователь, который зашел на сайт в качестве гостя, может просмотреть каталог всех предлагаемых учебных курсов и, в некоторых случаях, их краткое описание. Ему недоступны учебные материалы. Для создания учебных курсов или прохождения обучения в СДО необходимо быть зарегистрированным. Каждое учебное заведение использует свою политику регистрации. Некоторые предлагают пользователю самостоятельно зарегистрироваться, а другие используют регистрацию администратором.

В СДО КРИППО пользователей (как преподавателей, так и слушателей) регистрируют администраторы сайта.

Для регистрации в СДО преподавателю необходимо обратиться в Центр дистанционного образования (далее - ЦДО) Института для получения логина и пароля для входа.

Пользователь в СДО может иметь одну из ролей:

- − Администратор;
- − Управляющий;
- − Разработчик курсов;
- − Преподаватель;
- − Ассистент;
- − Слушатель.

Администратор сайта регистрирует преподавателя в системе и предоставляет роль преподавателя для конкретного курса Программы. После регистрации ему становится доступен вход в систему и права преподавателя курса: просмотр всех работ слушателей и их оценивание. Для получения роли разработчика новых курсов необходимо предварительно пройти обучение по работе в системе Moodle.

#### <span id="page-5-3"></span>**1.2. Вход в систему**

С главной страницы сайта Института [\(http://www.krippo.ru/\)](http://www.krippo.ru/) вход в систему осуществляется через раздел «ГИА».

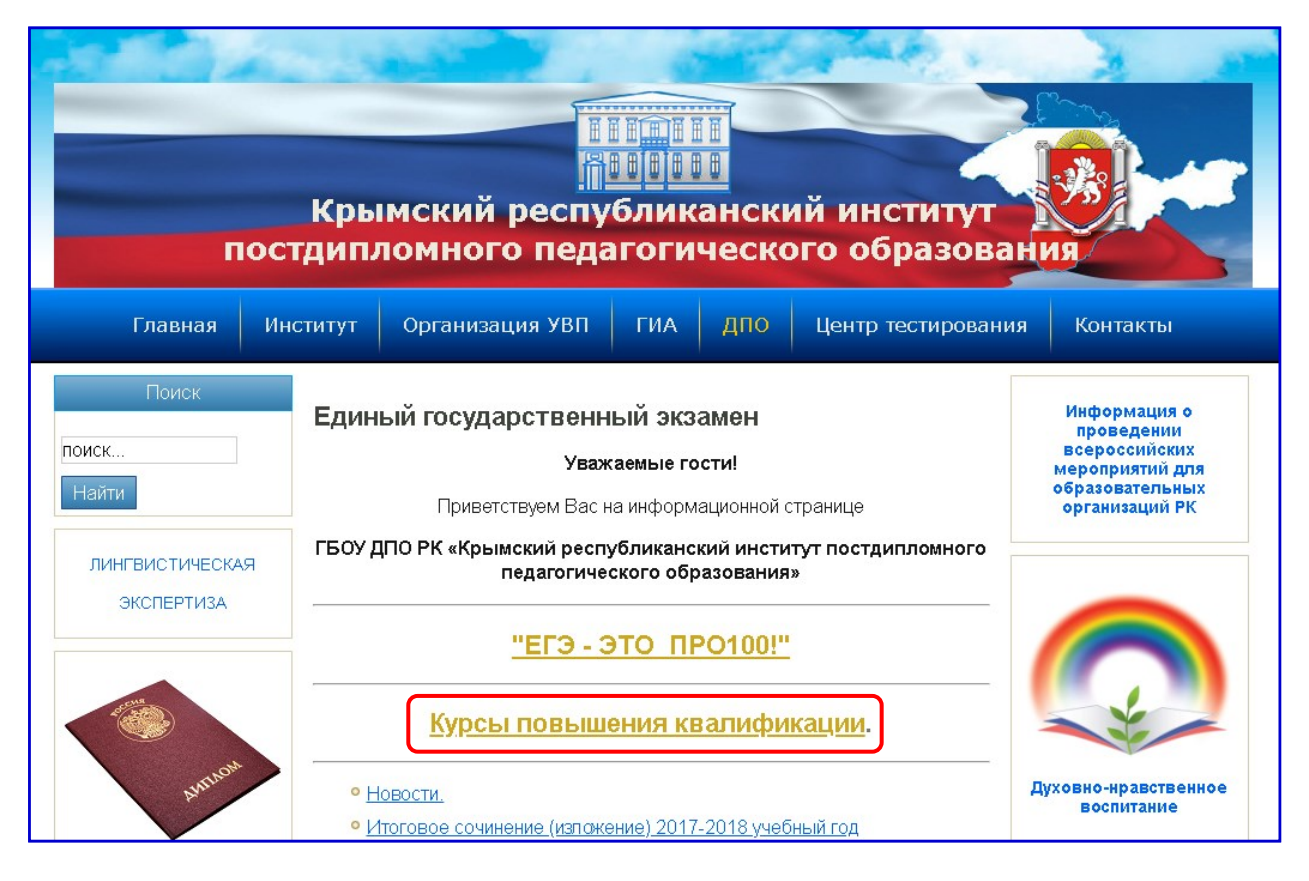

При нажатии на ссылку «Курсы повышения квалификации» открывается стартовая страница сайта дистанционного обучения.

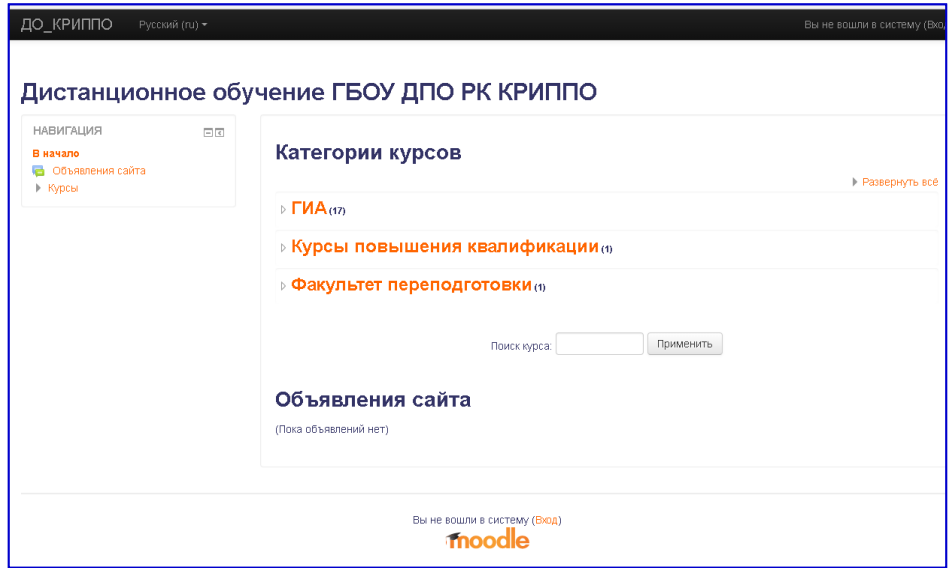

Перед входом в систему дистанционного обучения необходимо ввести **логин, пароль** и нажать кнопку «**Вход**».

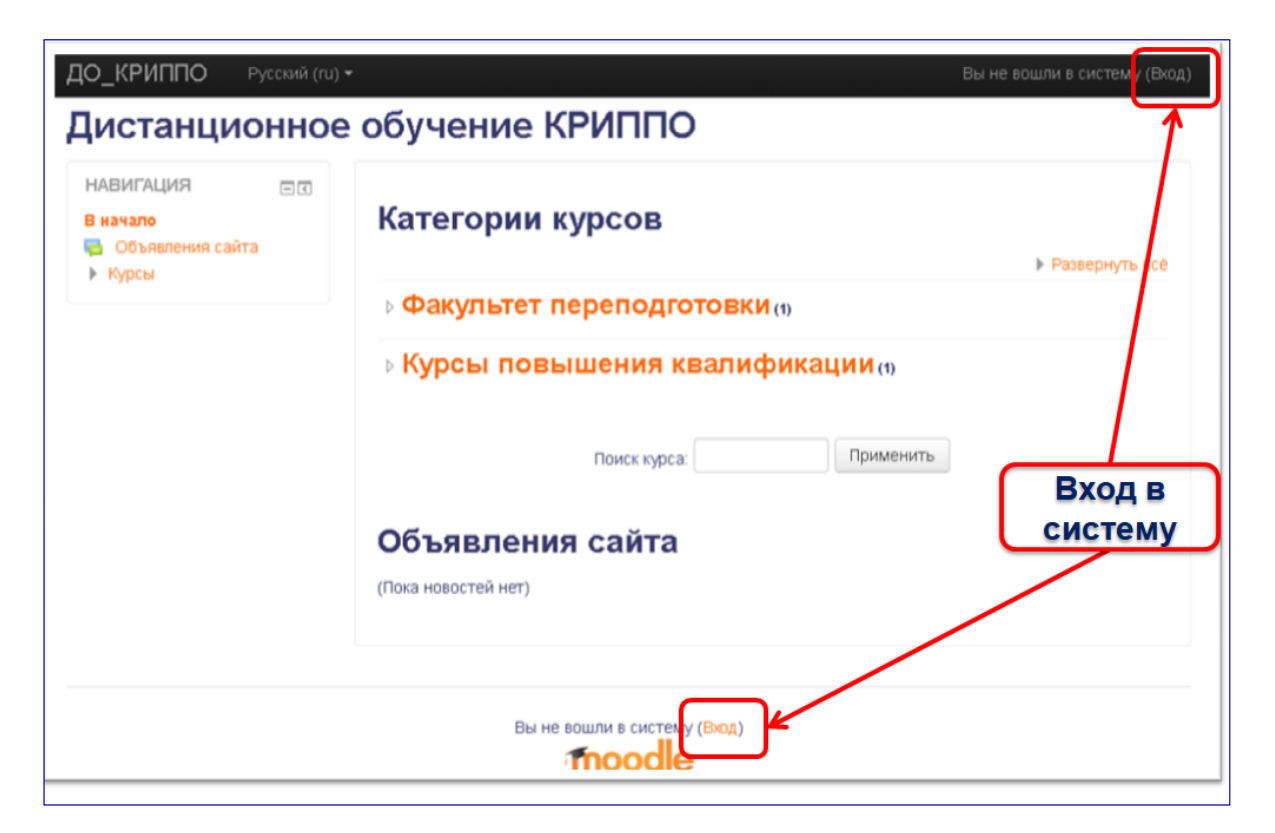

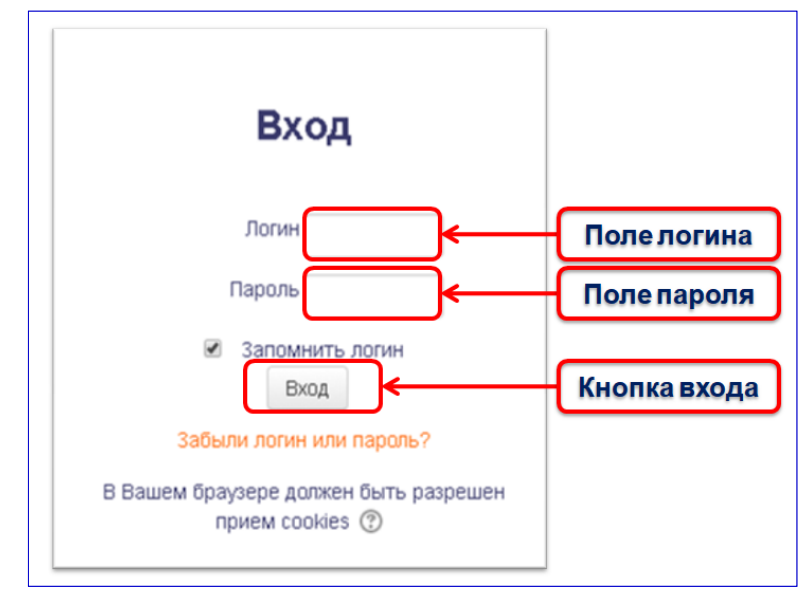

#### <span id="page-7-0"></span>**1.3. Личный кабинет**

После авторизации открывается Личный кабинет пользователя. В домашней странице Личного кабинета пользователю доступен только тот курс, на который он записан с ролью слушателя или преподавателя курса**.** 

Интерфейс Личного кабинета пользователя интуитивно понятен. Страница разделена на три вертикальные области: панель навигации (на рисунке ниже - цифра 1), панель, в которой отображаются доступные курсы и расписание (цифра 2) и область дополнительных элементов. Дополнительные элементы по умолчанию состоят из блоков: **Пользователи на сайте** (цифра 3), **Обмен сообщениями** (цифра 4), и **Предстоящие события** (цифра 5).

Страницу Личного кабинета пользователь СДО может настроить по собственному усмотрению. Для этого предназначена кнопка **Настроить эту страницу,** расположенная в верхнем правом углу (цифра 6).

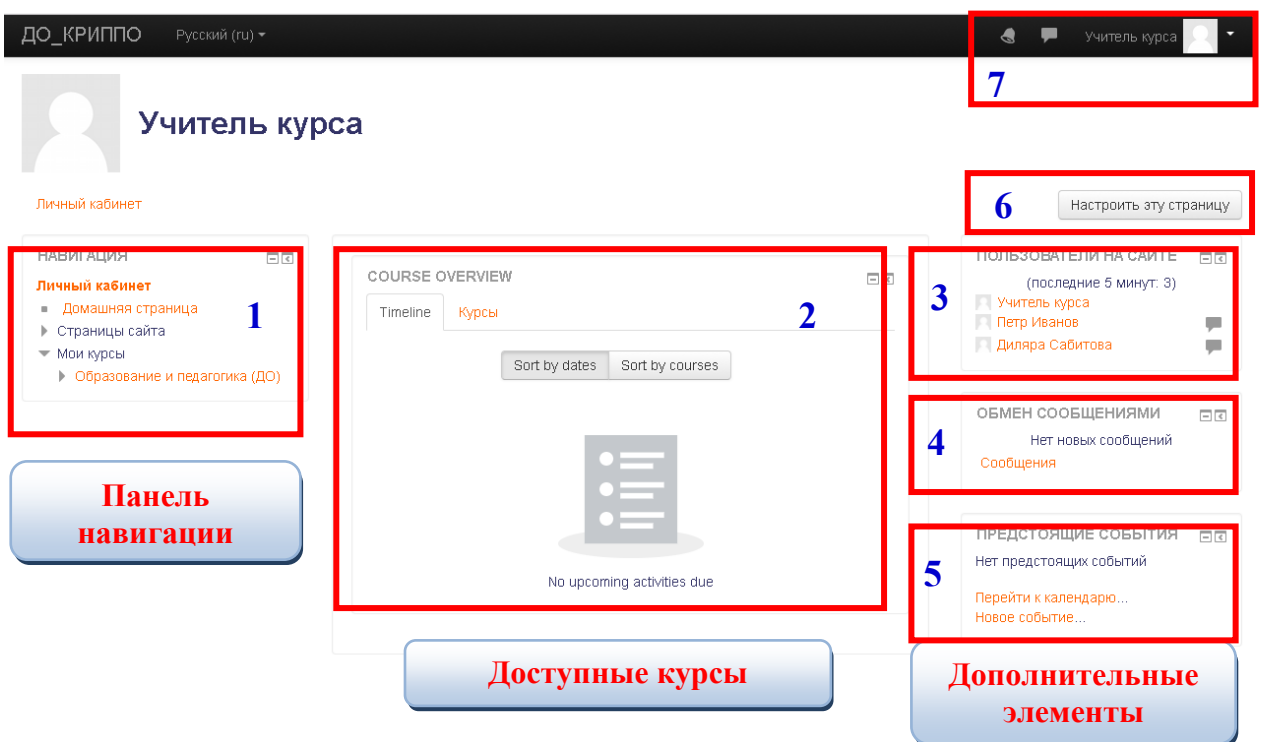

В правом верхнем углу строки заголовка системы дистанционного обучения расположены элементы, позволяющие осуществить быстрый переход в личный кабинет, на страницу информации о пользователе, к оценкам, к сообщениям, к уведомлениям и настройкам. Здесь же пользователь осуществляет выход из системы.

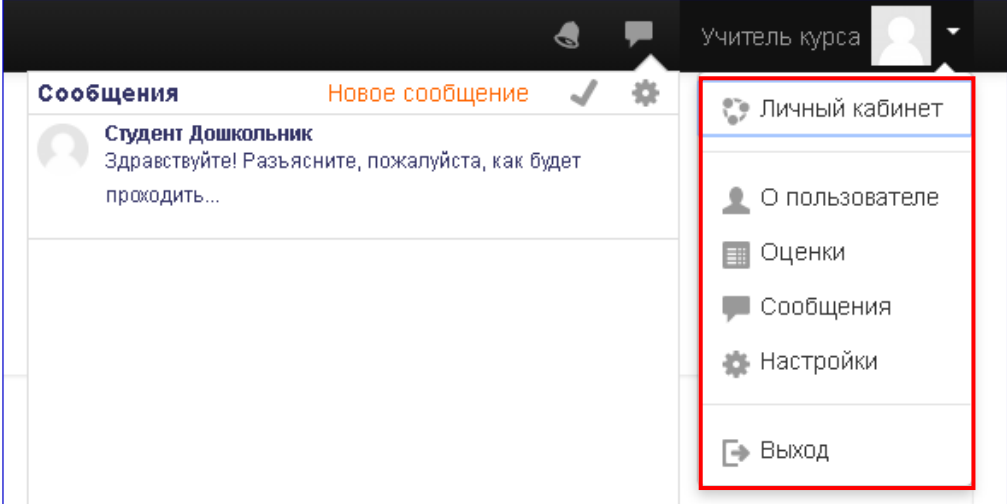

Вся информация о пользователе хранится в его профиле. Пользователь с ролью «слушатель» может просматривать только доступную информацию о любом пользователе. Для этого достаточно кликнуть мыщью на его фамилии и имени на любой странице сайта. Редактировать информацию о себе может любой пользователь. Кликнув мышью на ссылку «О пользователе» можно увидеть личную информацию так, как ее видят все посетители сайта.

Страница «О пользователе» состоит из отдельных блоков, которые можно настроить по кнопке «Настроить эту страницу». Каждый блок обрамлен рамкой.

Блок «Подробная информация о пользователе отображает доступную всем информацию. В блоке «Информация о курсе» содержится список доступных в настоящее время курсов. Блок «Отчеты» позволяет просматривать активные сессии браузера и полученные оценки. Блок «Разное» содержит ссылки на записи блога, заметки, сообщения форумов, темы форумов и учебные планы.

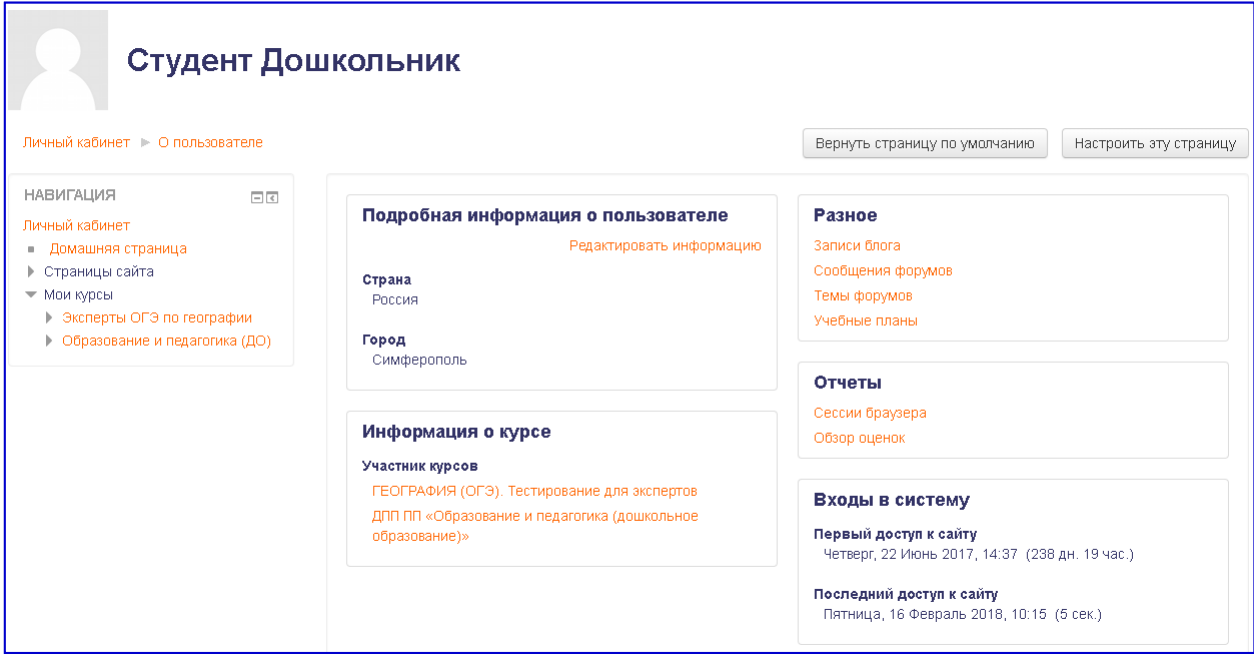

Изменение личных данных по ссылке «Редактировать информацию» доступно только самому пользователю и администратору сайта.

Страница профиля для редактирования информации содержит обязательные поля и поля, которые пользователь может заполнять по собственному усмотрению. Три основных обязательных поля заполняются автоматически при регистрации пользователя администратором сайта. Это поля:

- − имя;
- − фамилия;
- − адрес электронной почты.

Остальные поля можно редактировать. Рассмотрим поля, которые пользователь заполняет и редактирует самостоятельно.

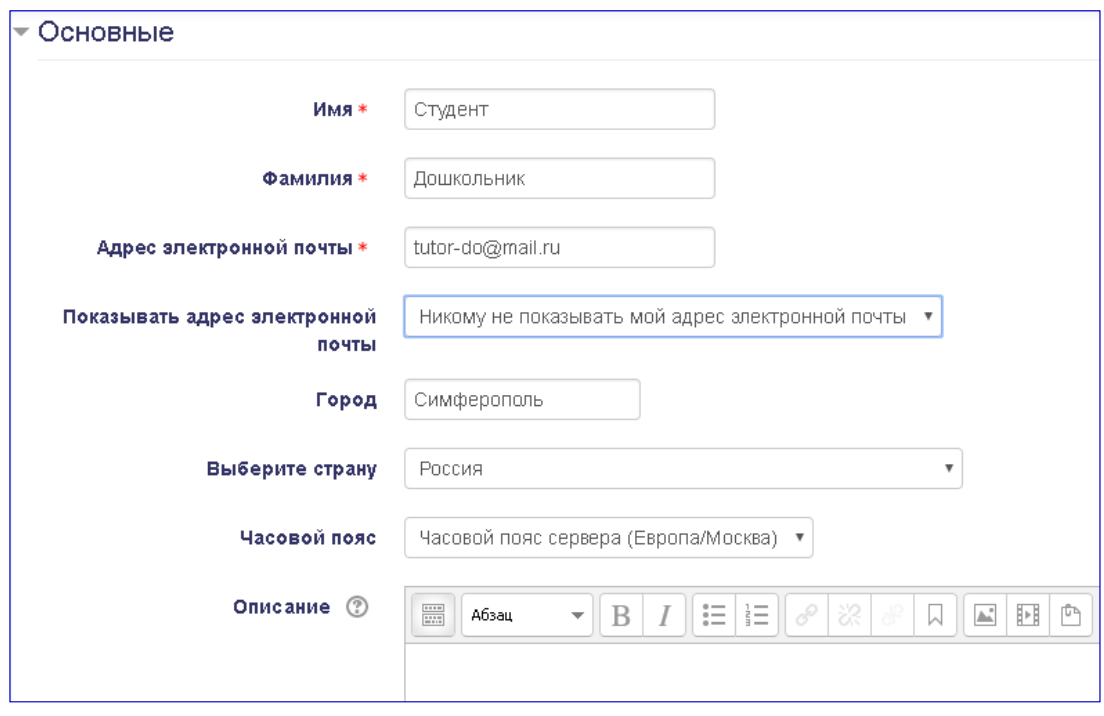

**Адрес электронной почты:** вводится при регистрации, однако пользователь может изменить его самостоятельно. Письмо о подтверждении Вашего нового адреса должно прийти на электронную почту. Кроме того, адрес можно показывать или скрывать в курсе. Вы можете его настроить так, чтобы его могли видеть только слушатели курса, или так, чтобы он не был виден никому, кроме Вас.

**Описание:** в это поле можно ввести любую информацию о себе. Эта информация будет отображаться другим пользователям на странице Вашего профиля. Преподаватели должны указать свою должность, а слушатель – учебную группу. Допускается и любая дополнительная информация.

**Изображение пользователя:** добавляется пользователем по желанию.

Для добавления фотографии кликните по значку  $\Box$  в разделе «Изображение пользователя» или перетащите файл с Вашим изображением в поле для загрузки. Формат графического файла JPG или PNG. Изображение будет обрезано до квадрата размером 100х100 пикселей.

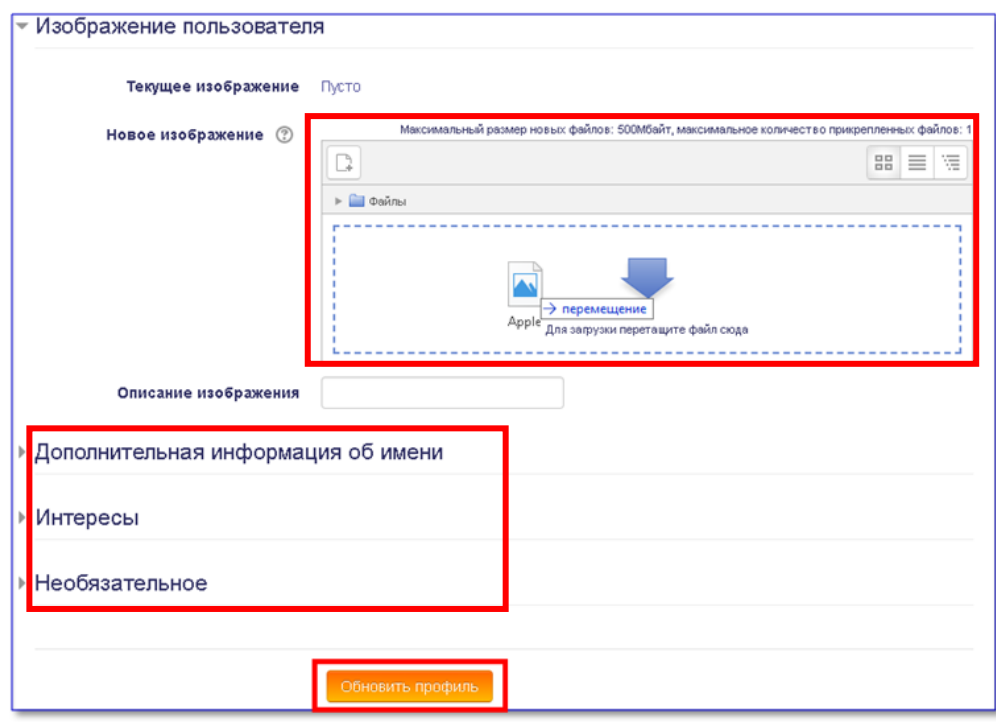

При необходимости внесения дополнительной информации в профиль,

раскройте соответствующие поля, щелкнув по треугольнику , расположенному слева от названия раздела.

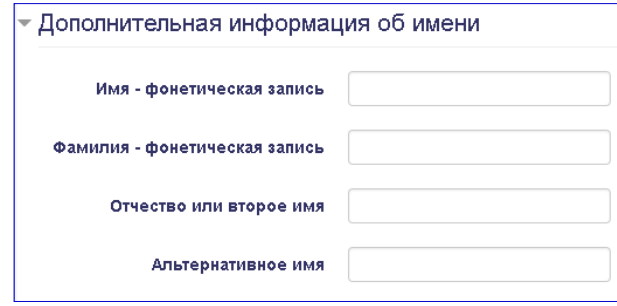

**Дополнительная информация об имени:** обязательным для любого пользователя является заполнение поля Отчество.

Раздел **Необязательное** включает поля, которые желательно отобразить в профиле преподавателя. Это необходимо для того, чтобы слушатели могли при необходимости с ними связаться.

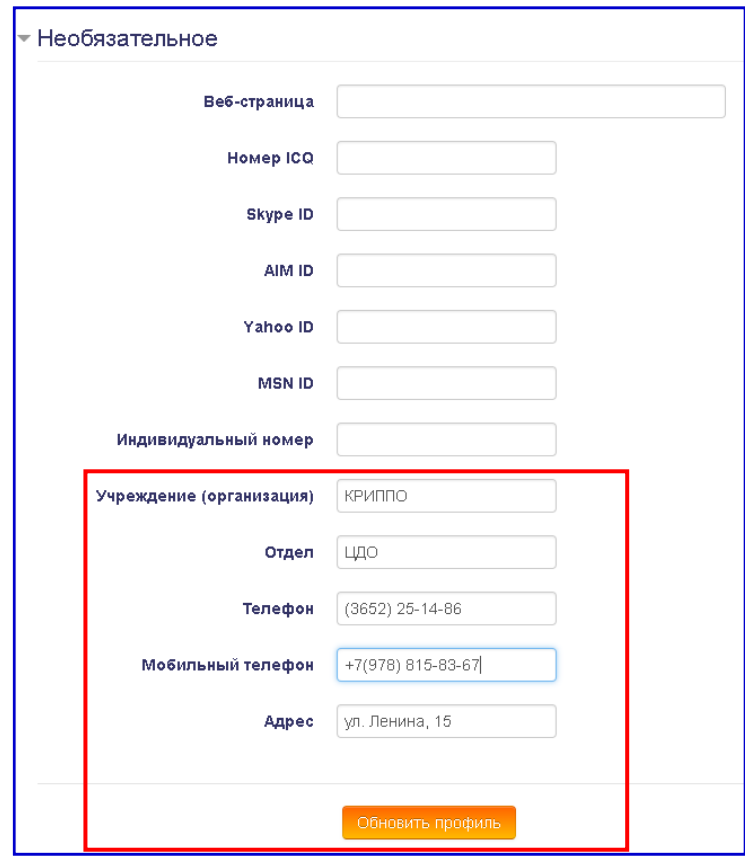

После заполнения полей не забудьте нажать кнопку «**Обновить профиль».**

#### <span id="page-12-0"></span>**1.4. Изменение пароля**

Если по какой-либо причине Вы решили изменить свой пароль доступа в систему, Вам необходимо:

- а) кликнуть по имени пользователя в правом верхнем углу строки заголовка или на любой странице сайта;
- б) выбрать пункт «**Настройки»;**
- в) перейти по ссылке **«Изменить пароль»**;
- г) ввести текущий и новый пароль (2 раза) в соответствующие поля;
- **д)** нажмите кнопку **«Сохранить»**

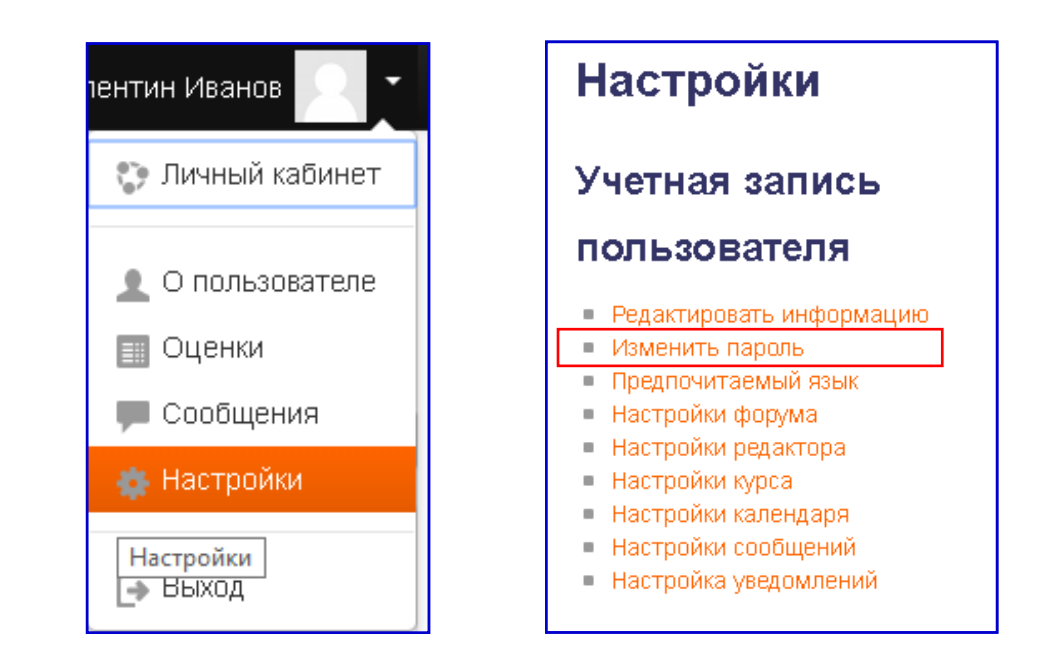

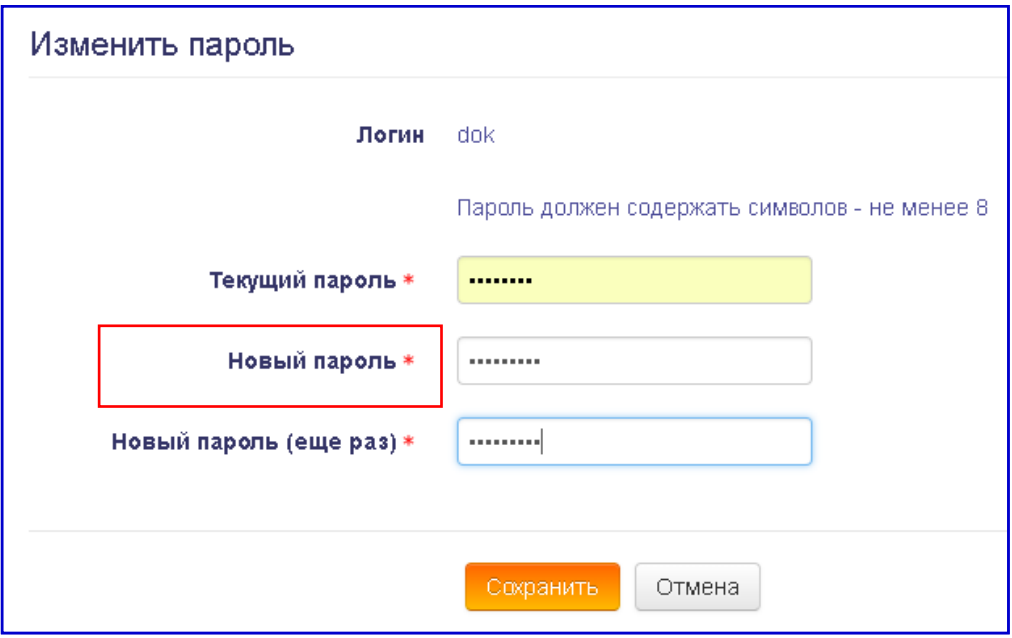

Пароль должен содержать не менее 8 символов. Использовать можно только латинские буквы в верхнем и нижнем регистре, цифры и/или символы (-, +, /, и т.п.), например: Abcd-561N.

### <span id="page-14-0"></span>**Глава 2. Интерфейс**

#### <span id="page-14-1"></span>**2.1. Внешний вид курсов и навигация**

Переход по ссылке с названием курса открывает страницу содержимого учебной программы.

В панели навигации отображается структура курса. Переход по любой ссылке в левой панели открывает страницу с содержимым соответствующего модуля (рис. 8). Пользователь может перейти к любому элементу модуля непосредственно со страницы курса или с панели навигации.

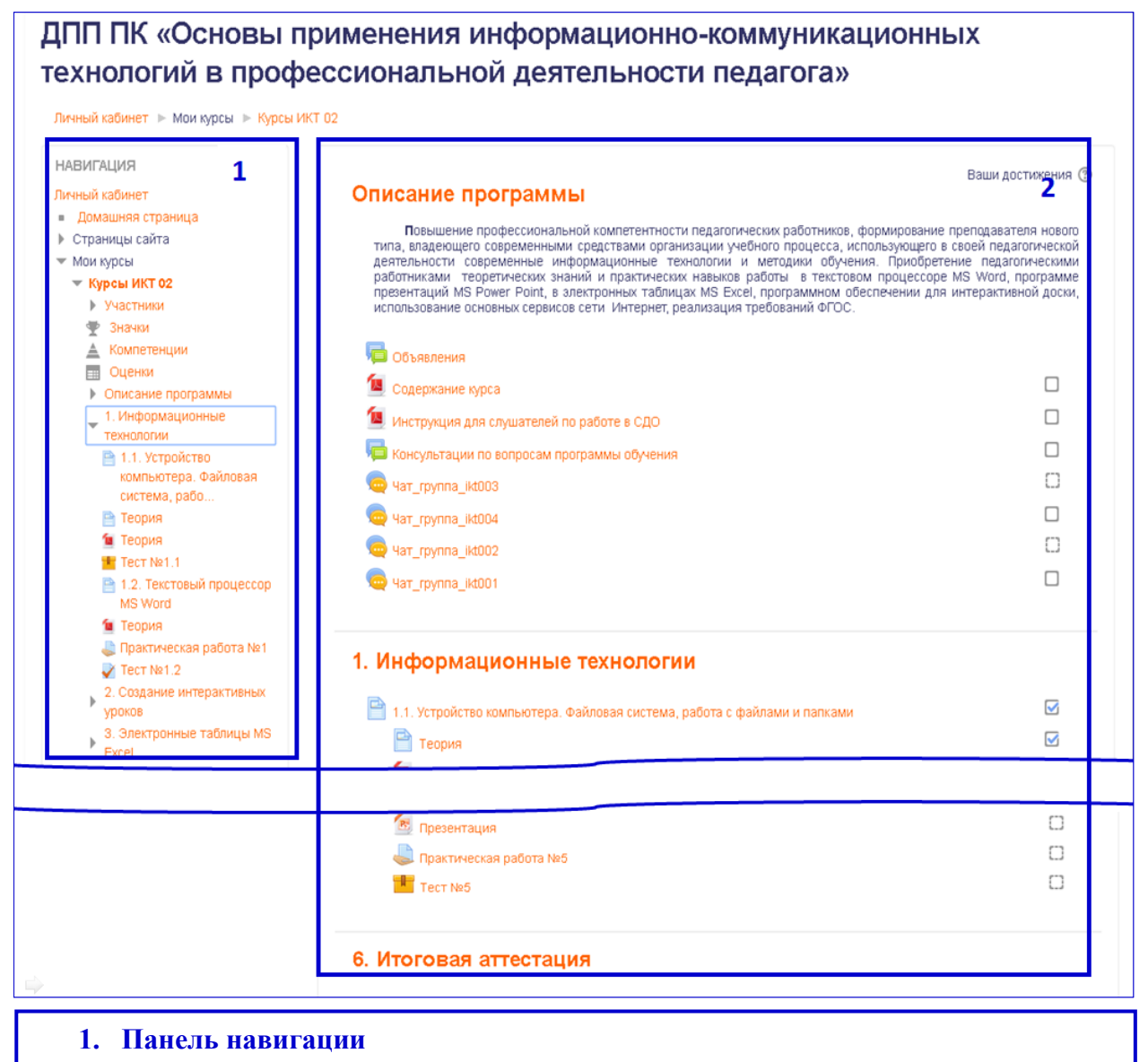

**2. Панель содержимого курса**

Блок панели навигации пользователь может скрыть, показать или переместить по собственному усмотрению. Для этого предназначены кнопки

в правом верхнем углу панели:  $\boxed{\phantom{1}}$ 

Правая панель (панель содержимого курса) разбита на блоки: общий раздел и разделы предметных модулей или тем курса. Общий раздел может содержать описание программы курса, объявления, учебный план, ссылки на онлайн-консультации, чат для общения преподавателей и слушателей. В разделах предметных модулей могут находиться ссылки на следующие ресурсы:

- 1. учебно-тематический план модуля;
- 2. глоссарий;
- 3. нормативные документы;
- 4. методические материалы к модулю;
- 5. презентации к лекциям;
- 6. электронные образовательные и информационные ресурсы;
- 7. вопросы для самостоятельного изучения;
- 8. ресурсы предметного модуля (тематического блока).

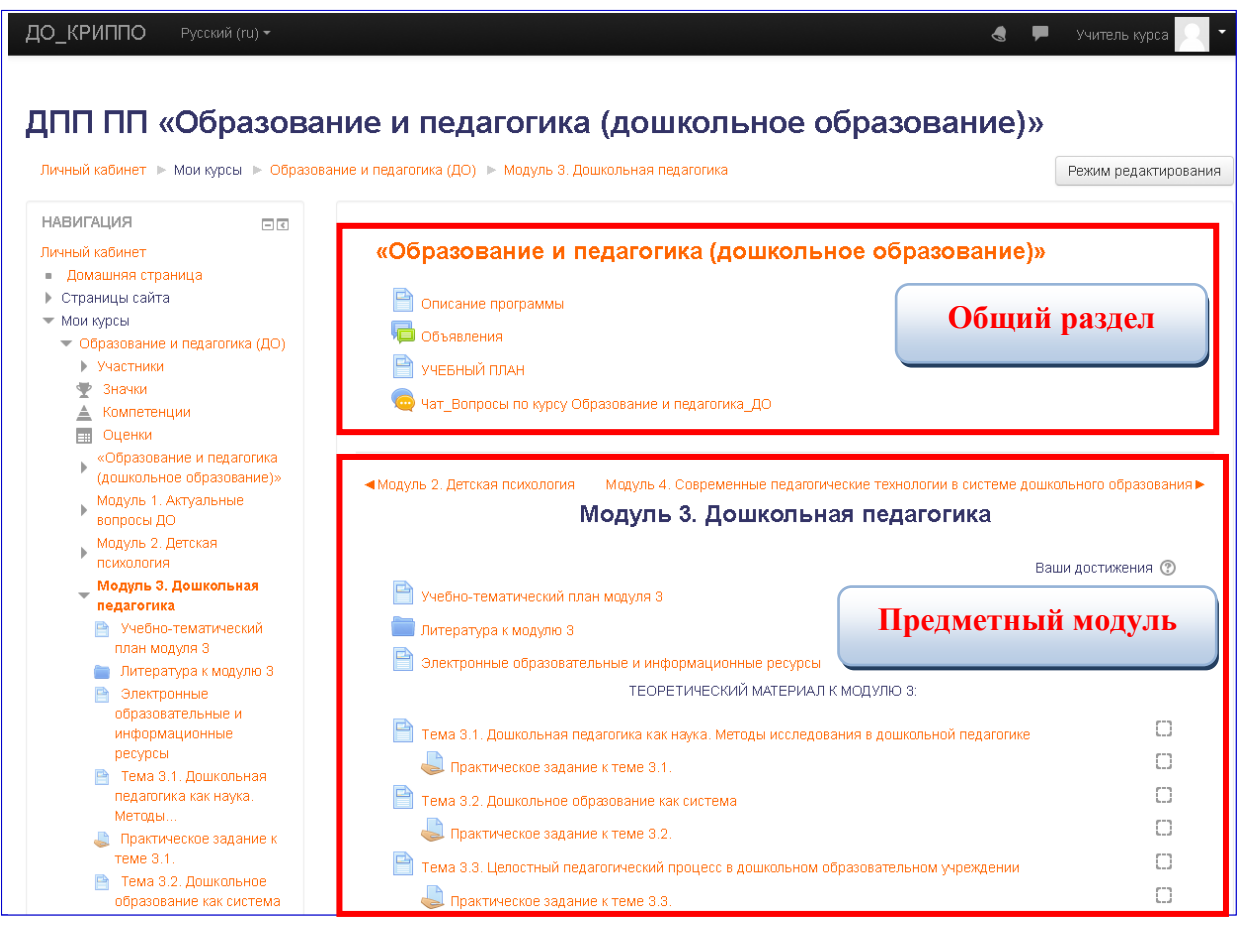

Предметный модуль разбит на темы. Каждая тема может включать материалы лекций, презентационные материалы, задания для практической работы, контрольные вопросы для самопроверки, рекомендуемые

информационные источники и итоговый контроль. Оценки за выполненные задания заносятся в таблицу оценок автоматически или преподавателем, курирующим соответствующий модуль.

Прогресс выполнения заданий отображается в правой части панели содержимого под заголовком «Ваши достижения» в виде квадратных ячеек. Если задание выполнено в ячейке появляется отметка о выполнении.

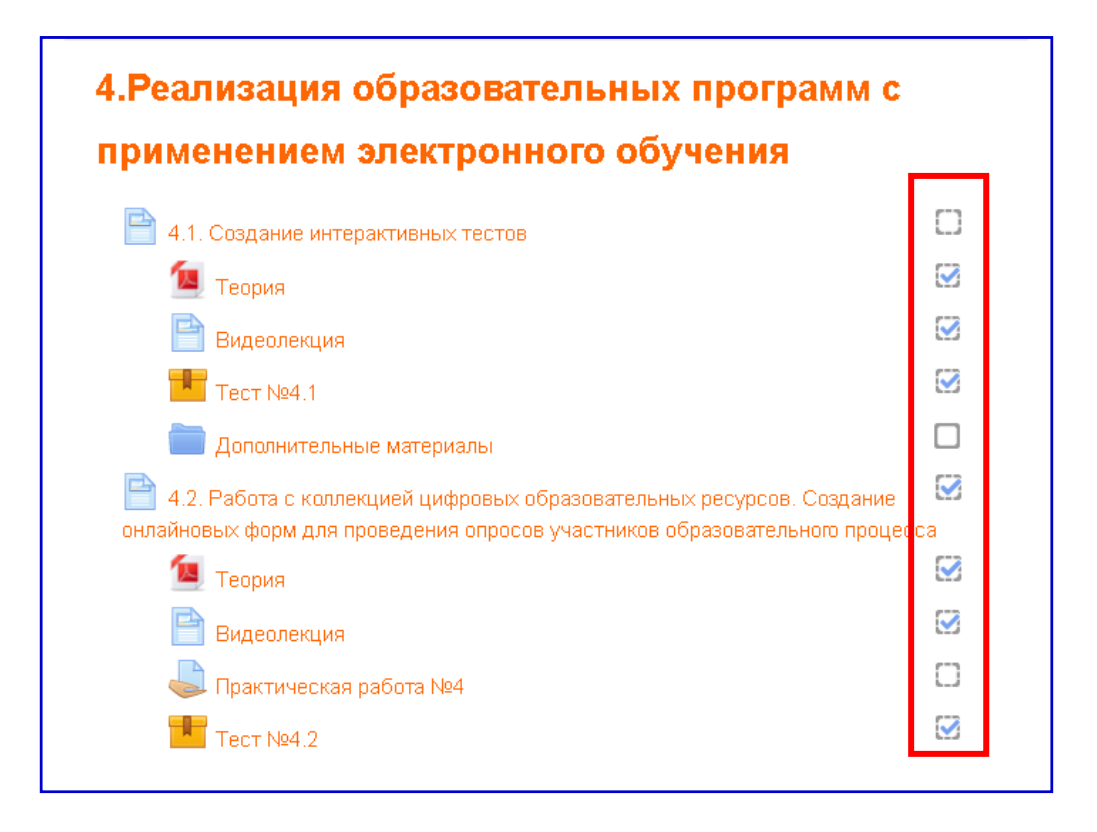

Информацию об оценках, полученных за освоение программы обучения, каждый пользователь может просмотреть, выбрав пункт «Оценки» в панели навигации курса, или щелкнув на такой же пункт выпадающего меню своего профиля:

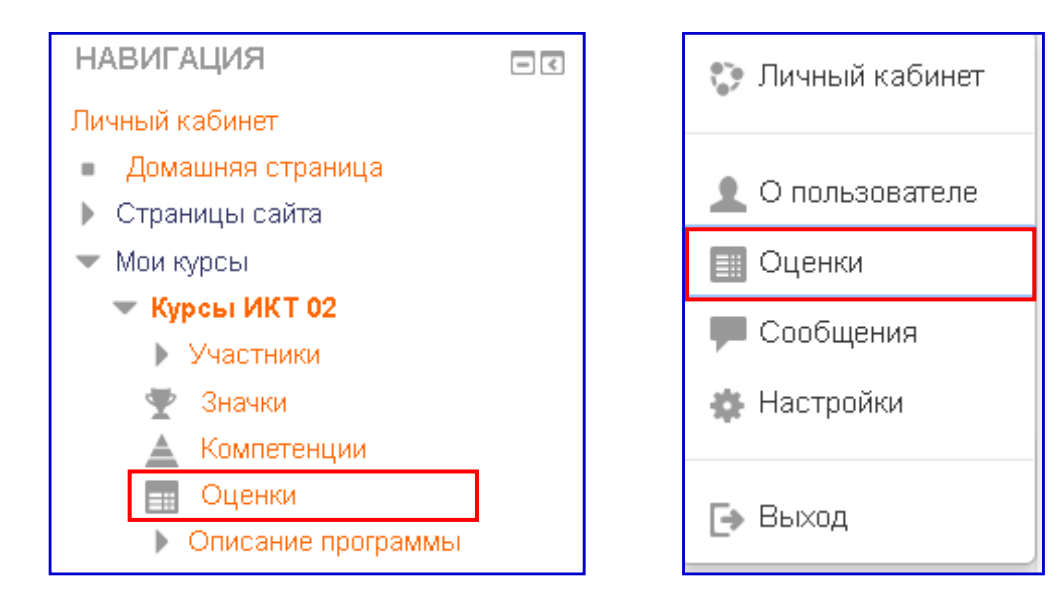

### <span id="page-17-0"></span>**2.2. Работа с календарем**

В личном кабинете любого пользователя по умолчанию размещен блок Предстоящие события, в котором имеется ссылка на Календарь:

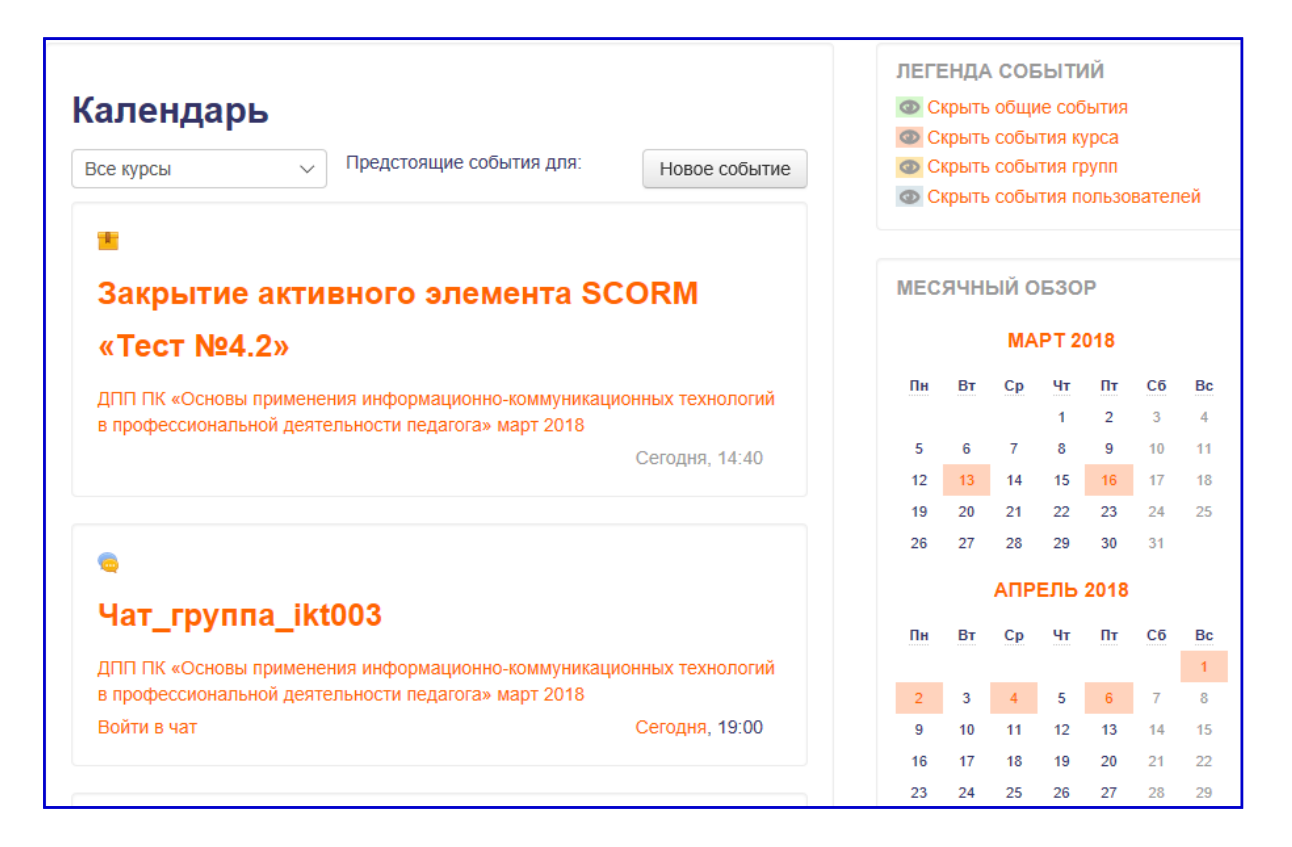

В календаре имеется несколько блоков: легенда событий, месячный обзор и блок с информацией о предстоящих событиях. Цветными рамками в блоке Месячный обзор выделены даты, на которые запланированные определенные события.

Каждый пользователь может использовать Календарь как личный блокнот, записывая сюда информацию о своих собственных событиях – событиях пользователя. Эти события будут доступны для него в календаре любого курса.

Преподаватель курса может ввести информацию, которая касается всех, кто записан на его курс, или только слушателей определенной группы. Например, объявить о последнем сроке сдачи определенных работ, консультаций и т.п. Администратор сайта может вводить информацию о событиях сайта, которые касаются всех пользователей.

Напоминание о событиях, которые приближаются, кроме того отображаются в блоке Предстоящие события.

Для оповещения всех слушателей курса о мероприятиях (вебинарах, видеолекциях, сроках сдачи практического задания или итоговой аттестации) *Преподавателю* надо зайти в свой *Личный кабинет*, в разделе *Предстоящие события* выбрать опцию *Перейти к календарю.*

На странице *Календаря* надо выбрать название курса (1) для которого создается новое событие и кликнуть по кнопке *Новое событие* (2*)*:

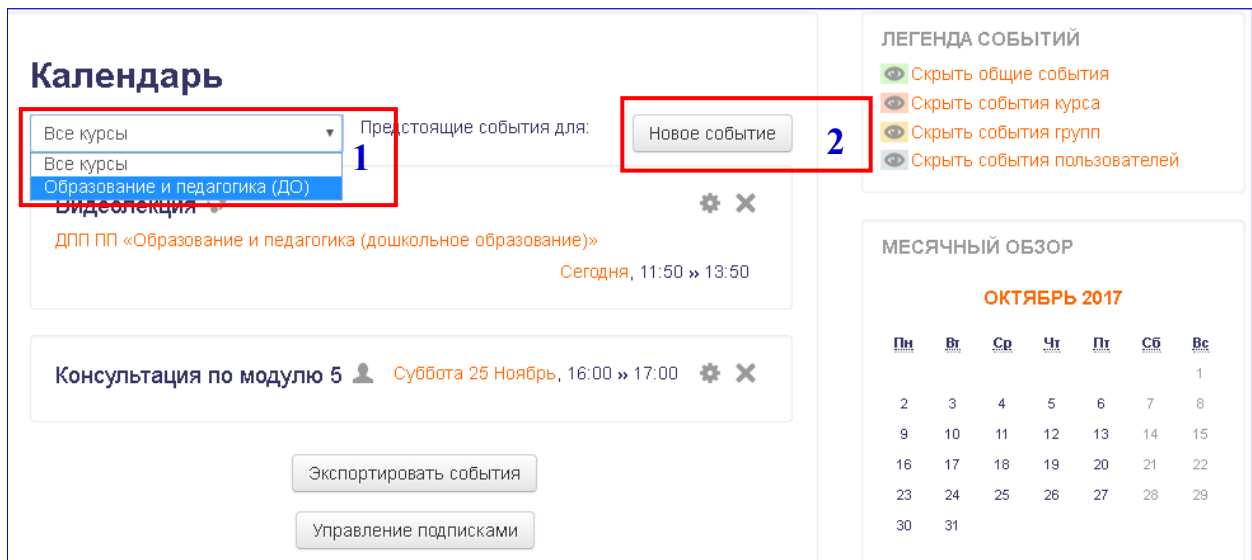

На странице *Новое событие* в разделе *Основные* надо выбрать тип события (1), ввести название события (2) и при необходимости добавить описание события (3):

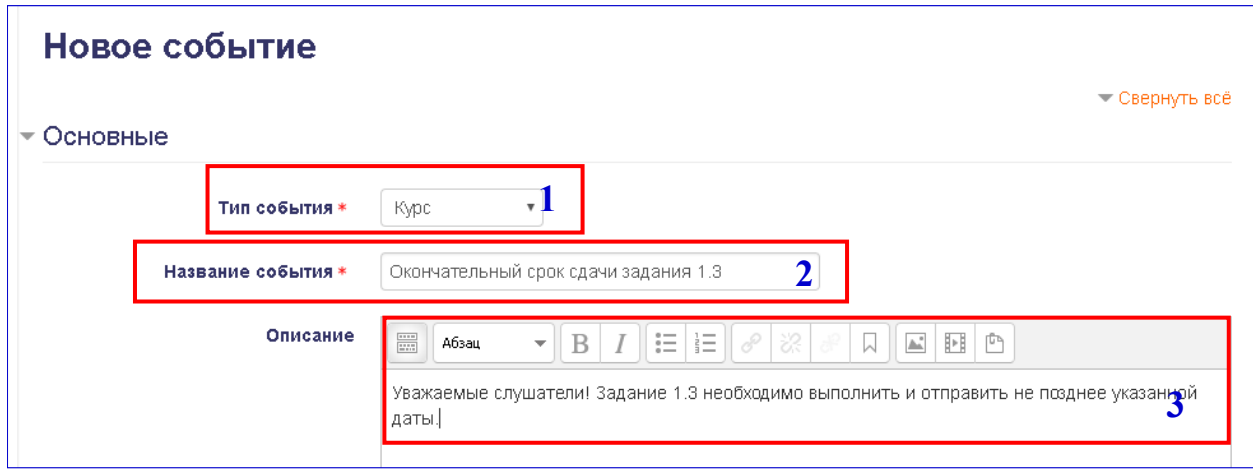

Под полем *Описание* указывается дата предстоящего события (1), продолжительность (по умолчанию – без продолжительности) (2) и, при необходимости повторения события, ставится флажок в соответствующее поле (3). По окончании необходимо нажать на кнопку *Сохранить* (4). После сохранения вновь созданное событие появится в Календаре всех подписанных на данный курс пользователей, включая слушателей и преподавателей.

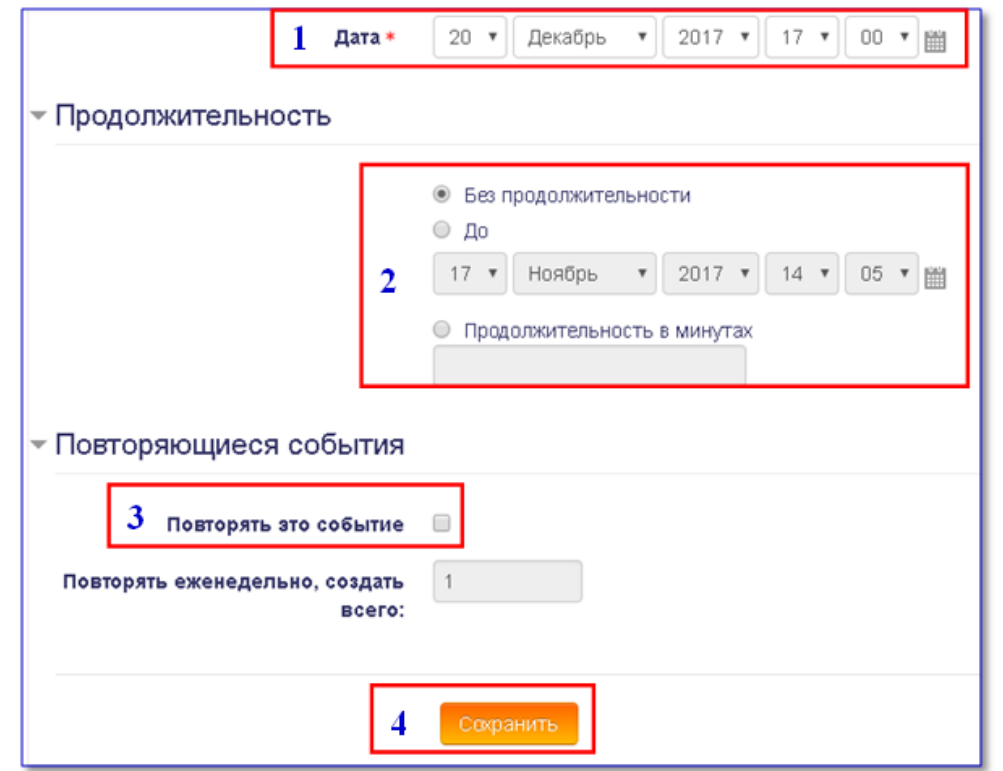

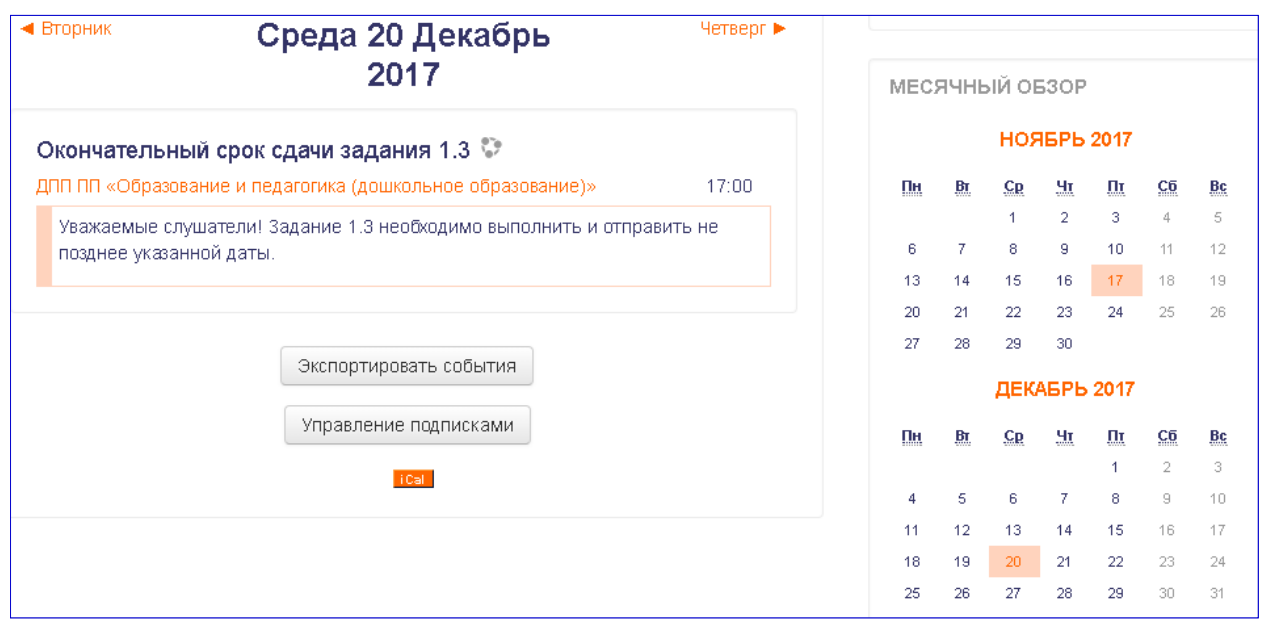

#### <span id="page-20-0"></span>**2.3. Сообщения**

Для обмена сообщениями с отдельными слушателями курса преподавателю необходимо зайти в меню «*Сообщения»* (цифра 1) или выбрать опцию *Сообщения* в выпадающем меню профиля пользователя (цифра 2):

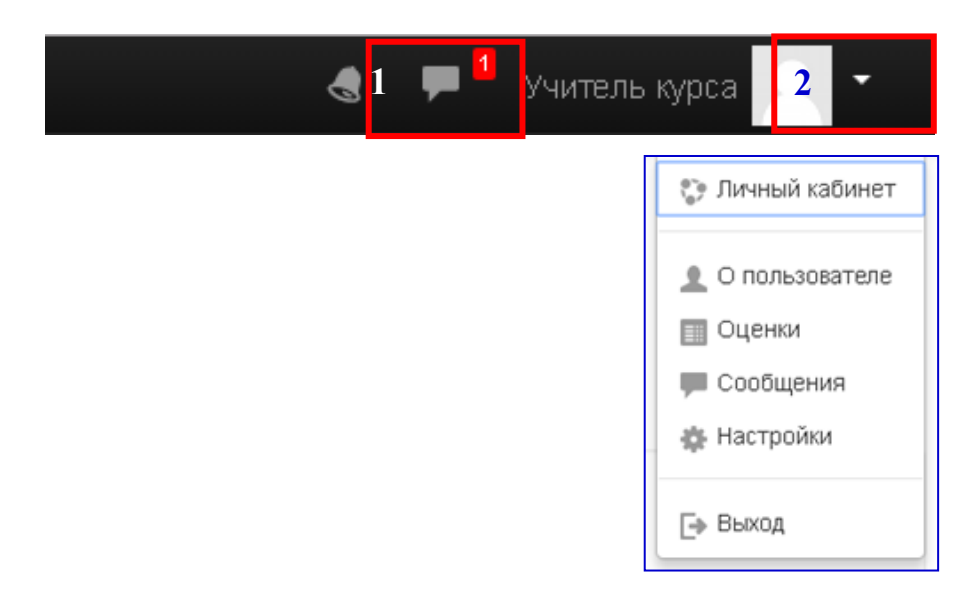

На странице обмена сообщениями преподаватель может выбрать любого участника курса, просмотреть переписку, отправить сообщение:

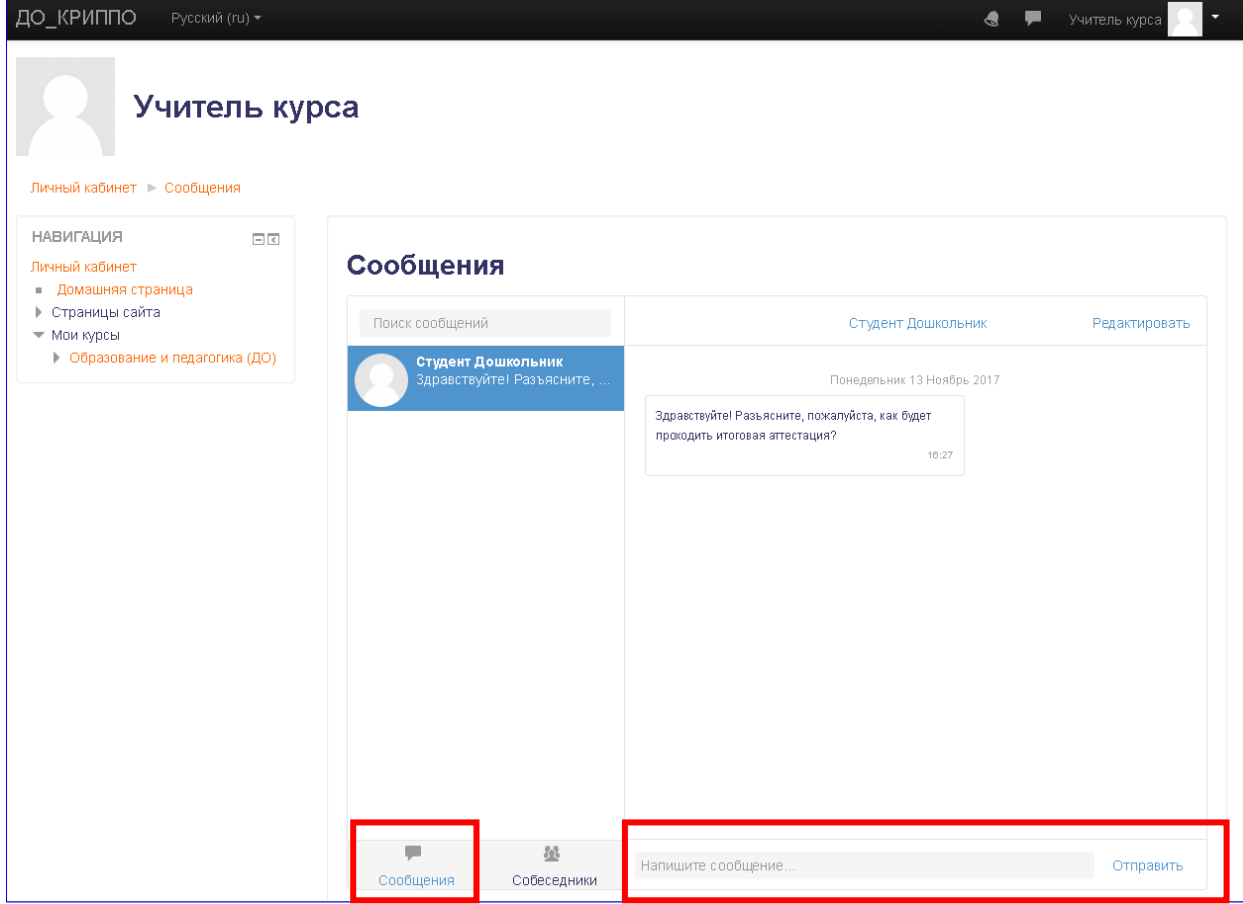

#### <span id="page-21-0"></span>**2.4. Уведомления**

Информацию об уведомлениях курса пользователь может получить, находясь на любой странице курса. Если преподаватель проверил работу, или слушатель отправил выполненную работу преподавателю на проверку, то в правой части заголовка системы пользователь увидит красный сигнал рядом

a' F

со значком уведомлений:

В этом случае раскрыв меню уведомлений он может просмотреть их кратко, или, щелкнув по конкретному сообщению, просмотреть их полностью.

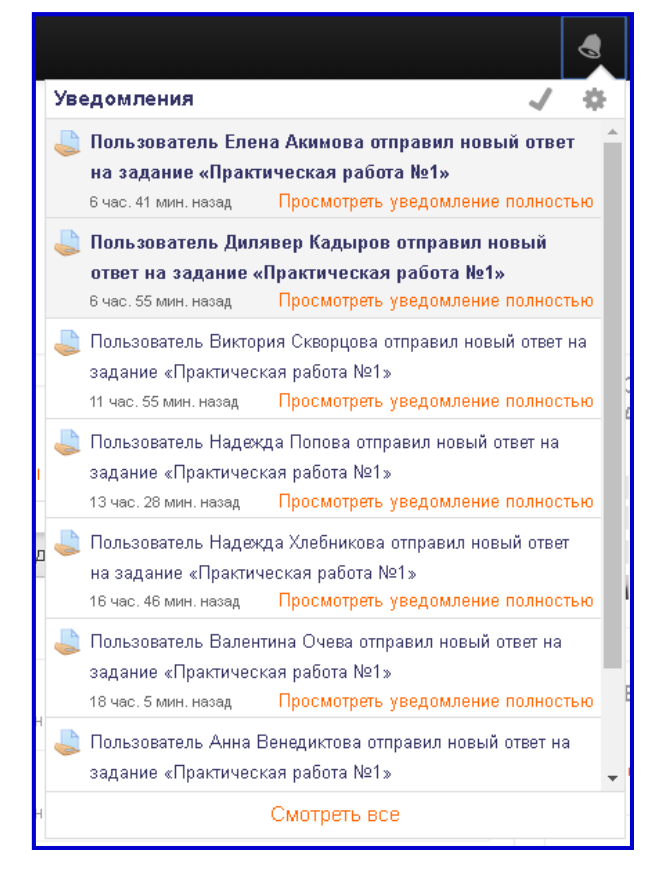

#### <span id="page-21-1"></span>**2.5. Работа с HTML-редактором**

Веб-платформа Moodle, на которой работает система дистанционного обучения КРИППО, имеет встроенный HTML-редактор WYSIWYG.

WYSIWYG (What You See Is What You Get – «что видишь, то и получишь» ) – это общее название редакторов, которые в процессе форматирования позволяют видеть как будет выглядеть форматируемый текст.

Текстовые поля платформы, в которые надо вводить текст сообщения, ответа на форуме, текста на задание, позволяют не только отредактировать и отформатировать текст но и увидеть орфографические ошибки. Стандартное форматирование доступно постоянно, но если вы хотите вставить таблицу, формулу, надстрочный и подстрочные индексы и т.п., то разверните строку с

кнопками редактора, для этого надо нажать кнопку , расположенную в верхнем левом углу HTML-редактора.

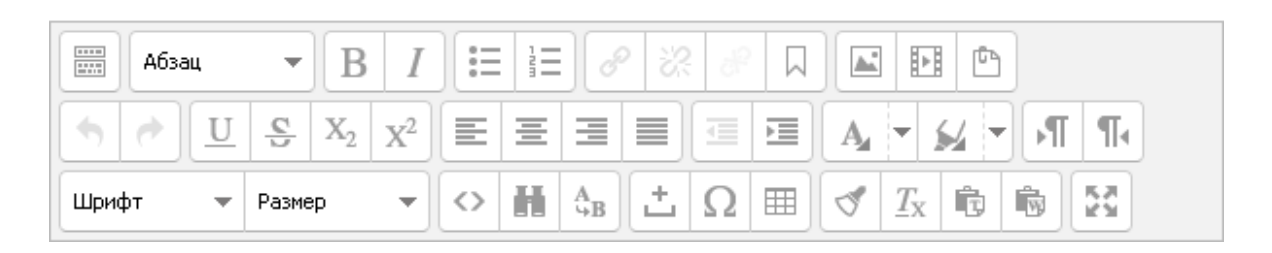

При необходимости редактор можно развернуть на весь экран, кликнув по кнопке . HTML-код можно отредактировать, нажав на кнопку Подведя курсор мыши к любой кнопке, можно увидеть подсказку с ее назначением.

Набор кнопок похож на набор, используемый в MS Word.

В редакторе можно использовать стандартные комбинации клавиш:

- $CTRL+A-BBIJCJJHTB$  весь текст;
- CTRL+C скопировать выделенный фрагмент в буфер обмена;
- CTRL+X вырезать из текста выделенный фрагмент в буфер обмена;
- CTRL+V вставить из буфера обмена;
- CTRL+Z отменить последнее действие и т.п.

### **2.5.1. Вставка ссылки**

Ссылкой может быть любой объект, отображаемый редактором. Для

вставки ссылки выделите текст или изображение и нажмите кнопку .

Для удаления ссылки нажмите кнопку .

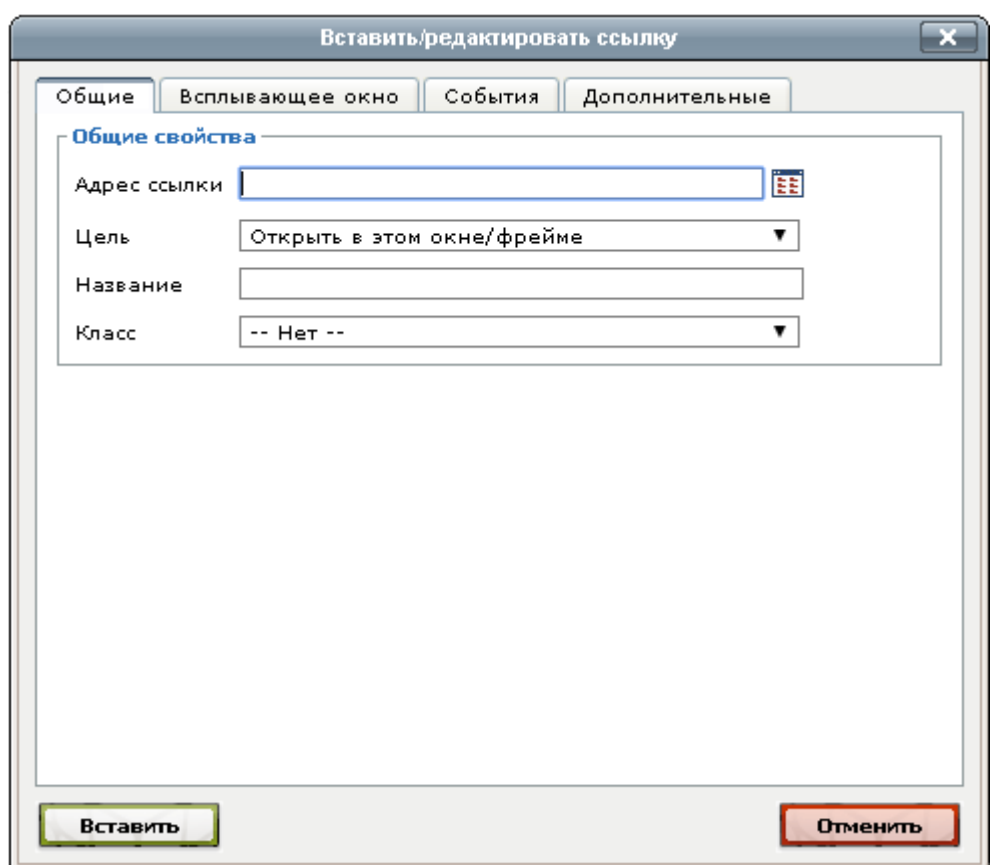

Чтобы вставить ссылку на какую-то страницу в Интернете, то надо скопировать ее URL-адрес и вставить в поле «**Адрес ссылки**». Если надо вставить ссылку на файл, загруженный Вами на сервер, то нажмите на кнопку . В левой панели окна **Выбор файла** выберите опцию: либо **«Файлы на сервере»**, если файл предварительно загружен на сервер, либо **«Загрузить файл»**, если необходимо загрузить файл с локального компьютера.

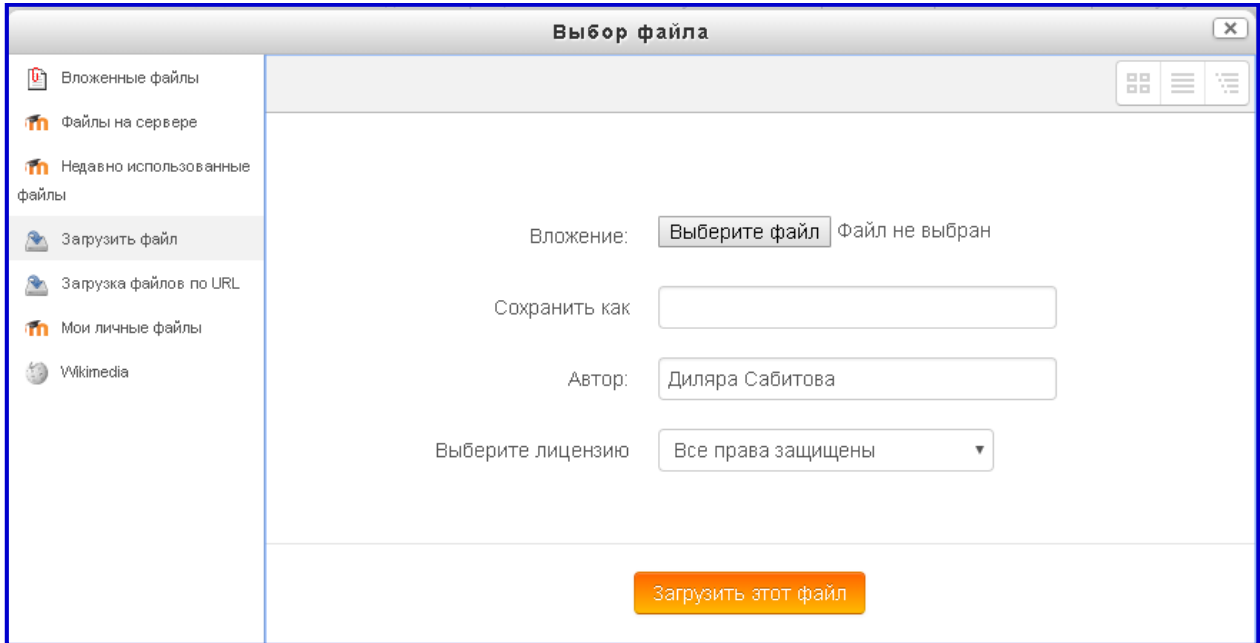

Настроить способ отображения ресурса, на который Вы ссылаетесь, можно выбрав в поле **Цель** один из способов:

- открыть в этом окне/фрейме
- открыть в новом окне
- открыть в родительском окне/фрейме
- открыть в верхнем фрейме (замещает все остальные).

Рекомендуется открывать ссылки в новом окне.

В поле **Название** введите название ссылки, нажмите кнопку **Вставить** (если ссылка вставляется впервые) или **Обновить** (если ссылка редактируется).

Если Вам нужно вставить ссылку на место в этом же самом тексте (вставить якорь), то выделите на странице необходимый фрагмент текста,

нажмите кнопку  $\Box$ , введите имя якоря (он должен начинаться с латинской буквы) и нажмите кнопку **Вставить**. Затем выделите текст, который будет

являться ссылкой на этот якорь, и нажмите кнопку  $\boxed{\circ^\circ}$ . Теперь в окне появилось поле **Якори**. Выберите из списка имя якоря. Теперь в поле **Адрес ссылки** автоматически появляется имя якоря со значком # в начале, например: #a11. Нажмите кнопку **Вставить**. В окне редактора, в том месте, где вставлен якорь, появляется значок .

Использование якорей очень удобно, когда Вы в начале документа создаете оглавление или план текста. В этом случае, добавив якорь и ссылку на него в оглавлении, можно будет переключаться в нужное место текста по созданным закладкам.

### **2.5.2. Вставка изображений**

В Moodle можно вставлять изображения трех типов файлов:

- тип **gif –** имеет 256 цветов и используется для рисунков;
- тип **jpg** или **jpeg –** имеет свыше двух миллионов оттенков и используется, в частности, для фотографий;
- тип **png –** современный формат для интернета.

В редакторе имеется возможность добавить в текст изображение, Moodle-медиа, вложенные файлы.

Для вставки изображения в текст, поставьте курсор в нужное место и нажмите кнопку . В открывшемся окне на вкладке **Общие** выберите кнопку **«Найти или загрузить изображение…»**. Открывается знакомое окно **Выбор файла**, которое предлагает загрузить изображение с сервера или с локального компьютера. Если же надо вставить изображение из интернета, то в поле Адрес изображения надо ввести его URL-адрес. Описание изображения не является обязательной опцией, однако желательно его ввести, чтобы отображался альтернативный текст, пока картинка загружается.

В окне предварительного просмотра можно увидеть, как картинка будет размещена в тексте.

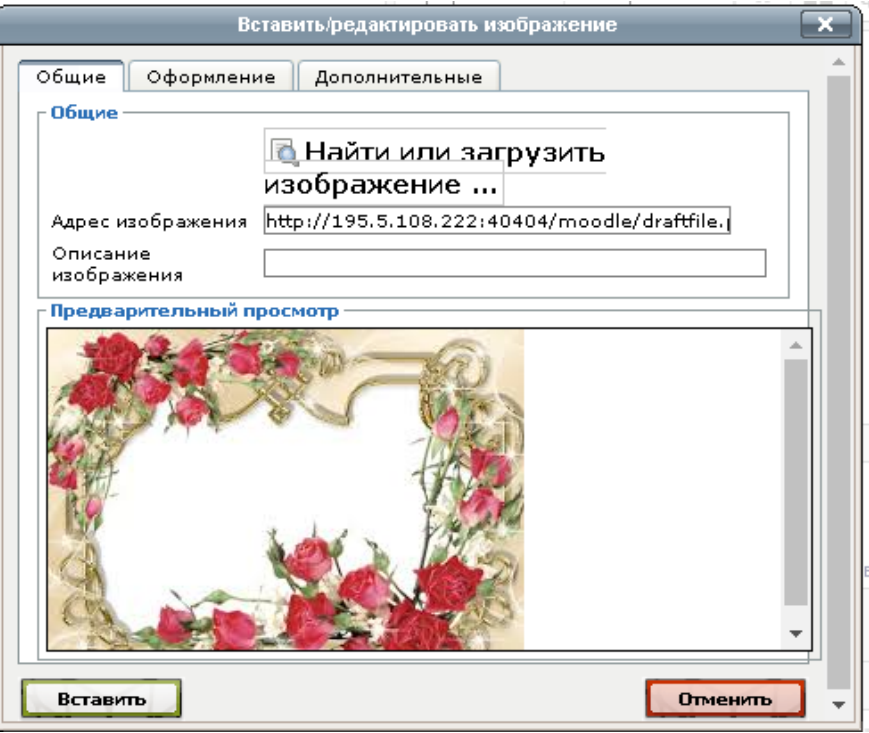

Переход по кнопке «**Вставить»**, будет отображать выбранное изображение с оригинальными размерами. Если необходимо изменить его размер, то надо потянуть за маркеры, которые появляются при выделении объекта. перейти в HTML-код и изменить ширину и длину. Для этого выполните следующую последовательность действий.

- 1) Перейдите по кнопке  $\Box$  в HTML-редактор.
- 2) Найдите тег $\langle$ img src=...>.
- 3) Внутри угловых скобок этого тега найдите атрибуты width="…" (ширина изображения в пикселях) и height="…" (высота изображения в пикселях).
- 4) Измените числовые величины, применив к ним коэффициент пропорциональности (для увеличения величин их надо умножить на число большее единицы, для уменьшения – на число меньшее единицы).
- 5) Нажмите на кнопку **Обновить.**

Знание HTML-тегов совершенно не обязательно пользователю Moodle. Вкладка **Оформление** предназначена для настройки картинки в тексте.

Рассмотрим основные параметры настройки изображения.

### *Выравнивание*

Если оставить этот параметр по умолчанию незаполненным, то картинка займет такое же положение, как если бы Вы добавили на это место такого же размера букву. Нижний край картинки будет совпадать с нижним краем букв, а ширина и высота изображения будет определять интервал между соседними словами и соседним верхним рядом текста. Такой вариант можно применить для картинок, размер которых не сильно отличается от размера букв.

Для больших изображений лучше выбирать положение по левому или правому краю текста. Тогда изображение жестко не привязывается к тексту, а текст свободно «обтекает» по его левому или правому краю.

*Размеры*

Размеры картинки задаются в пикселях. Если Вы увеличиваете или уменьшаете размеры, то поставьте флажок «Сохранять пропорции». В этом случае не придется подгонять размеры, если картинка деформируется.

**Вертикальный отступ** – позволяет задать интервал отступа основного текста от картинки сверху и снизу.

**Горизонтальный отступ** – позволяет задать отступ текста от картинки по горизонтали.

**Граница** – этот параметр задает толщину границы – обрамления изображения. В случае, если оставить нулевое значение, обрамления не будет.

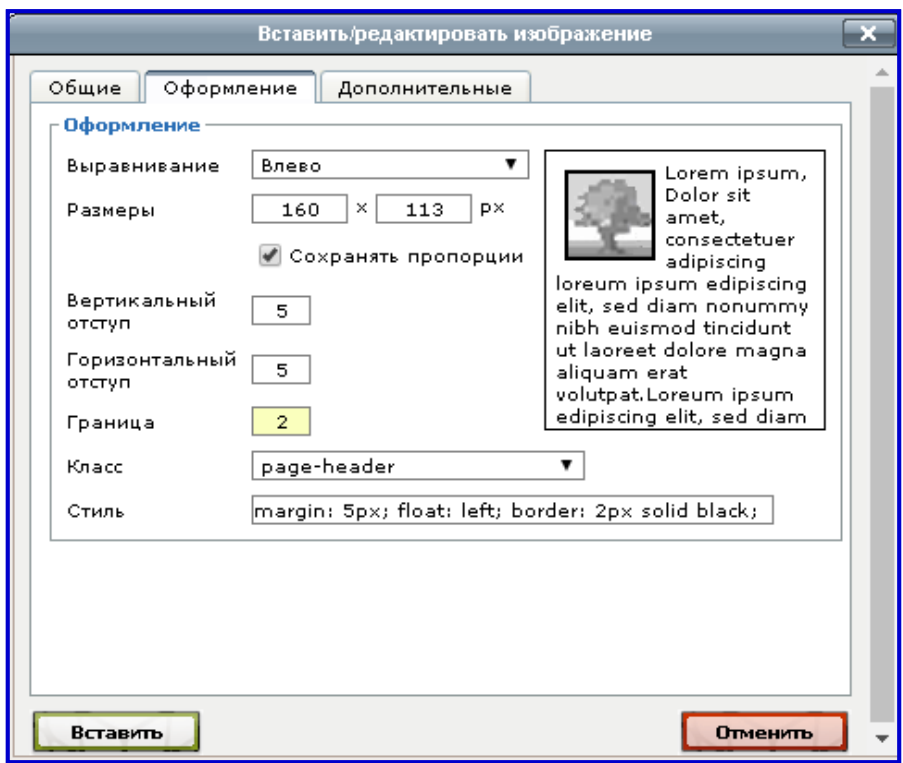

Вкладка Дополнительно предназначена для настройки дополнительных параметров изображения. Здесь можно настроить отображение альтернативного изображения при наведении курсора и др. С полным перечнем параметров можно ознакомиться, открыв диалоговое окно «Вставить/редактировать изображение».

### **2.5.3. Вставка таблицы**

Таблицу в редакторе вставляют с помощью кнопки  $\boxed{\mathbb{H}}$ . В открывшемся диалоге указывают количество строк и столбцов, расстояние между ячейками, отступы в ячейках, тип выравнивания, ширину и высоту таблицы. При необходимости надо указать заголовок, поставив флажок в соответствующее поле.

По умолчанию таблица вставляется с невидимыми границами. Если Вы хотите отобразить внешнюю границу таблицы, то задайте значение в поле «Граница», отличное от нулевого, например «1» или «2». На вкладке «Дополнительные» можно настроить фоновое изображение, цвет границ, линейки, цвет фона.

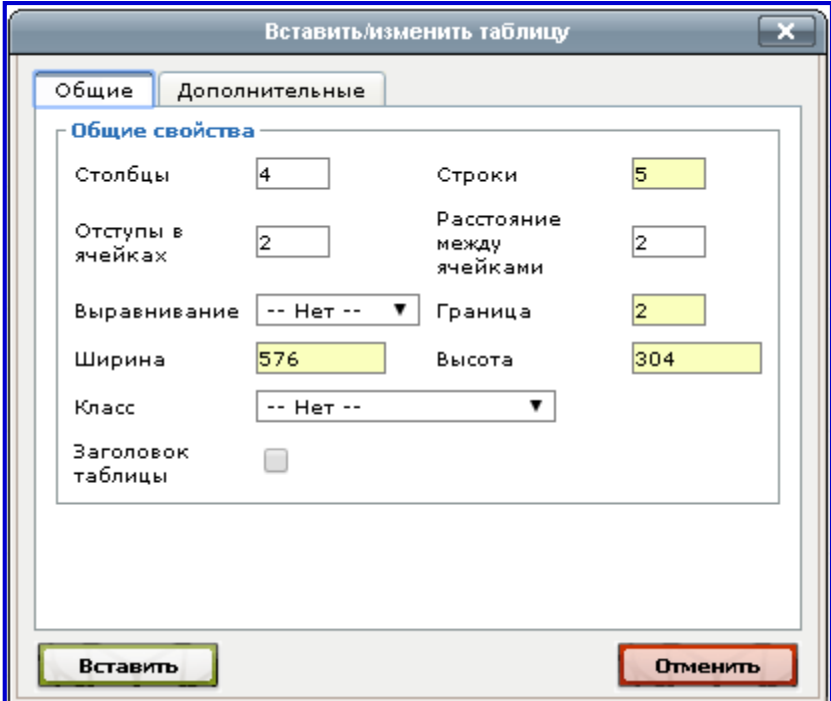

### **Часть II. Возможности разработчика курсов**

#### <span id="page-28-1"></span><span id="page-28-0"></span>**Глава 3. Работа преподавателя с курсом**

#### <span id="page-28-2"></span>**3.1. Настройка нового курса**

Разработчик курса для размещения электронного курса в СДО должен обратиться к администратору системы для размещения нового электронного курса. Администратор предоставляет преподавателю роль «Создатель курса» или роль «Управляющий». С ролью «Управляющий» преподаватель может самостоятельно добавлять новые активные элементы электронного курса: тесты, страницы, задания, форум и т.п. С ролью «Создатель курса» преподаватель может создавать новый курс в системе и при необходимости изменять настройки своего курса.

Для изменения настроек надо в разделе «Настройки» панели навигации выбрать опцию «Управление курсом» – «Редактировать настройки»:

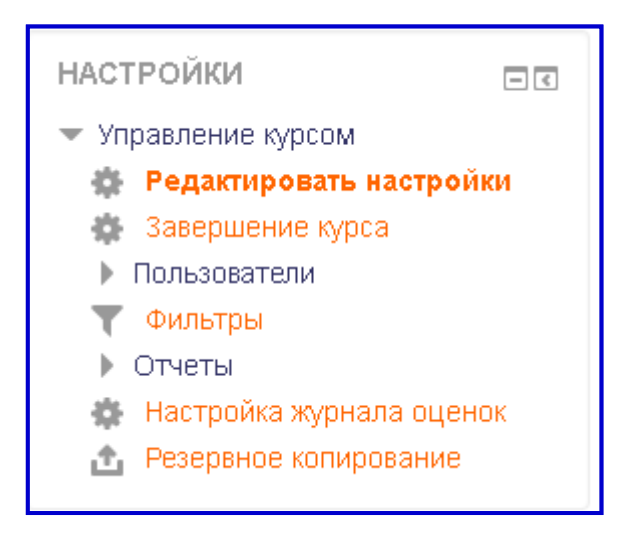

Страница настроек курса состоит из следующих подразделов:

- Общее;
- Формат курса;
- Внешний вид;
- Файлы и загрузки;
- Отслеживание выполнения;
- Группы.

Рассмотрим поля настроек курса.

**Полное имя курса -** это название Вашего курса. Отображается в виде гиперссылки в общем списке всех курсов. В качестве полного имени можно использовать название дисциплины или ДПП.

**Короткое имя** необходимо для формирования ссылок быстрого перехода на главную страницу Вашего курса в панели навигации, на страницах сайта.

**Видимость курса** – параметр определяет, появится ли курс в списке курсов и смогут ли студенты получить к нему доступ. Если установлено значение «Скрыть», то доступ разрешен только пользователям с возможностью просмотра скрытых курсов (например, преподавателям).

**Дата начала курса** и **Дата окончания курса** указывается в случае, если необходимо точно ограничить сроки выполнения программы. По умолчанию датой начала курса будет дата его создания или восстановления.

**Идентификационный номер курса –** номер курса необходим только при использовании его во внешних системах. Он не отображается в пределах Moodle. Это поле лучше оставить пустым.

Раздел **Формат курса** - определяет представление страницы курса.

- *Единственный элемент курса*  отображение единственного элемента или ресурса (например, теста или пакета SCORM) на странице курса
- *Форум* на главной странице курса отображается форум.
- *Разделы по темам* страница курса представляется в виде разделов по темам.
- *Разделы по неделям* страница курса представляется в виде разделов, разбитых по неделям. Первая неделя отсчитывается от даты начала курса.

Рекомендуемое значение – разделы по темам.

**Отображение скрытых разделов** - этот параметр определяет, будут ли скрытые разделы отображаться для студентов в свернутом виде (например, чтобы в курсе с форматом по неделям отметить каникулы) или они будут полностью скрыты.

**Представление курса** - этот параметр определяет, будет ли весь курс отображаться на одной странице или будет разделен на несколько страниц.

Раздел **Внешний вид** определяет отображение Вашего курса на сайте. В этом разделе имеется возможность установить (или не устанавливать) принудительно язык, выбрать количество отображаемых объявлений, показывать (или нет) журнал оценок студентам, показывать (или нет) отчеты о деятельности участников курса.

**Файлы и загрузки** - определяет максимальный размер файла, который может быть загружен в курс. Она не может превышать значения, установленного администратором для всего сайта. У отдельных элементов курса тоже есть настройка максимального размера загружаемого файла для дополнительного ограничения этого размера.

**Отслеживание выполнения** - при включенном параметре условия завершения элемента курса могут быть заданы как в его настройках, так и в настройках условий завершения курса. Рекомендуется включить параметр, чтобы информативные данные отображались в обзоре курсов в Личном кабинете.

Группы – этот раздел позволяет настроить групповой режим прохождения курсов.

**Групповой режим** имеет 3 варианта:

*Нет групп* - все участники являются членами одного большого сообщества.

*Изолированные группы* - участники каждой группы работают только в пределах своей группы, другие группы им не видны.

*Видимые группы* - участники каждой группы работают только в пределах своей группы, но могут видеть другие группы.

Групповой режим, определенный на уровне курса, является режимом по умолчанию для всех элементов, создаваемых в курсе. Если используется принудительный групповой режим, то он применяется для всех элементов курса. Настройки группового режима каждого элемента игнорируются.

По окончанию выполнения настроек курса необходимо нажать кнопку «Сохранить и показать».

### <span id="page-30-0"></span>**3.2. Добавление ресурсов**

Ресурсы курса – это его содержимое (контент), то есть теоретические материалы для изучения, размещаемые преподавателем в разделах курса. Ресурсы курса могут быть представлены в виде файлов, загруженных в базу данных системы или в виде ссылок на внешние сайты. Система Moodle позволяет использовать в качестве ресурсов курса различные форматы электронных документов (таблица 1).

*Таблица 1. Ресурсы Moodle.*

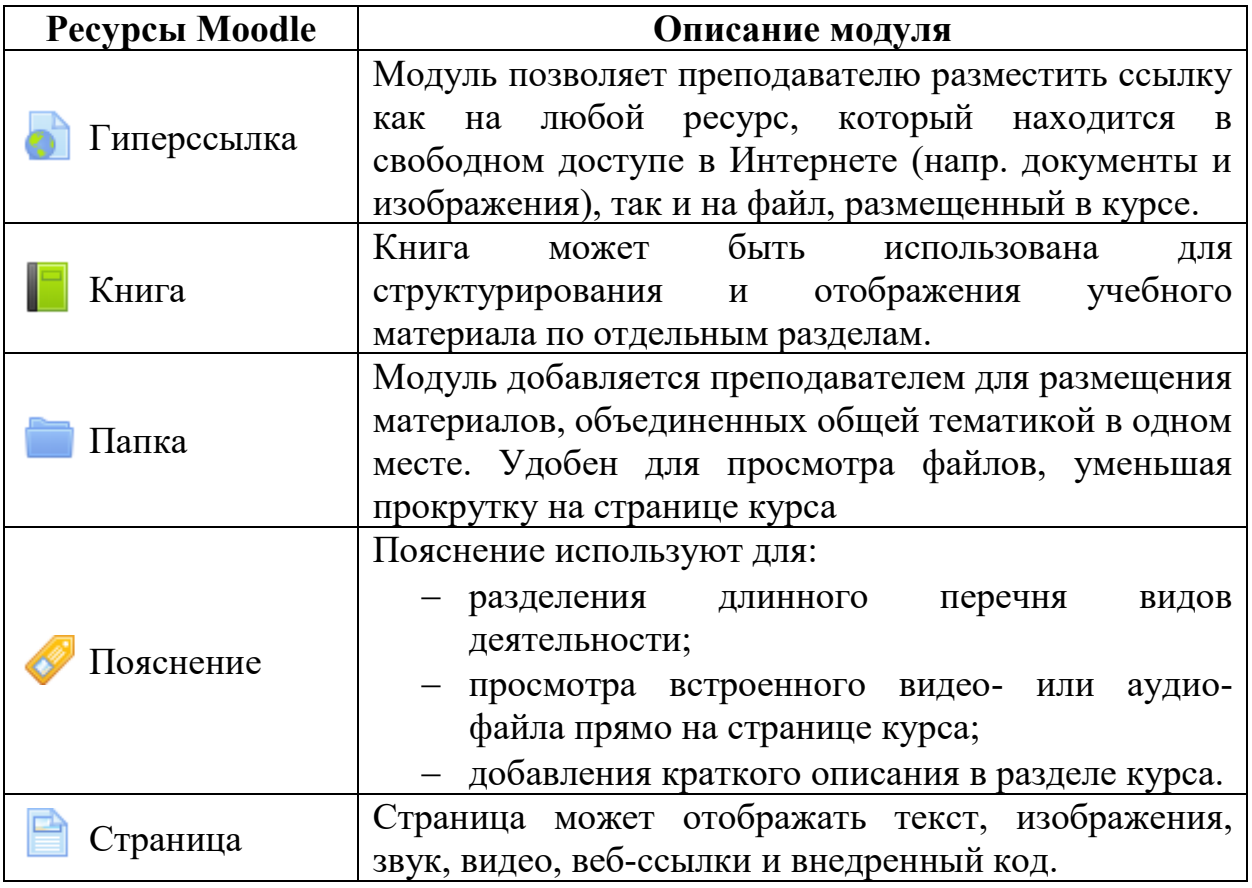

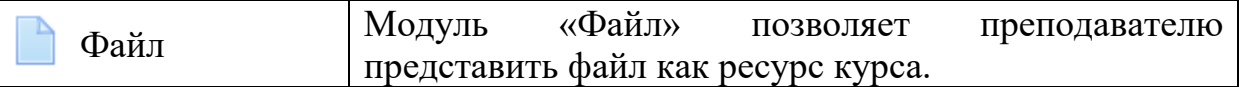

Добавление ресурсов в курс осуществляется в режиме редактирования.

Для этого надо нажать кнопку **Режим редактирования**, перейти по ссылке «Добавить элемент или ресурс» и выбрать соответствующий ресурс из списка.

#### **3.2.1. Страница**

Для создания и вставки текстовой страницы выберите пункт «Страница» в списке «Ресурсы».

В поле «Название» введите название ресурса, которое будет отображаться на странице курса в виде гиперссылки.

В текстовом редакторе можно ввести любой текст, который можно отформатировать с использованием инструментов редактора. Форматирование производится аналогично форматированию в текстовом процессоре MS Word.

#### **3.2.2. Пояснение**

Пояснение – это ресурс, который отображается на главной странице курса:

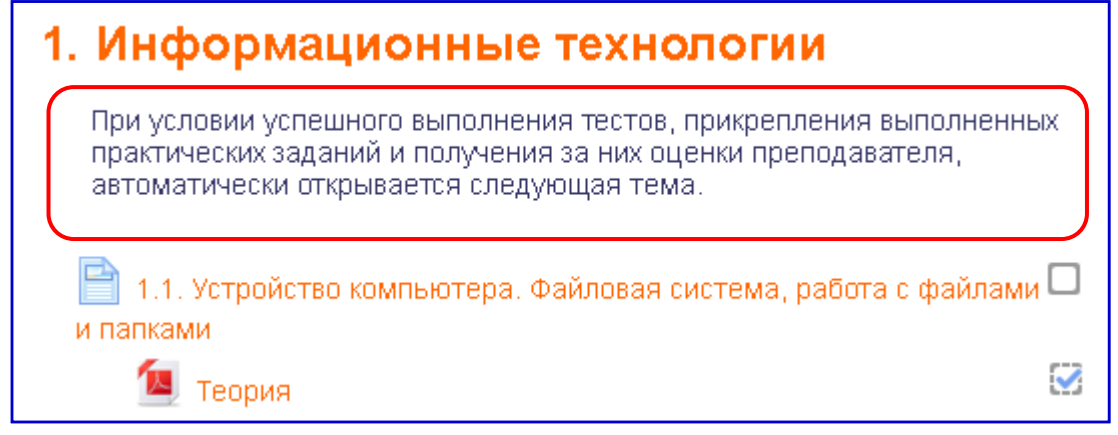

В приведенном примере пояснение располагается непосредственно между другими элементами и ресурсами курса (оно выделено рамкой).

Пояснение используется, в основном, для описания учебных материалов и привлечения внимания обучающихся.

Для вставки пояснения выберите пункт «Пояснение» и нажмите кнопку «Добавить»:

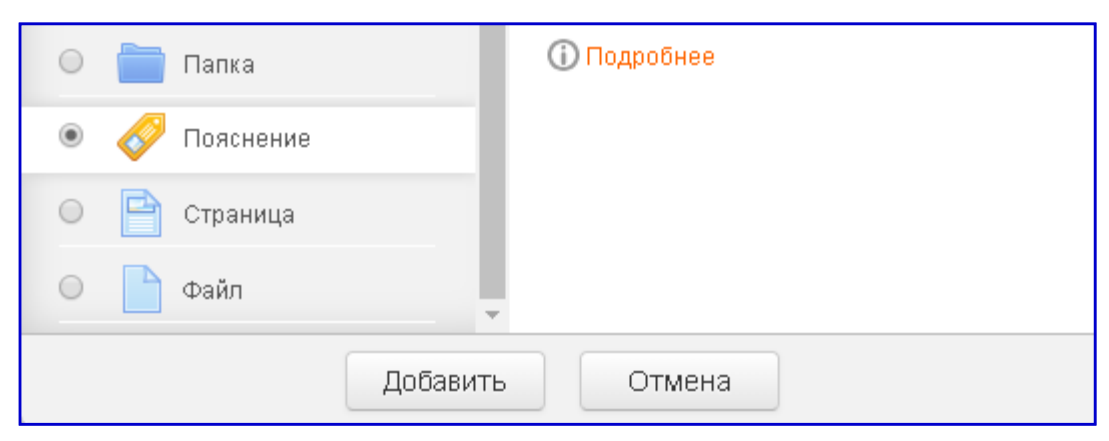

В открывшемся окне в поле «Текст пояснения» добавьте Ваш текст. В пояснении можно форматировать текст, вставлять изображения и гиперссылки.

#### **3.2.3. Гиперссылка**

Гиперссылка - это ресурс, который позволяет добавить в курс ссылки на веб-страницы, документы, учебные материалы, расположенные на внешних сайтах. Страница может располагаться и на сервере Moodle.

Для добавления ресурса выберите модуль «Гиперссылка», в новом окне введите название и URL-адрес веб-страницы. Если надо добавить ссылку на страницу Moodle, то нажмите кнопку «Выберите ссылку»:

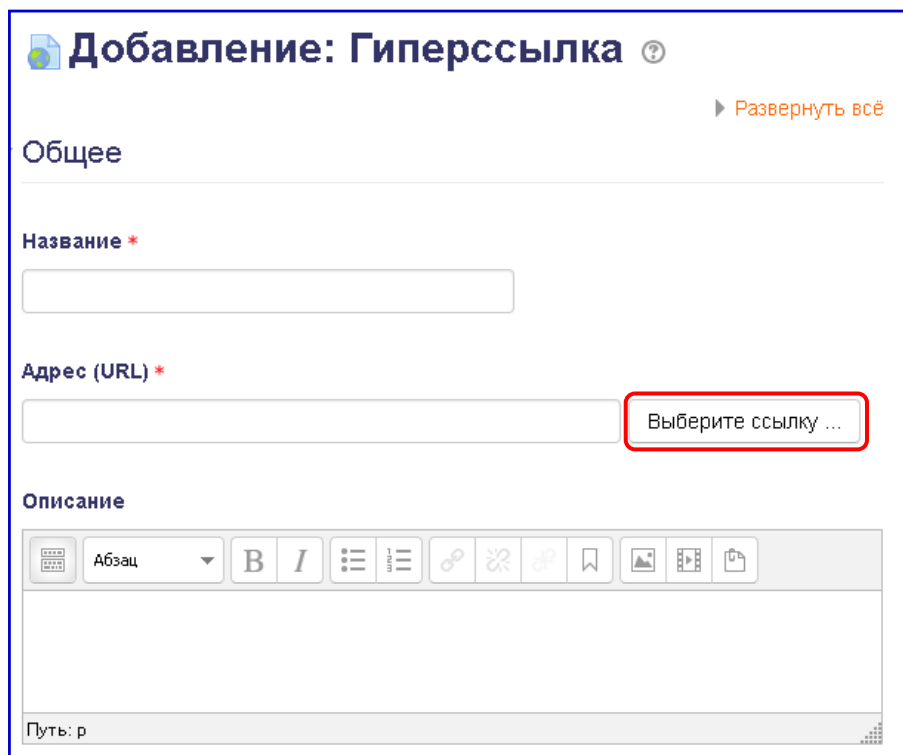

#### **3.2.4. Файл**

При выборе модуля «Файл» в открывшемся диалоговом окне надо ввести название ресурса и его описание. В разделе «Выберите файлы» нажмите на кнопку  $\Box$  или перетащите файл в поле загрузки. В новом диалоге выберите тип загрузки:

- − «Файлы на сервере» (в случае, если файл уже находится в базе данных сервера);
- − «Недавно использованные файлы»;
- − «Загрузить файл» (если файл находится на локальном компьютере);
- − «Загрузить файл по URL» (если файл находится на другом сайте в Интернете).

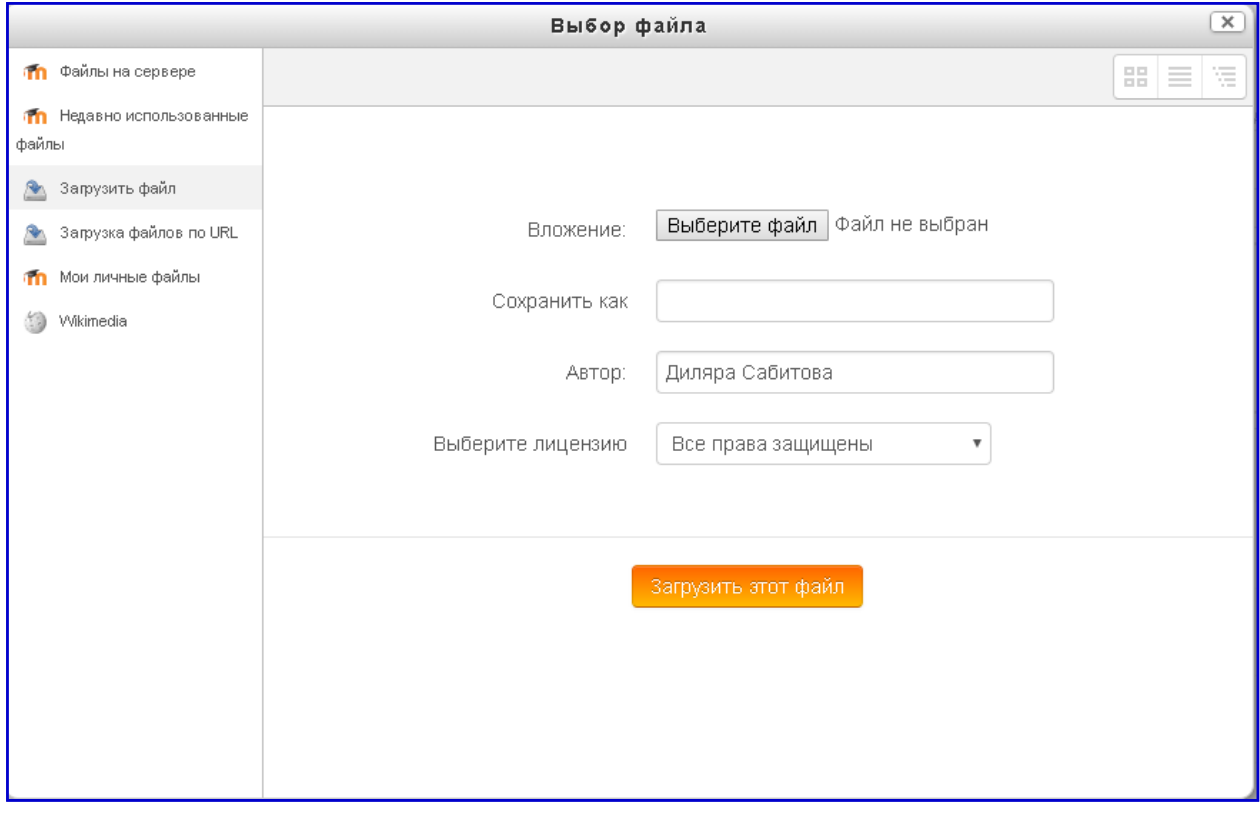

Следует обратить внимание на размер загружаемого файла. Он должен быть не больше максимального размера файла для данного курса.

#### <span id="page-33-0"></span>**3.3. Добавление элементов курса**

В Moodle предусмотрено добавление в курс отдельных активных элементов для организации самостоятельной работы обучающихся.

Активные элементы размещаются в курсе для различных задач. Для реализации сетевой коммуникативности можно добавить различные формы общения – форумы, чаты, обмен сообщениями. Совместная деятельность реализуется с помощью электронных уроков, семинаров, проектов по составлению глоссария. Для проверки знаний в курс добавляются тесты, опросы, задания.

Работа с активными элементами предполагает активную деятельность обучающихся.

Именно работа с активными элементами курса оценивается преподавателем и системой и позволяет выставить итоговую оценку за усвоение учебного курса.

У каждого элемента есть соответствующее ему изображение, которое позволяет легче ориентироваться в элементах курса.

Рассмотрим наиболее распространенные элементы курса (таблица 2).

*Таблица 2. Элементы курса*

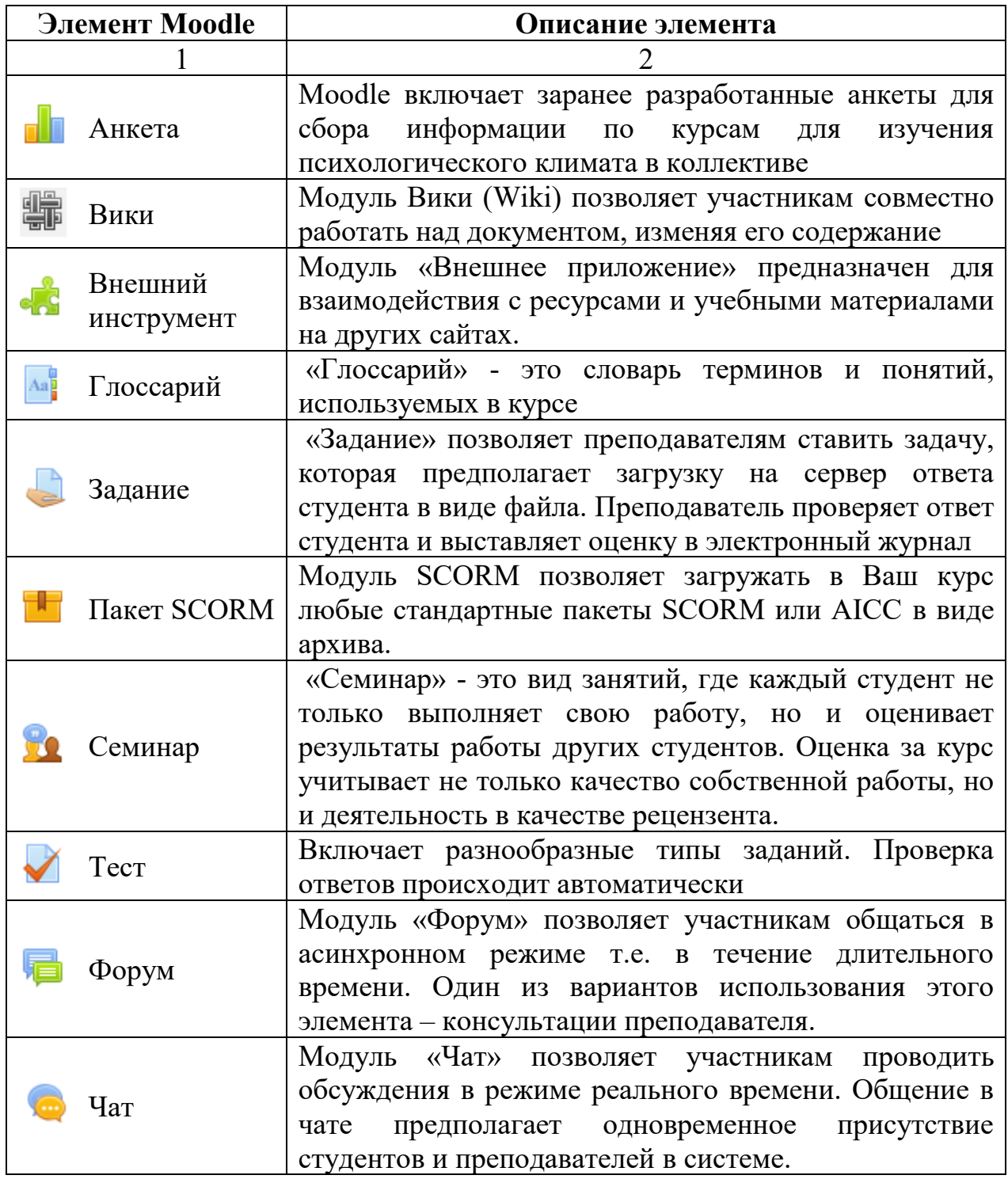

С более детальным описанием элементов курса можно ознакомиться в приложении 1.

### **3.3.1. Тест**

Активный элемент тест в системе Moodle позволяет добавить в систему вопросы нескольких типов (таблица 3).

| $\mathbf{N}$ о п/п | Тип вопроса                               | Значок вопроса |
|--------------------|-------------------------------------------|----------------|
| 1.                 | Одиночный выбор                           | ΙΞ             |
| 2.                 | Множественный выбор                       |                |
| 3.                 | Верно-неверно                             |                |
| $\overline{4}$ .   | На соответствие                           |                |
| 5.                 | Короткий ответ                            |                |
| 6.                 | Числовой ответ                            | $\frac{12}{2}$ |
| 7.                 | <b>Occe</b>                               |                |
| 8.                 | Вложенные ответы (Cloze)                  | ÷              |
| 9.                 | Выбор пропущенных слов                    |                |
| 10.                | Вычисляемый                               | $2+2$<br>$= ?$ |
| 11.                | Множественный вычисляемый                 | 孌              |
| 12.                | Перетаскивание в текст                    | ۰Î۰            |
| 13.                | Перетаскивание маркеров                   | ويقو           |
| 14.                | Перетащить на изображение                 | ተ              |
| 15.                | Простой вычисляемый                       | 等              |
| 16.                | Случайный<br>вопрос<br>Ha<br>соответствие | R              |
| 17.                | Описание                                  | H.             |

*Таблица 3. Типы вопросов теста*

Добавлять вопросы в тест удобно через банк вопросов.

Для каждого курса в системе создается своя категория банка вопросов. Для добавления вопроса в банк вопросов выберите опцию Вопросы в Панели «Настройки», расположенной слева под Панелью «Навигация».

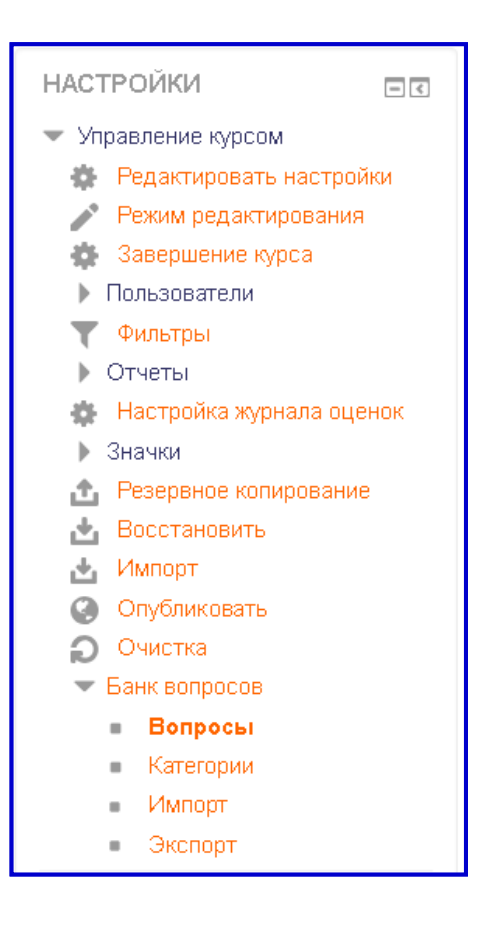

В открывшемся окне нажмите кнопку «Создать новый вопрос», выберите тип создаваемого вопроса и нажмите кнопку «Добавить». Откроется окно редактирования вопроса.

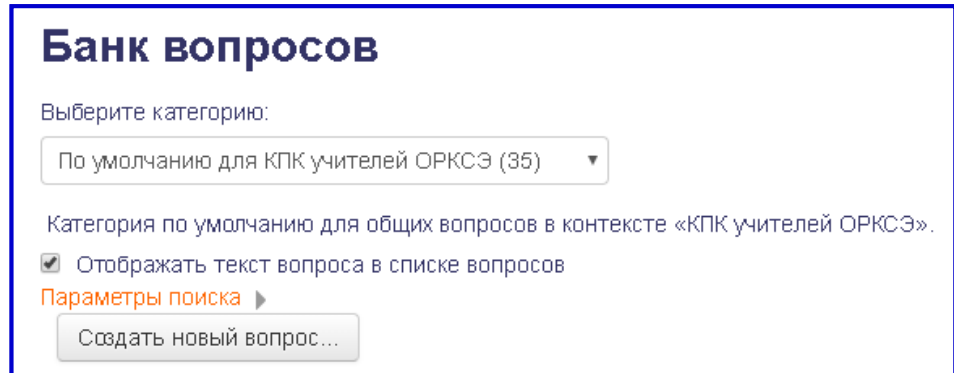

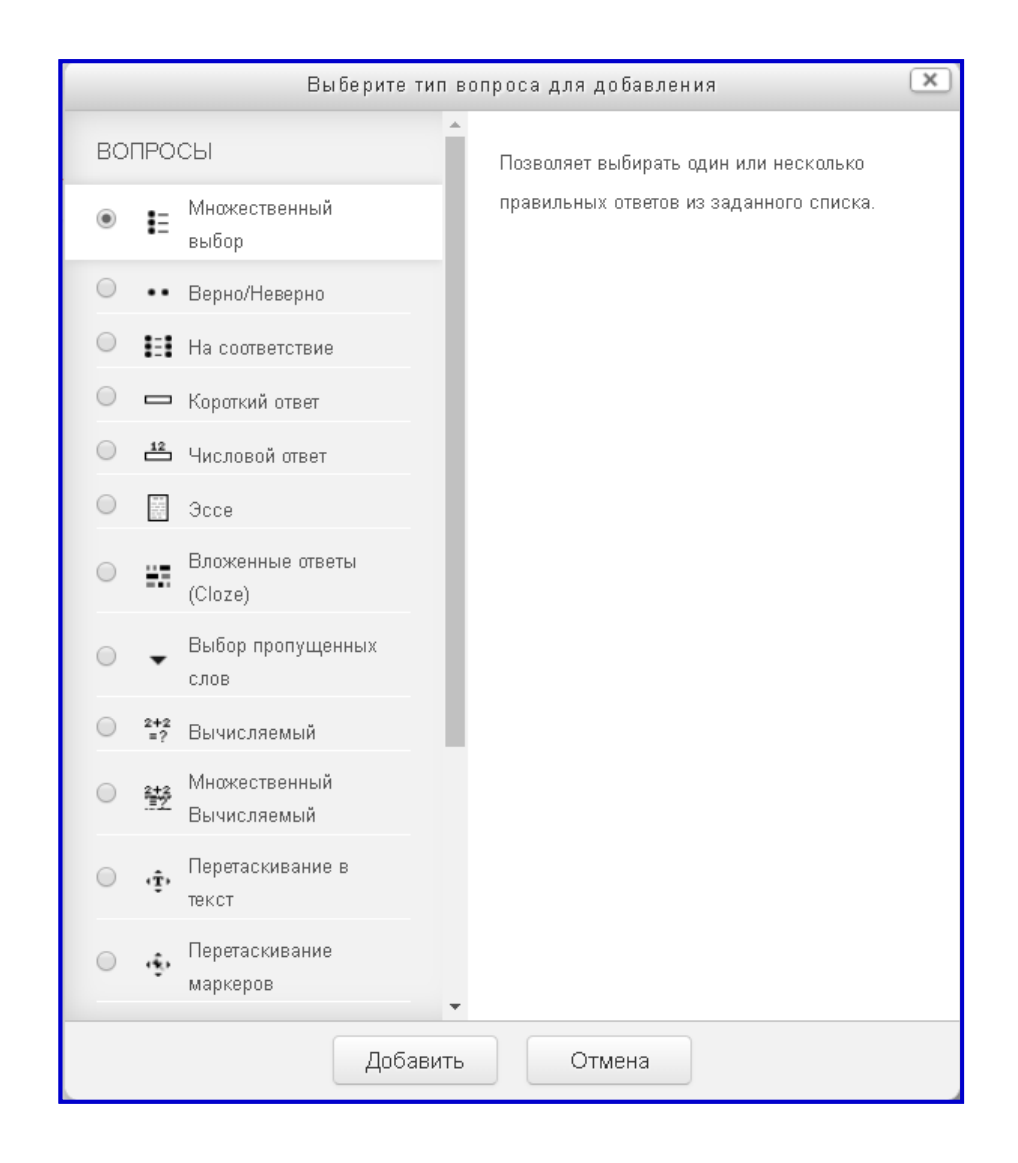

Можно создать новый вопрос в банке вопросов на основе уже имеющегося вопроса. Тогда необходимо выбрать этот вопрос и перейти по кнопке «Дублировать»<sup>[1]</sup>. Если же возникла необходимость в редактировании вопроса, то в этом случае надо нажать на кнопку «Редактировать» . Для удаления вопроса из банка вопросов предназначена кнопка «Удалить» . Можно предварительно просмотреть вопрос, для этого рядом расположена кнопка просмотра .

Установите соответствия между понятиями и определениями: ■ Н Вариант 1. Вопрос № 1 23 Апрель 2018, 12:20 Какой подход лежит в основе социализации детей в рамках изучени Диляра Сабитова ■ 12 Вариант 1. Вопрос № 12 ※印QX З Апрель 2018, 12:50 Город, священный для иудаизма, христ дублировать ама: теред, селарилем доминувалеме, орган дублировать ним.<br>□ Е Вариант 1. Вопрос № 13 С С О Х ДИЛЯра Сабитова Что из перечисленного не относится к христианским добродетелям?

Если Вы дублируете вопрос, то обязательно надо дать новому вопросу другое название, например, «Вопрос №1» переименовать в «Вопрос №2». Изменив вопрос и варианты ответов к нему, нажмите на кнопку «Сохранить». Новый вопрос появится в банке вопросов, при этом он будет выделен зеленым цветом.

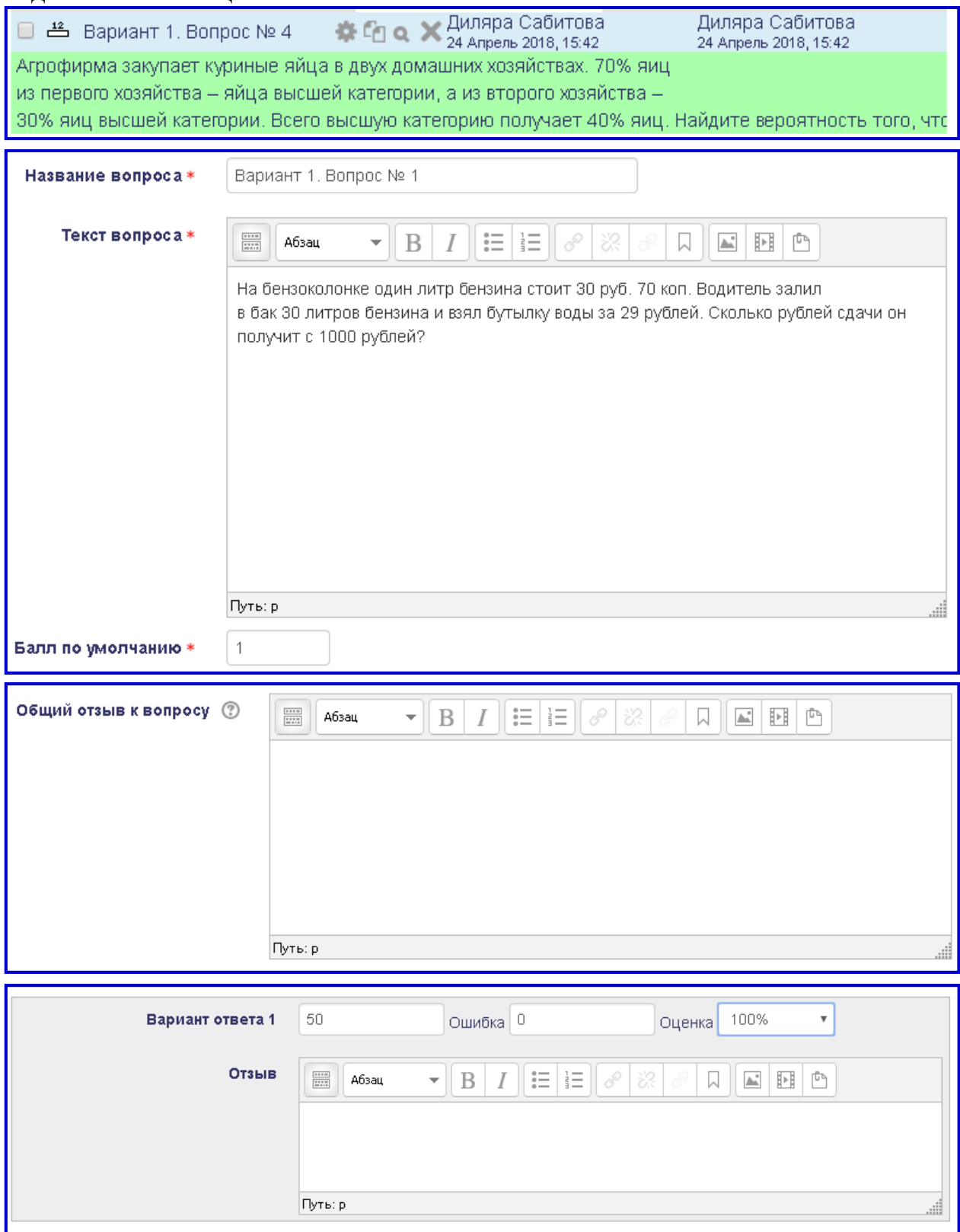

После формирования банка вопросов необходимо сформировать тест. Для этого на странице вновь созданного теста, который пока еще не имеет ни одного вопроса, надо нажать кнопку «Редактировать тест».

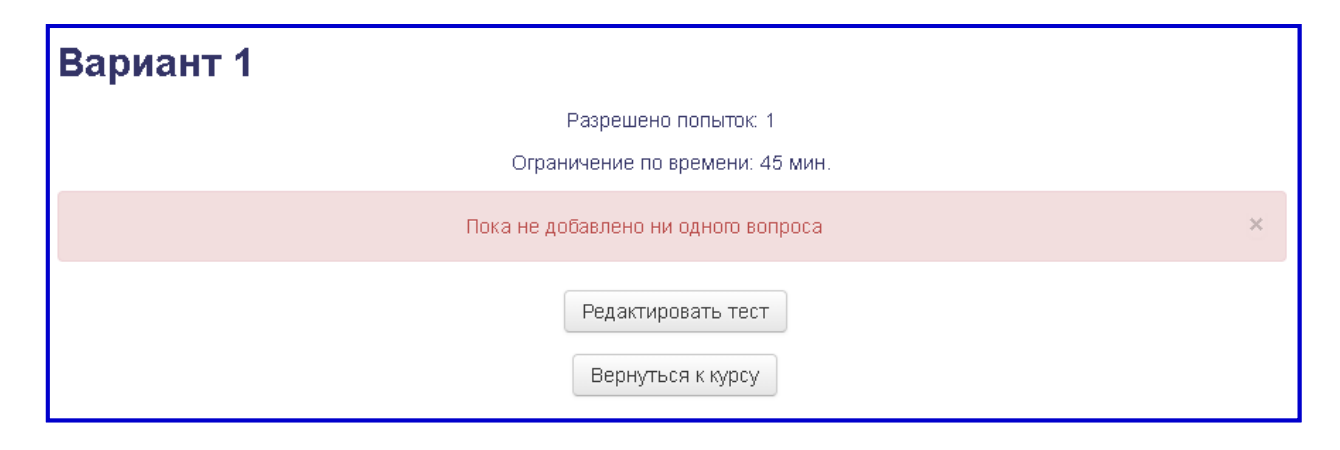

В открывшемся окне настроить максимальную оценку за тест, поставить, в случае необходимости, флажок «Перемешать» (если нужно перемешивать ответы) и кликнуть по ссылке «Добавить».

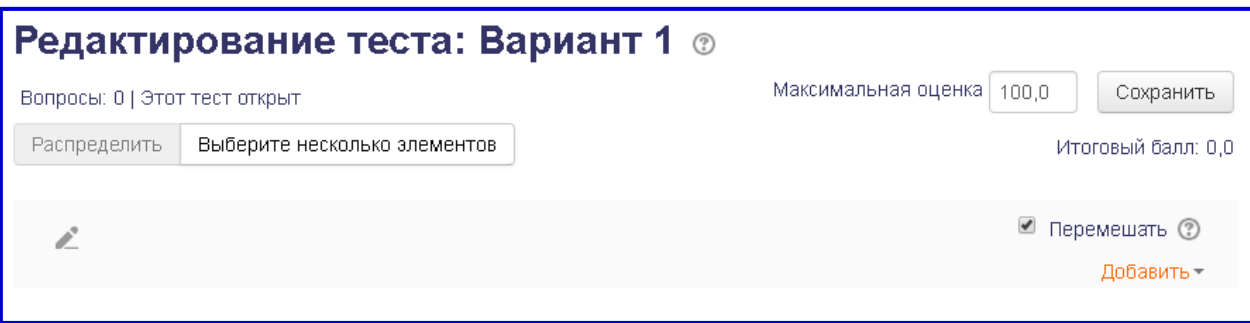

Будут предложены варианты добавления вопросов:

- новый вопрос;
- из банка вопросов;
- случайный вопрос.

Выбрав опцию «из банка вопросов», Вы можете добавить в тест необходимые вопросы, которые сохранены по умолчанию в текущей категории курса. Для этого надо поставить флажки на выбираемых вопросах и нажать кнопку «Добавить выбранные вопросы в тест».

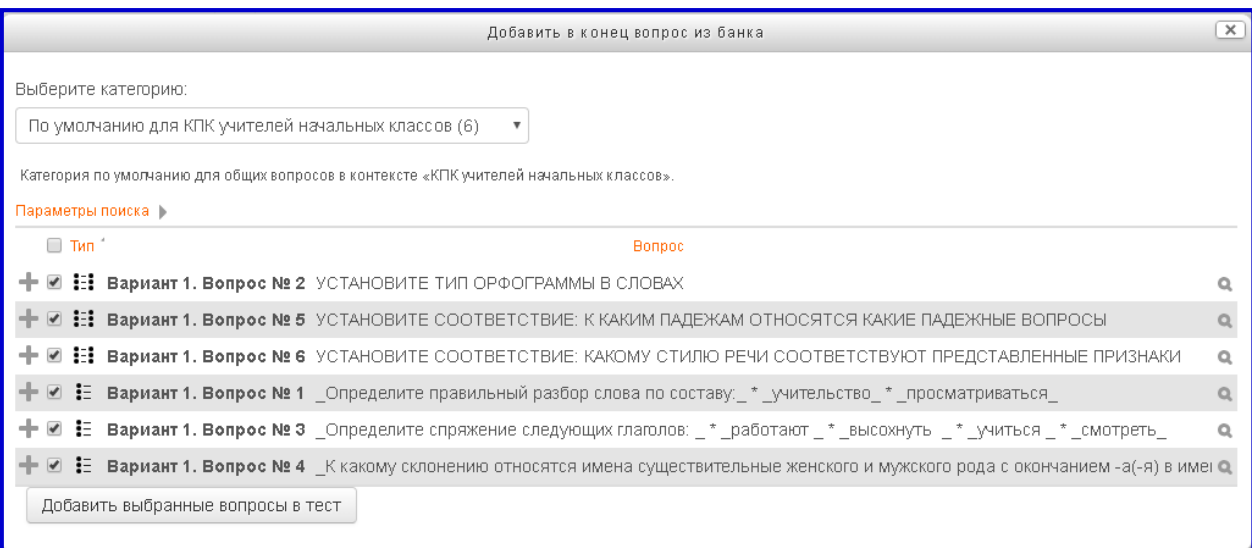

Настройки теста редактируются в режиме редактирования преподавателем, имеющим роль «Создатель курса».

Режим редактирования теста имеет несколько разделов.

- Общее позволяет ввести название и описание теста.
- Синхронизация дает возможность указать начало, окончание, длительность тестирования, настроить льготный период отправки результатов теста в систему.
- Оценка этот раздел необходим для выбора категории оценки, проходного балла, количества попыток на прохождение теста и метода оценивания.
- Расположение позволяет настроить расположение вопроса на странице (один или несколько) и метод навигации по тесту.
- Свойства вопроса позволяет настроить случайный порядок ответов и режим поведения вопросов (отложенный вызов, немедленный отзыв, интерактивный с несколькими попытками, адаптивный режим).
- Настройки просмотра этот раздел дает возможность преподавателю настроить вывод на экран после прохождения теста правильных ответов, баллов, отзыва или отключить их.
- Внешний вид предназначен для настройки отображения количества десятичных знаков в оценках и фотографии профиля пользователя.
- Дополнительные ограничения на попытки настройка пароля для дополнительной попытки
- Итоговый отзыв позволяет настроить границы отображения для отзыва по окончании тестирования.
- Общие настройки модуля это настройки доступности теста, идентификатора в системе, настройки группового режима и потока.
- Ограничение доступа позволяет настроить при необходимости набор ограничений
- Выполнение элемента курса дает возможность указать отслеживание выполнения (то есть указать все необходимые условия выполнения теста).
- Теги дает возможность управлять стандартными тегами.
- Компетенции позволяет настроить присвоение компетенций курса по завершению элемента или ничего не делать.

После выполнения всех настроек теста необходимо нажать кнопку «Сохранить и вернуться к курсу» или «Сохранить и показать».

#### **3.3.2. Задание**

Активный элемент типа «Задание» позволяет преподавателю добавить в систему тип задания, в котором слушатели курса выполняют практическую работу, сохраняют файл и загружают его в систему для проверки преподавателем – тьютером. Тьютер проверяет задание и выставляет оценку в электронный журнал системы.

Чтобы добавить модуль «Задание» преподавателю необходимо предварительно подготовить файл с текстом задания, которое необходимо выполнить обучающимся. Добавлять в систему лучше всего файл в формате pdf, однако, при необходимости, можно добавлять и файл в формате MS Word, и графический файл.

Для добавления элемента в режиме редактирования нажмите ссылку «Добавить элемент или ресурс», выберите модуль «Задание». В окне «Добавление: Задание» выполните последовательность действий.

- 1. Введите название задания (оно будет отображаться на странице курса).
- 2. Вставьте описание.
- 3. Перетащите мышкой файлы задания в поле Дополнительные файлы или нажмите кнопку  $\mathbb{R}$ .
- 4. Укажите сроки начала и окончания выполнения задания. Поставьте флажки в поля, которые надо оставить. Если надо отменить какие-то опции, то снимите с них флажки.
- 5. Настройте типы отзывов.
- 6. Настройте параметры ответа. В этом разделе обязательно надо указать количество попыток, предоставляемых для отправки ответа на задание.
- 7. Настройте представления групп.
- 8. Настройте параметры уведомлений (да/нет).
- 9. В разделе «Оценка» выберите тип оценивания, шкалу, максимальную оценку и проходной балл.
- 10. В разделе «Выполнение элемента курса» настройте параметры выполнения, поставив флажки в соответствующие поля.
- 11.По окончании редактирования настроек нажмите кнопку «Сохранить и вернуться к курсу» или «Сохранить и показать».

#### <span id="page-42-0"></span>**3.4. Оценивание заданий**

Для проверки задания преподавателю необходимо выбрать преподаваемый им курс, предметный модуль и задание, которое надо оценить. На странице выбранного задания необходимо кликнуть по кнопке *«Просмотр всех заданий»* или по кнопке *«Оценка»*

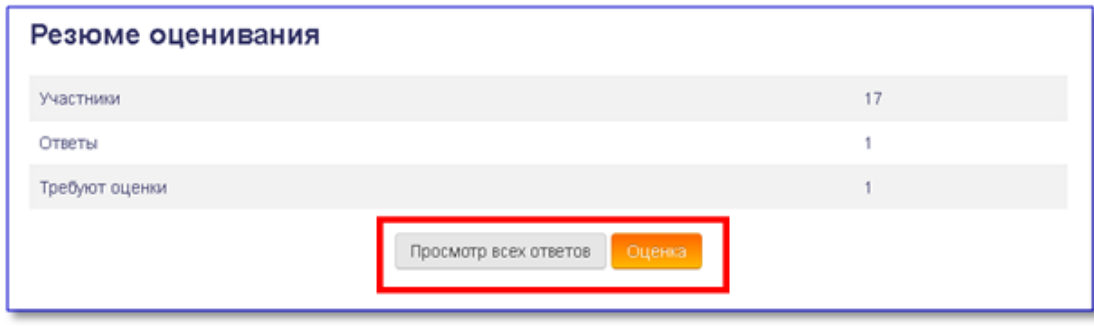

Переход по кнопке *«Просмотр всех ответов»* открывает страницу с оценочной таблицей, включающей всех записанных на курс слушателей вне зависимости от того, выполнили они данное задание или нет (рис. 14). Здесь можно просмотреть Журнал оценок (цифра 1), скачать выполненное слушателем задание (цифра 2) и поставить оценку (цифра 3).

Оценочная таблица состоит из следующих столбцов:

- − Выбрать;
- − Изображение пользователя;
- − Имя/Фамилия;
- − Адрес электронной почты;
- − Статус;
- − Оценка;
- − Редактировать;
- − Последнее изменение (ответ);
- − Ответ в виде файла;
- − Комментарии к ответу;
- − Последнее изменение (оценка);
- − Отзыв в виде комментария;
- − Аннотирование PDF;
- − Итоговая оценка.

Для управления просмотром таблицы внизу расположена полоса прокрутки (на рисунке ниже - 1), а под каждым названием столбца расположен элемент управления (2), позволяющий скрывать/показывать необходимые столбцы.

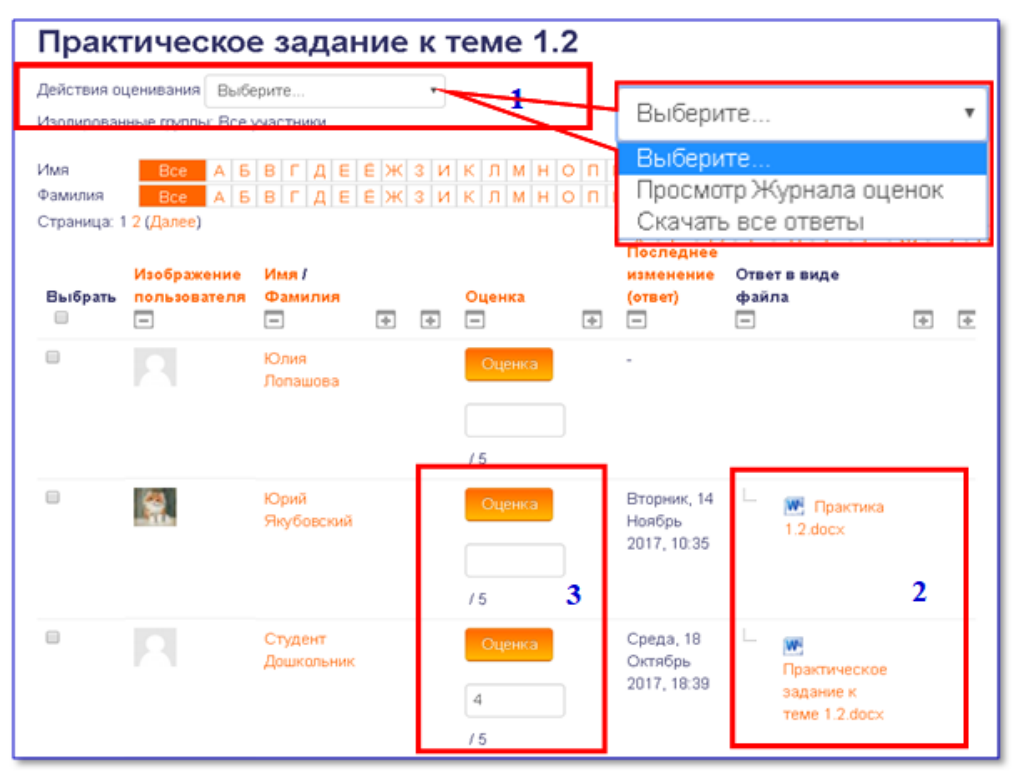

При нажатии на кнопку с изображением «-» - столбец скрывается, при нажатии на кнопку с изображением «+» - столбец отображается.

Список с ответами на задание можно отфильтровать, выбрав снизу оценочной таблицы опцию **Фильтр** - **«Требуют оценки»**. Таким образом, на экране будут видны только работы Слушателей, требующие оценки.

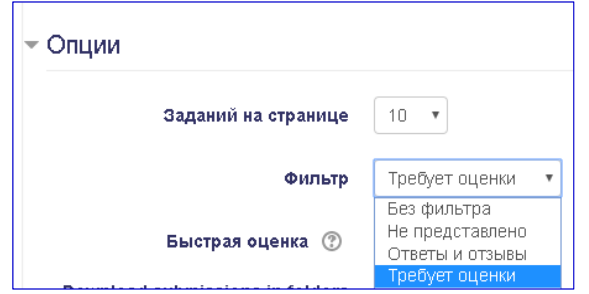

Для проверки выполненных слушателями практических заданий преподавателю необходимо скачать загруженные в СДО файлы. Для этого он должен выполнить следующую последовательность действий:

- 1) выбрать необходимых пользователей (отметить флажком слева от их имени) или отметить всех поставив флажок под названием столбца **Выбрать** (3);
- 2) внизу страницы (под таблицей) в раскрывающемся списке *«С выбранными пользователями»* выбрать опцию *«Скачать выбранные ответы»* и нажать на кнопку *«Применить»* (4);
- 3) сохранить и распаковать архив со скачанными заданиями.

По окончании проверки заданий преподаватель выставляет оценки за задание непосредственно в поле для оценки каждому слушателю (5). Для сохранения оценок в электронном журнале необходимо кликнуть по кнопке «*Сохранить все оценки»* (7).

Оценку за задание можно проставить и на другой странице, щелкнув для этого на кнопку *«Оценка»* для конкретного пользователя (6). Комментарий к оценке можно оставить в текстовом поле столбца «Отзыв в виде комментария», а также на странице оценивания и комментирования задания, которое открывается по щелчку на кнопке *«Оценка».*

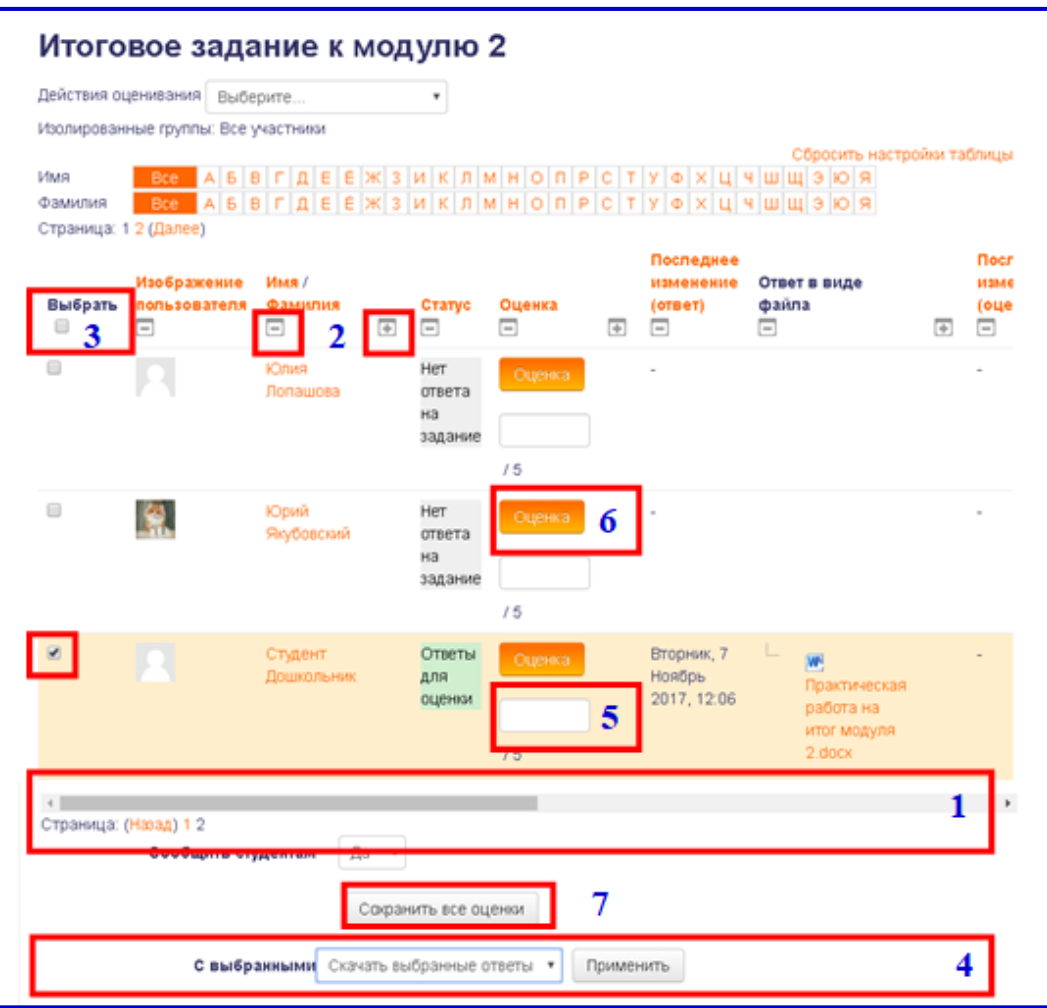

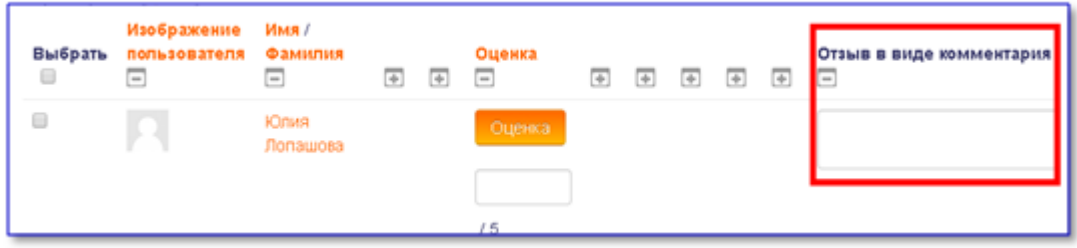

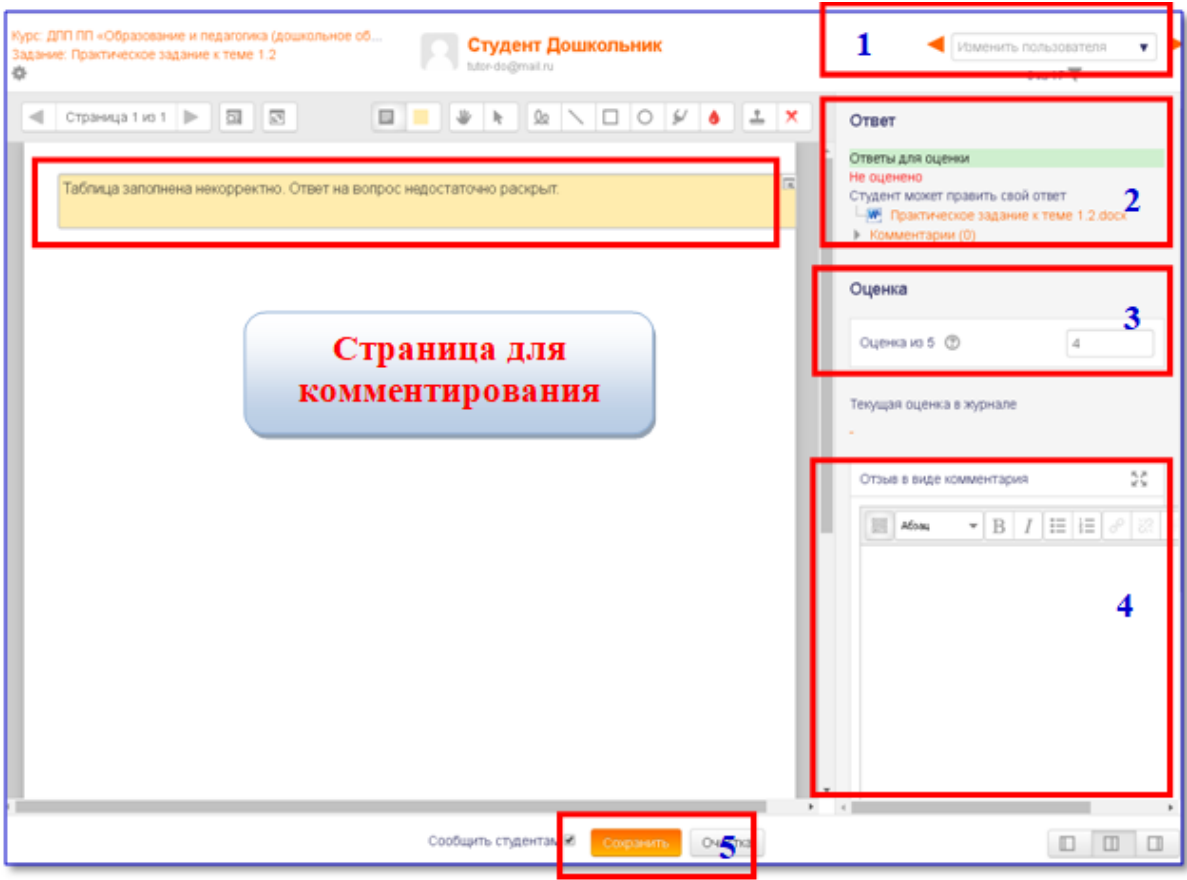

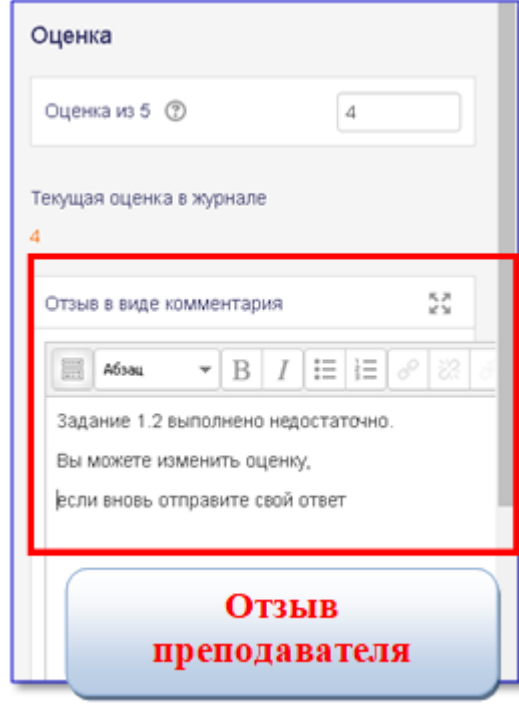

На странице задания пользователя после оценивания его преподавателем отражается следующая информация:

- − оценка;
- − дата и время выставленной оценки;
- − имя преподавателя;
- − отзыв в виде комментария, оставленного преподавателем;

− аннотирование в виде pdf-файла, который пользователь может скачать и просмотреть.

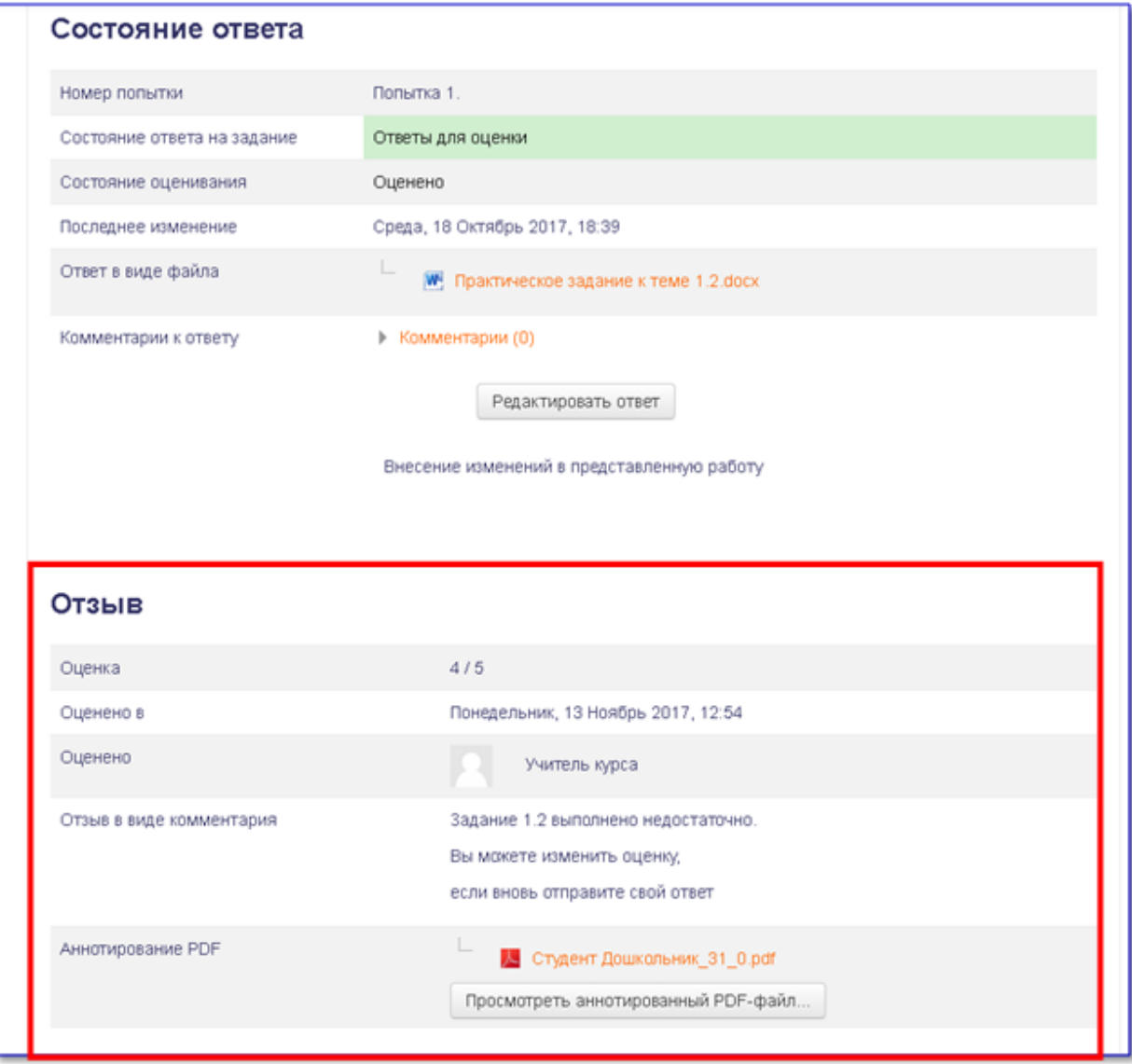

#### <span id="page-46-0"></span>**3.5. Работа с электронным журналом**

Обучающиеся на курсе пользователи изучают учебные материалы, отвечают на тестовые вопросы по темам и выполняют практические задания. Тестовые вопросы проверяются системой автоматически и оценки заносятся в электронный журнал. Практические задания требуют проверки и оценивания преподавателем. Преподаватель курса скачивает выполненные слушателем задания, оценивает их и выставляет оценку в электронный журнал системы.

В журнале оценок курса собраны оценки всех слушателей за оцениваемые элементы курса. Все оценки доступны **Преподавателю** курса. Но каждому **Слушателю** в этом журнале доступны только его собственные оценки.

Для просмотра **Журнала оценок** нажмите ссылку *Оценки* в блоке *Настройки* -> *Управление оценками* (рис. 10) или выберите соответствующую ссылку в блоке *Навигация* -> *Мои курсы ->Название курса*

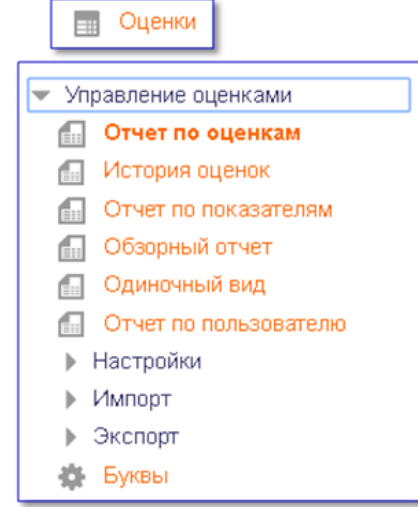

В **Отчете по оценкам** доступна фильтрация по первой букве имени или фамилии слушателя (рис. 11 – цифра 1). Кроме того, можно отсортировать записи по возрастанию/убыванию оценок слушателей по каждому оцениваемому элементу и по итоговой оценке за курс (рис. 11 – цифра 2).

Названия оцениваемых элементов в заголовках столбцов таблицы представлены в виде гиперссылок, которые открывают соответствующие элементы курса (рис. 12). В журнале предусмотрено итоговое поле, содержащее суммарный балл. Это поле по умолчанию расположено первым. Для того чтобы выбрать оцениваемый элемент курса, прокрутите полосу прокрутки внизу страницы. После выбора оцениваемого элемента по гиперссылке откроется страница с заданием, где **Преподаватель** может оценивать работы **Слушателей.**

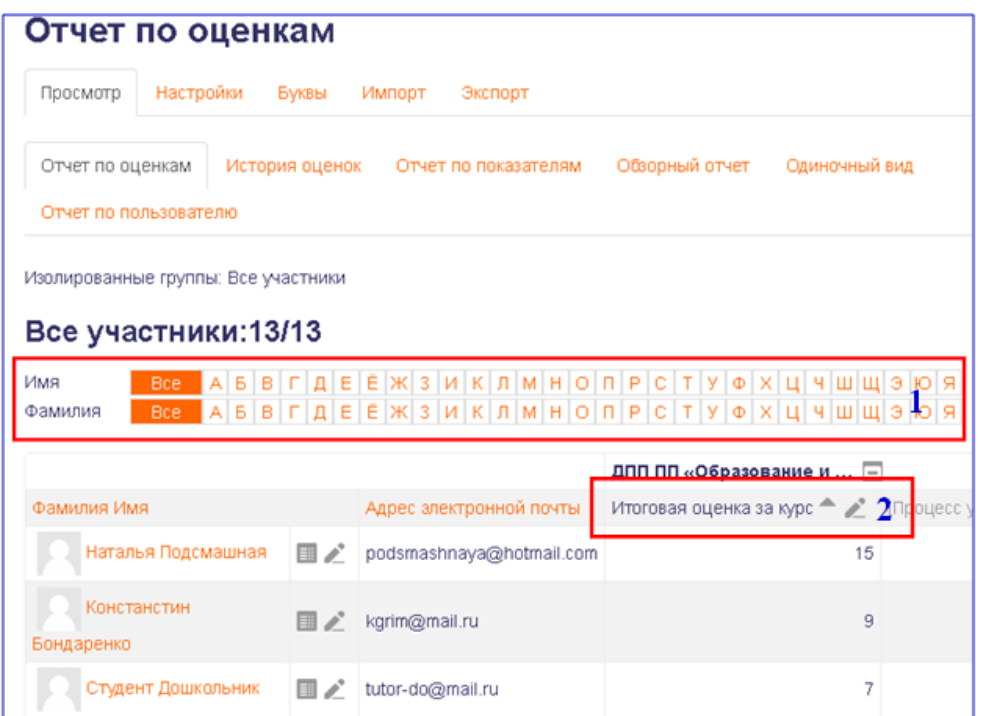

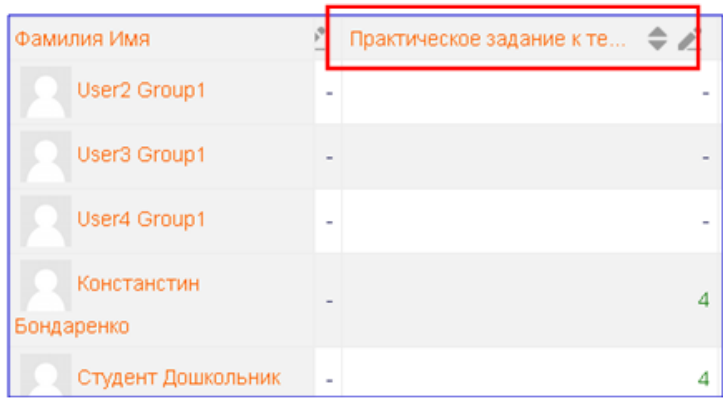

### **3.5.1. Настройка журнала оценок**

Преподаватель курса в роли «Управляющий» может настроить журнал оценок. Для этого надо нажать ссылку «Настройка журнала оценок» в блоке «Управление курсом» и открыть вкладку «Настройки».

Во вкладке «Настройки» имеется три подраздела:

- − «Настройка журнала оценок»;
- − «Настройка оценок курса»;
- − «Настройки: Отчет по оценкам».

*«Настройка журнала оценок»*. В этом разделе можно задать:

- − показ скрытых элементов;
- − скорректированный вес;
- − добавить новую категорию;
- − добавить элемент оценивания.

*«Настройка оценок курса» -* позволяет настроить параметры, определяющие, как журнал оценок будет выглядеть для всех участников курса. Здесь имеется возможность:

- − определить расположение итогового столбца и минимальные (максимальные) оценки, используемые в вычислениях («Общие настройки»);
- − определить формат представления оценки (значение, процент или буква), количество знаков после запятой при отображении каждой оценки;
- − настроить представление обзорного отчета (отображать рейтинг, скрывать итоги, если они зависят от скрытых элементов);
- − настроить представление отчета по отдельному пользователю.
- − «Настройки: Отчет по оценкам».

*«Настройки: Отчет по оценкам»* - этот подраздел позволяет настроить параметры, определяющие, вид отчета по оценкам: отображение переключателей, значков, столбцов средних значений, вывод изображения пользователя, отображение значков элементов курса, диапазонов, значков анализа оценок и другое.

#### **3.5.2. Экспорт журнала оценок**

В Moodle имеется возможность экспортировать оценки в файл и сохранить на локальном компьютере.

Для экспорта оценок необходимо в разделе «Управление оценками» панели «Настройки» выбрать одну из ссылок:

− Таблица OpenDocument;

- − Текстовый файл;
- − Таблица Excel;
- − Файл XML.

Удобнее всего осуществить экспорт в таблицу Excel и выполнить в ней необходимое форматирование. Рассмотрим последовательность действий, необходимых для экспорта.

Откройте ссылку «Экспорт» и перейдите во вкладку «Таблица Excel»:

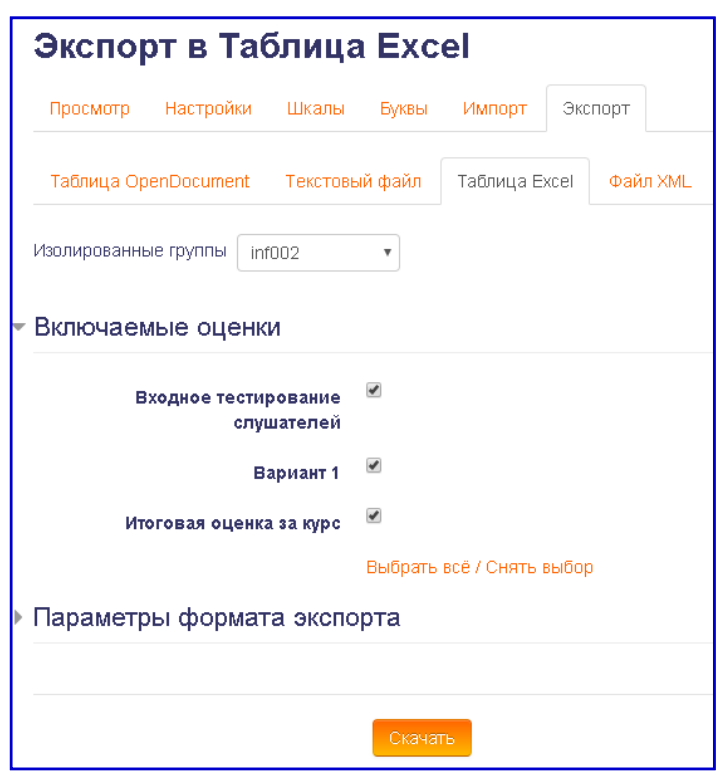

Выберите группу, для которой создаете файл экспорта. В подразделе «Включаемые оценки» поставьте флажки на тех элементах оценивания, которые необходимо включить в отчет по оценкам.

Настройте необходимые параметры в подразделе «Параметры экспорта» и нажмите на кнопку «Сохранить».

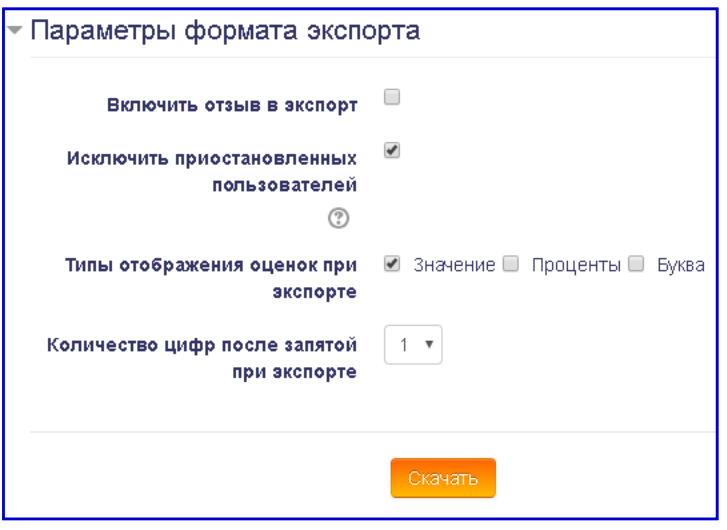

#### <span id="page-50-0"></span>**3.6. Отчеты**

Система постоянно отслеживает активность пользователей и составляет отчеты об их участии в изучении курса. Преподаватель всегда может получить информацию о том, какие слушатели, в какие дни и какие материалы курса просматривали. Для этого надо перейти в блок *Настройки* - *Управление курсом - Отчеты:*

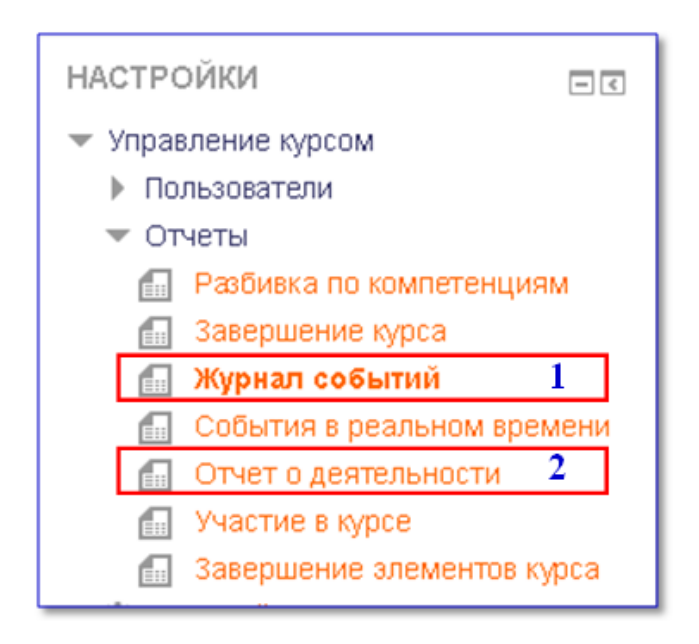

В *Журнале событий (1)* выберите необходимые значения из раскрывающихся списков (участники, дата, действия), а затем нажмите кнопку «*Получить события журналов*».

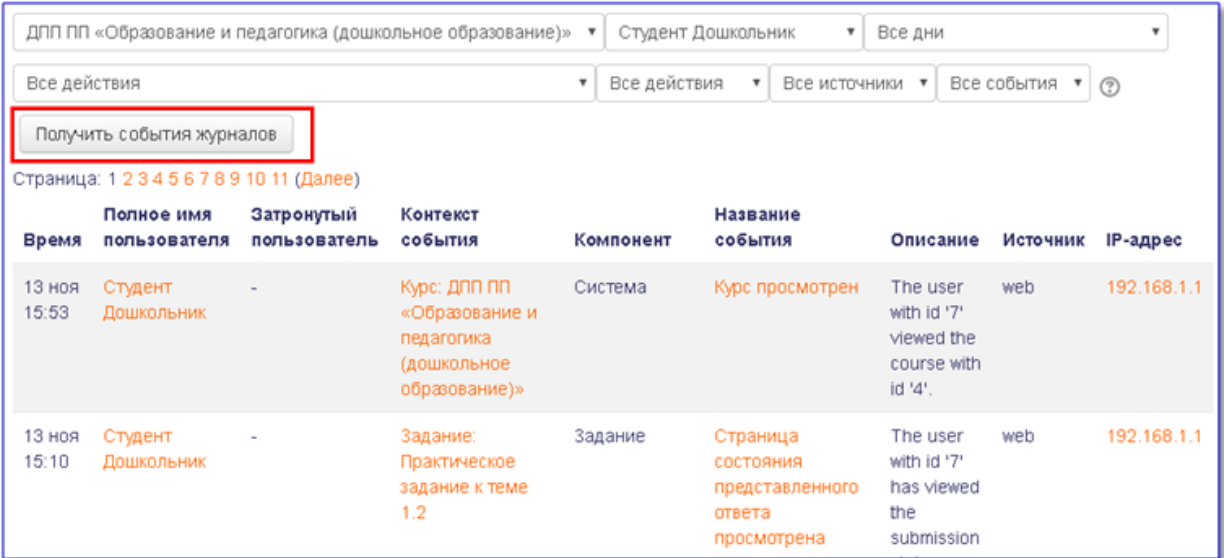

В *Отчете о деятельности (2)* представлена информация о количестве просмотров каждого элемента курса:

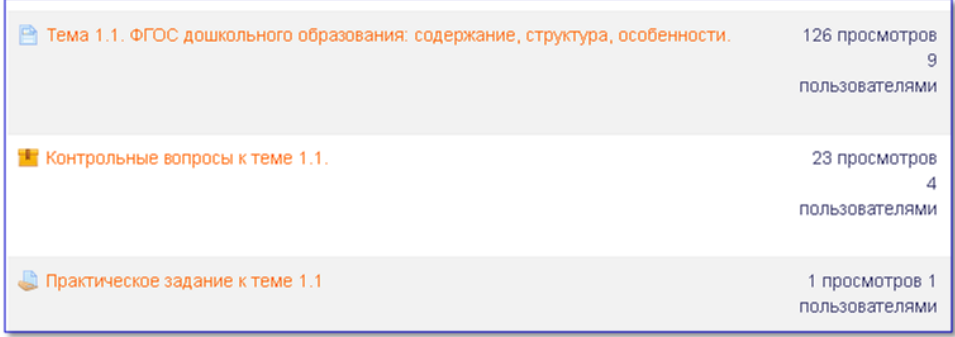

#### <span id="page-51-0"></span>**3.7. Работа с форумом**

Форум в СДО преподаватель может создать для проведения консультаций по вопросам обучения, а также для обсуждения участниками курса каких-то конкретных тем.

Для добавления форума в курс разработчик курса или преподаватель выбирает активный ресурс «Форум» и размещает его в разделе описания курса. Переименовывает форум и размещает в нем темы для обсуждения. При необходимости свое сообщение преподаватель может закрепить, для того чтобы оно всегда располагалось в верхней части обсуждения.

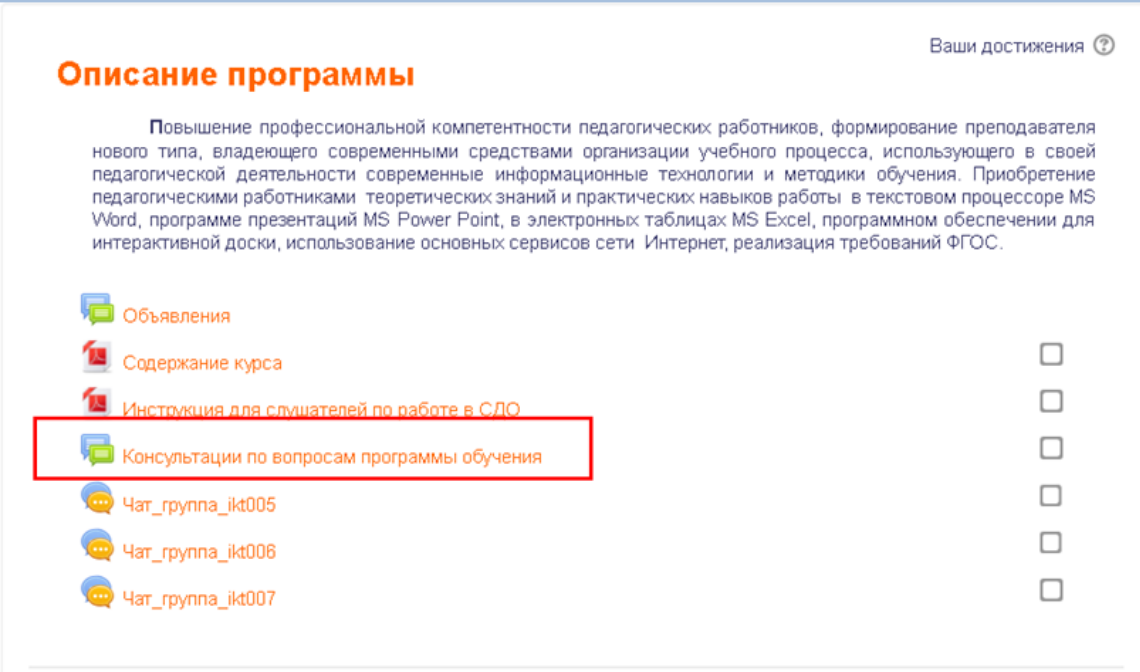

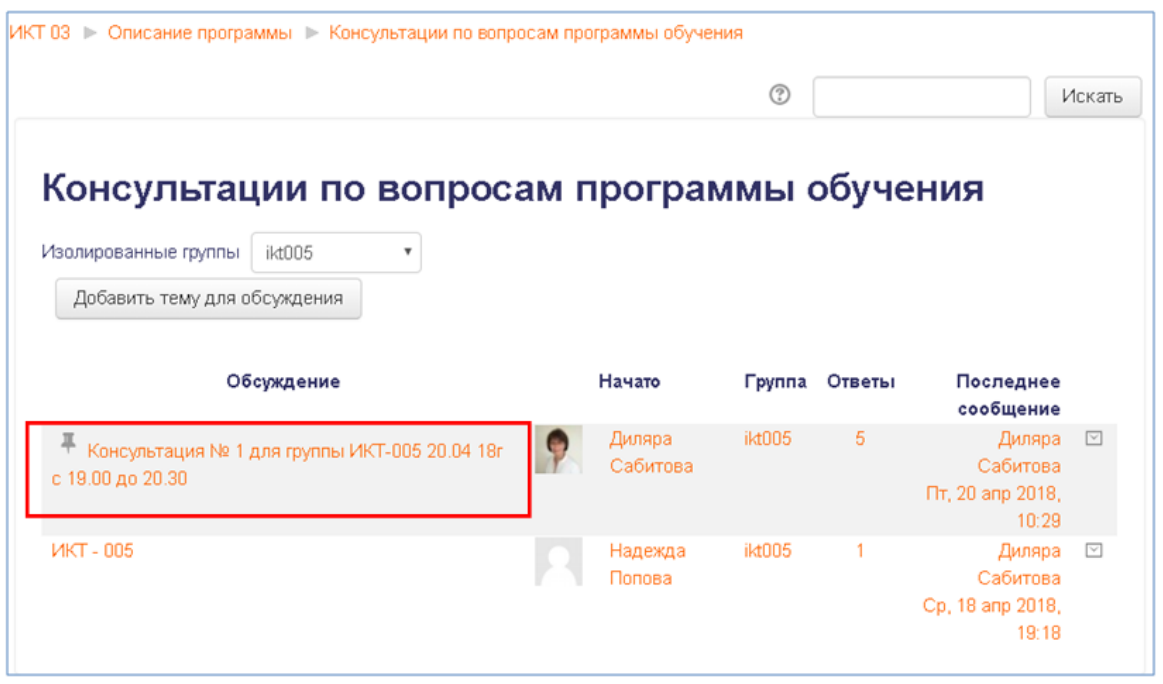

Для того чтобы создать сообщение в теме или ответить на вопрос слушателя надо перейти по ссылке «Ответить» в правом нижнем углу сообщения.

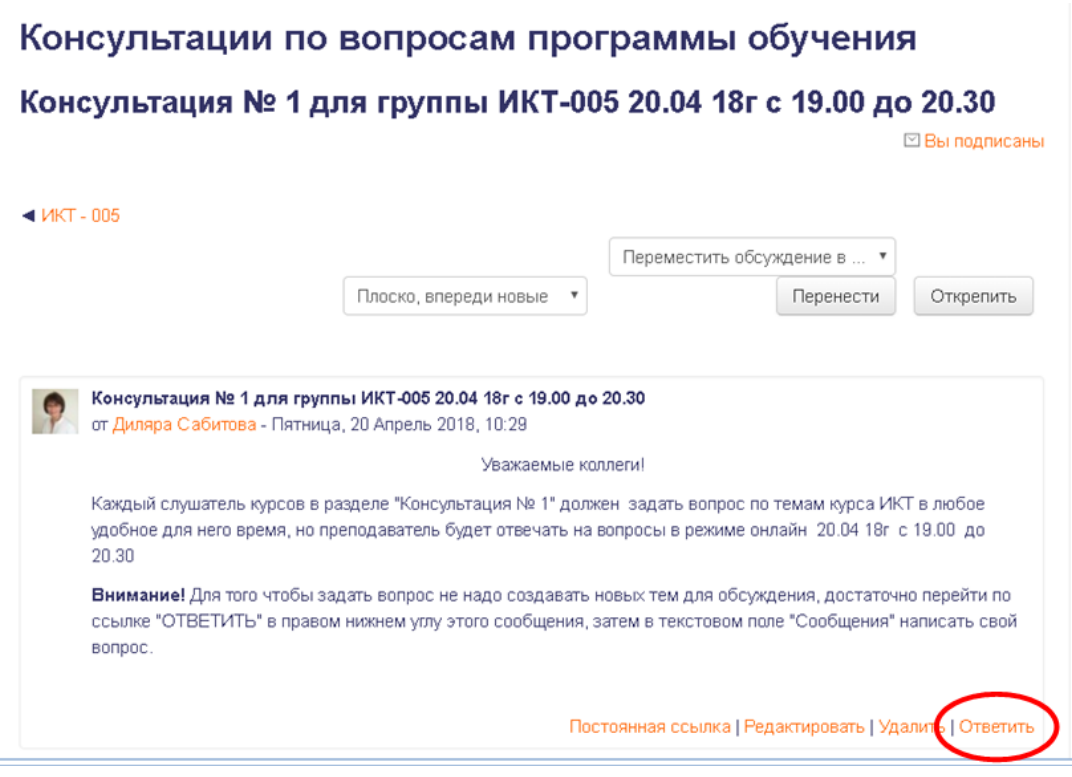

В открывшемся диалоговом окне необходимо ввести свое сообщение в текстовое поле «Сообщение», поставить флажок «Подписаться на эту тему» и нажать на кнопку «Отправить в форум», расположенную внизу окна.

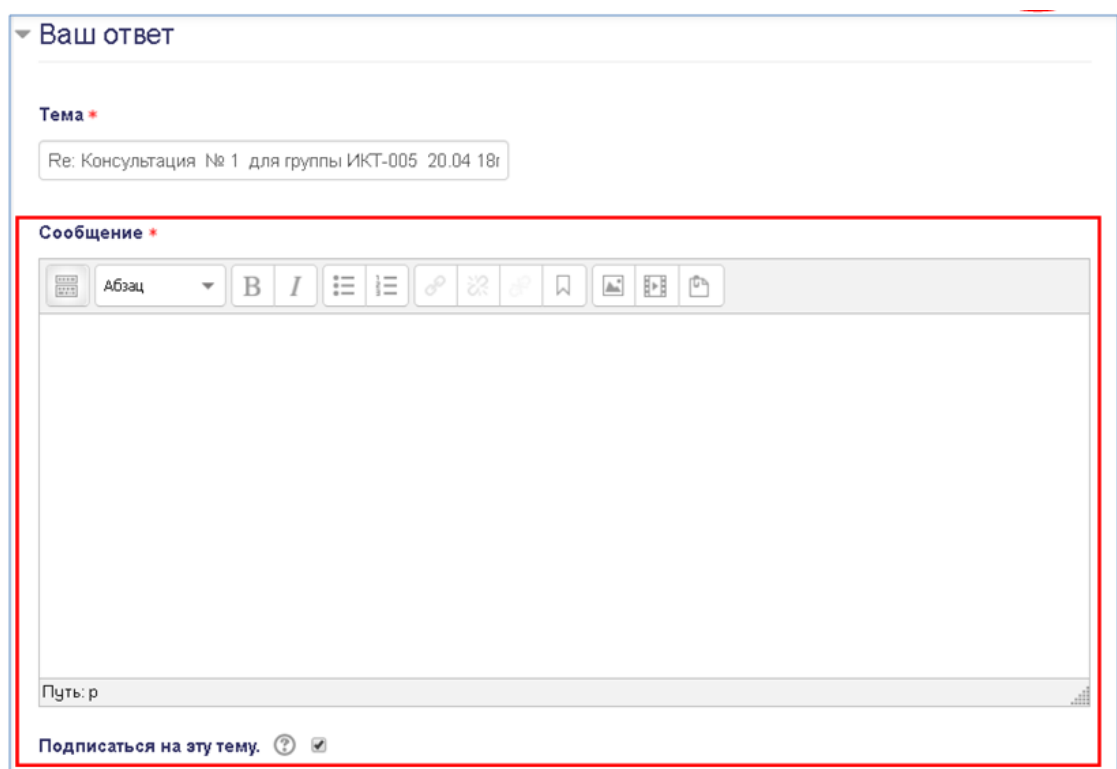

При необходимости преподаватель может прикрепить файл – документ к своему сообщению с подробной инструкцией по обсуждаемому вопросу.

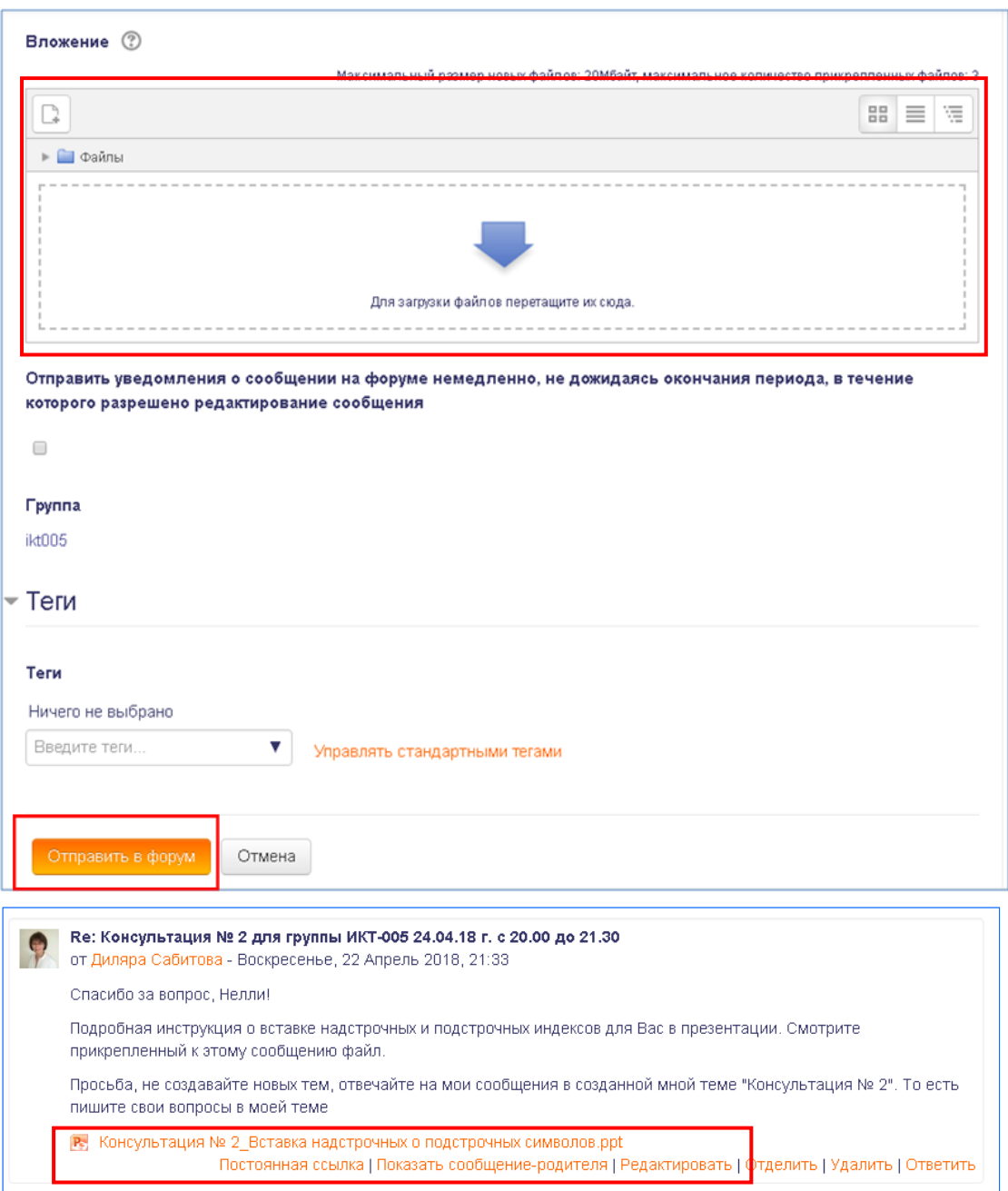

### <span id="page-55-0"></span>**3.8. Чат**

Для обратной связи со слушателями курса преподаватель может отправить сообщение или организовать чат. Слушатели тоже могут отправлять сообщения преподавателю курса или общаться между собой.

Для организации чата разработчик курса добавляет активный элемент чат, который отображается в общем разделе курса:

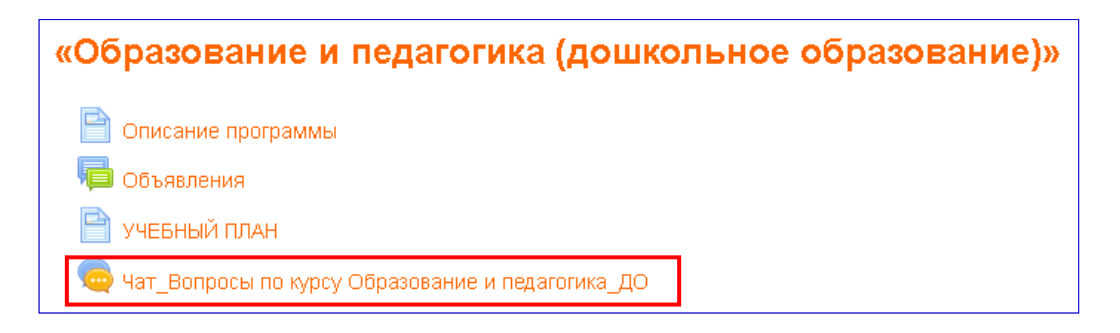

Чат предполагает общение со слушателями в режиме реального времени. Для организации консультации в режиме чата преподавателю необходимо опубликовать объявление на странице курса с информацией о дате, времени и продолжительности консультаций. В указанное время преподаватель должен зайти в чат для проведения онлайн-консультации по вопросам слушателей (цифра 1). Кроме того, в системе имеется возможность просматривать прошлые чат-сессии (цифра 2).

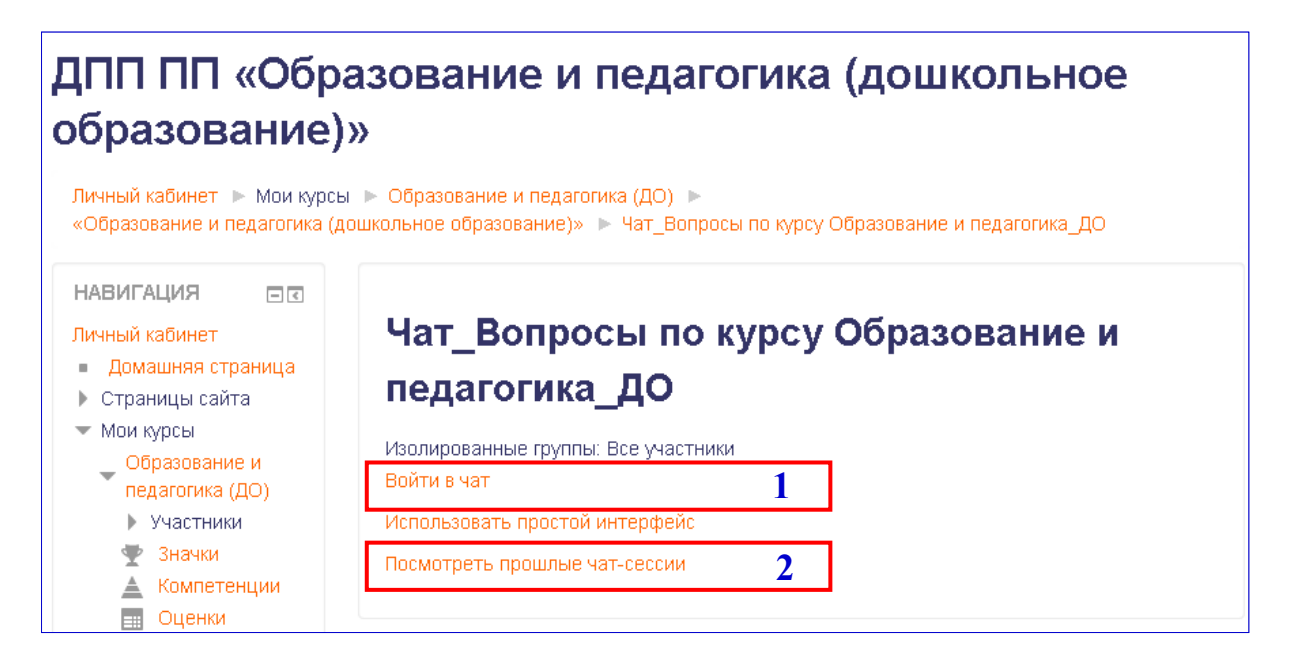

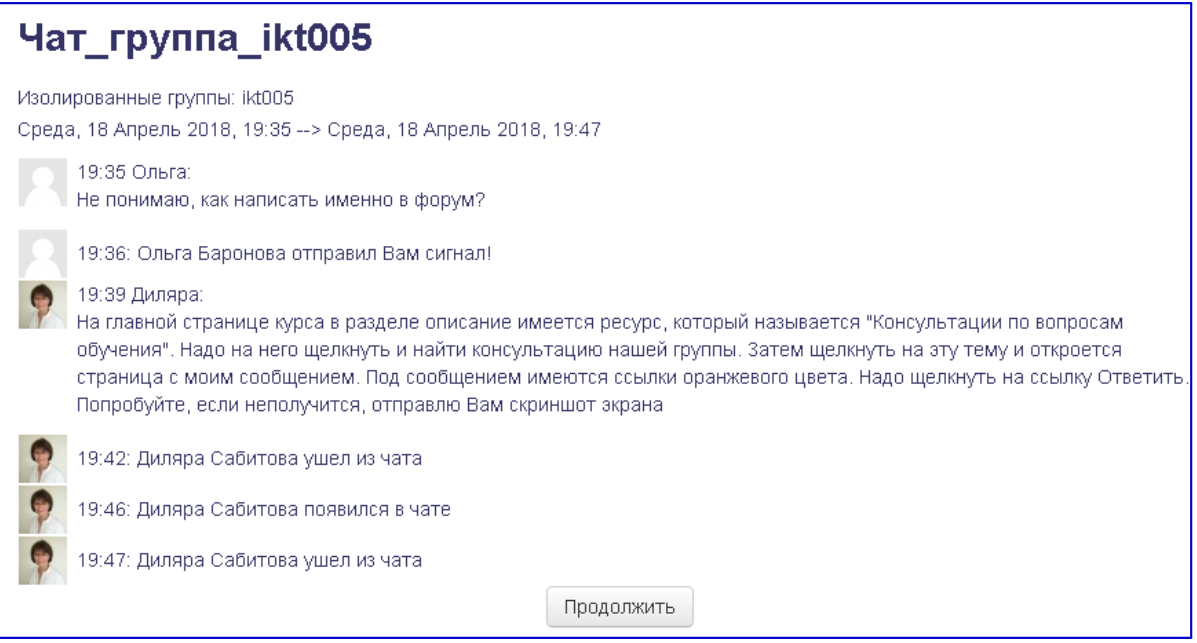

Дату и время онлайн-консультаций желательно разместить в календаре курса, чтобы участники курса были вовремя уведомлены о необходимости посещения чата. Тогда в личном кабинете в разделе «Предстоящие события» слушатель будет видеть сообщения о приближающихся чат-сессиях.

<span id="page-57-0"></span>Внедрение в образовательный процесс электронного обучения и дистанционных образовательных технологий предполагает наличие у педагогических работников не только профессиональных, но и информационно-коммуникационных, и технологических компетенций педагогов.

Предлагаемые методические рекомендации позволят разработчикам и преподавателям электронных учебных курсов выбрать наиболее подходящий для них набор ресурсов и активных элементов системы для реализации образовательного процесса с использованием электронного обучения и дистанционных образовательных технологий. Они помогут новым пользователям системы дистанционного обучения Moodle приобрести практические навыки по работе с дистанционными учебными курсами.

#### **Список литературы**

- <span id="page-58-0"></span>1. Андреев А.В., Андреева С.В, Доценко И.Б. Практика электронного обучения с использованием Moodle. - Таганрог: Изд-во. ТТИ ЮФУ, 2008.- 146 с.
- 2. Анисимов А.М. Работа в системе дистанционного обучения Moodle: учебное пособие, 2-е издание, исправленное и дополненное.- Харьков, ХНАГХ, 2009.-292 стр.
- 3. Белозубов А.В., Николаев Д.Г. Система дистанционного обучения Moodle: учебно-методическое пособие. – СПб., 2007. - 108 с.
- 4. Гаевская Е.Г. Система дистанционного обучения MOODLE: методические указания для практических занятий: учебное пособие. — СПб.: Ф-т филологии и искусств СПбГУ , 2007. — 26 с.
- 5. Гильмутдинов А.Х., Ибрагимов Р.А., Цивильский И.В. Электронное образование на платформе Moodle. - Казань, КГУ, 2008.
- 6. Кириллова Т.А. Методика создания и использования электронных образовательных ресурсов (программная среда Moodle): учебное пособие для преподавателей. – Петрозаводск, ПетрГУ, 2015. – 56 с.: ил.
- 7. Шабалов В.А. Управление учебной деятельностью студентов на базе программного комплекса дистанционного обучения MOODLE: учебнометодическое пособие для слушателей программы повышения квалификации преподавательского состава - Череповец: НОУ ДПО «Учебный центр «Системэнерго», 2016. - 78 с.
- 8. Официальный сайт сообщества Moodle [Электронный ресурс] [http://moodle.org/.](http://moodle.org/)

### **Описание элементов Moodle**

<span id="page-59-0"></span>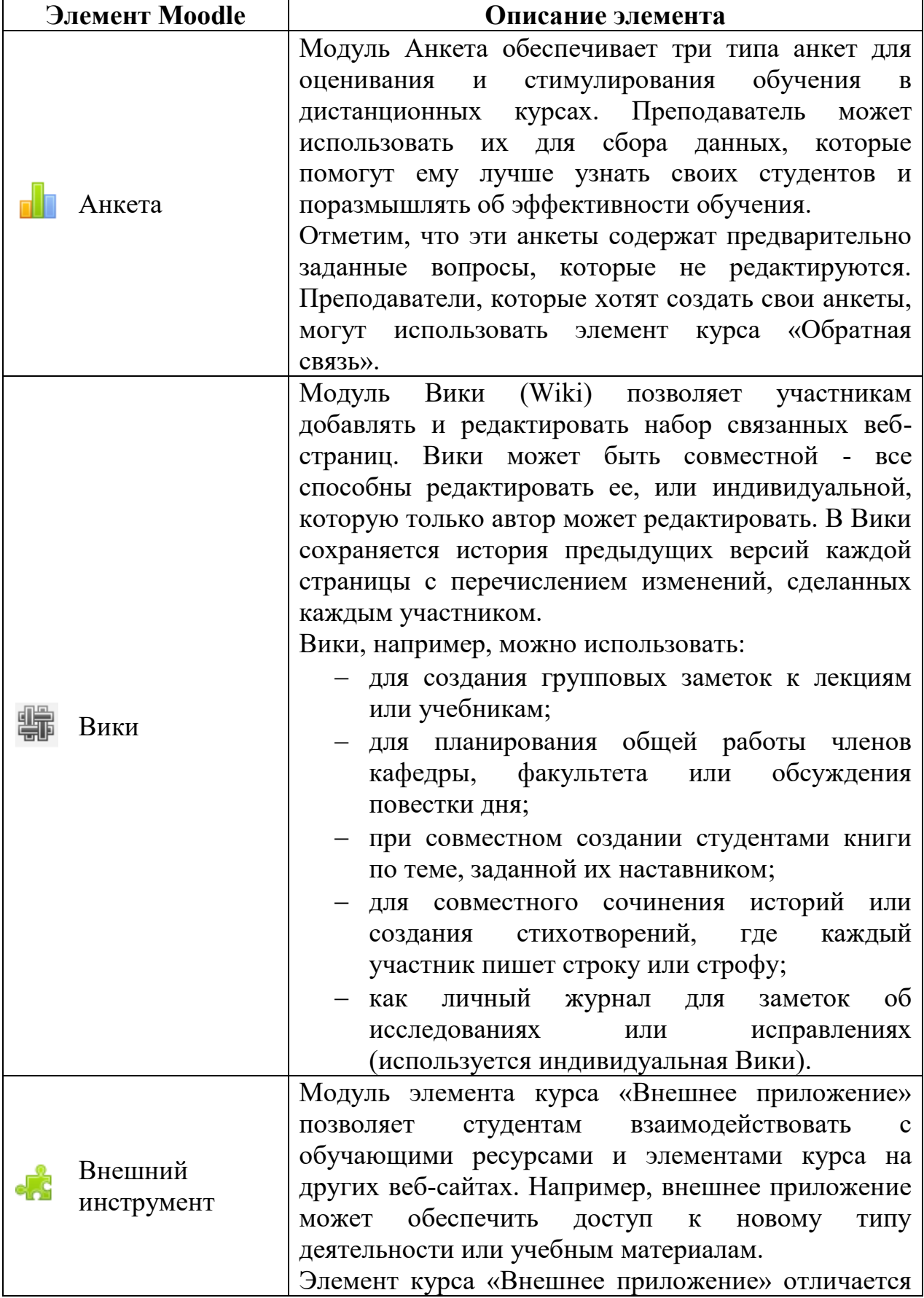

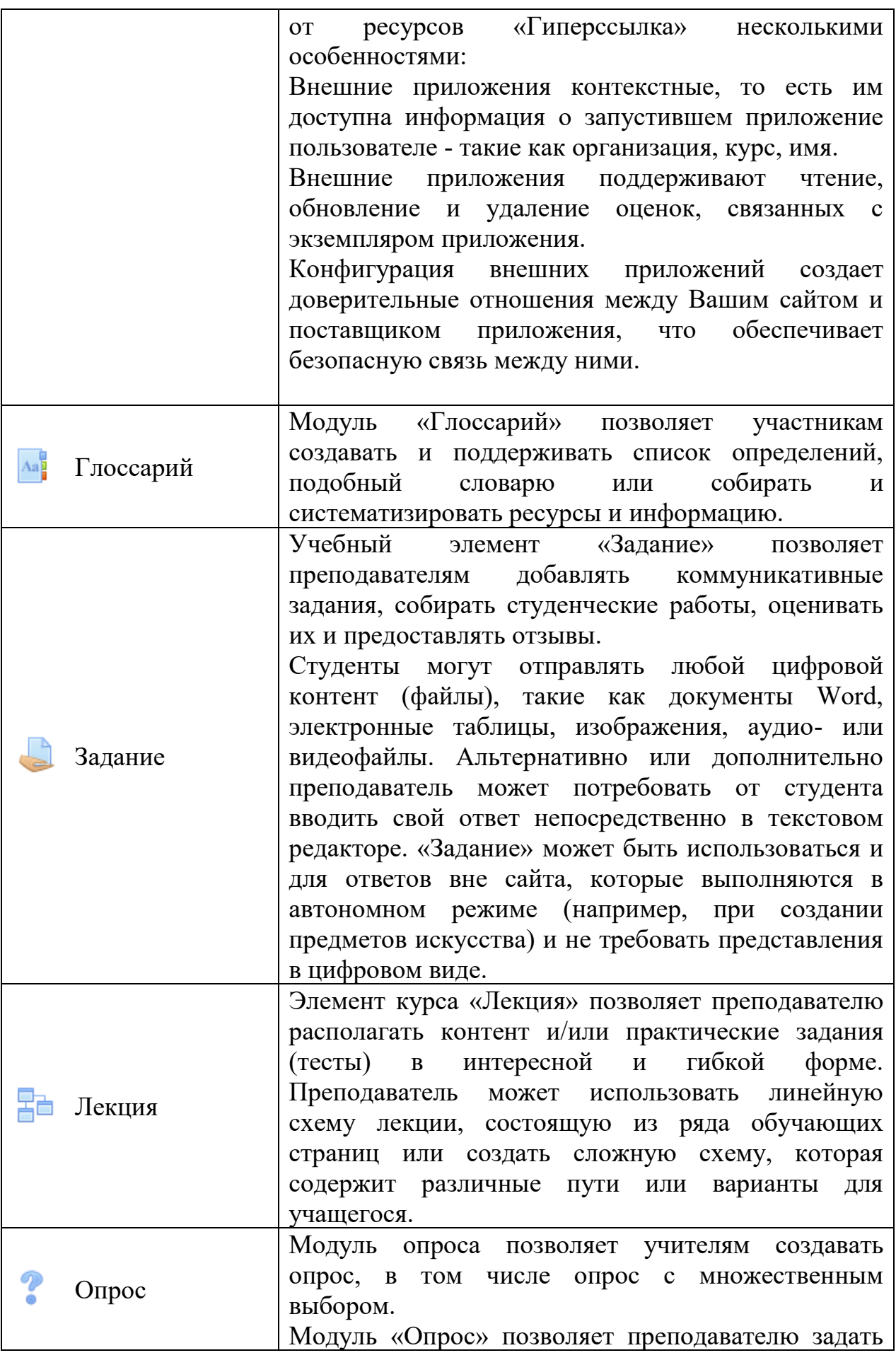

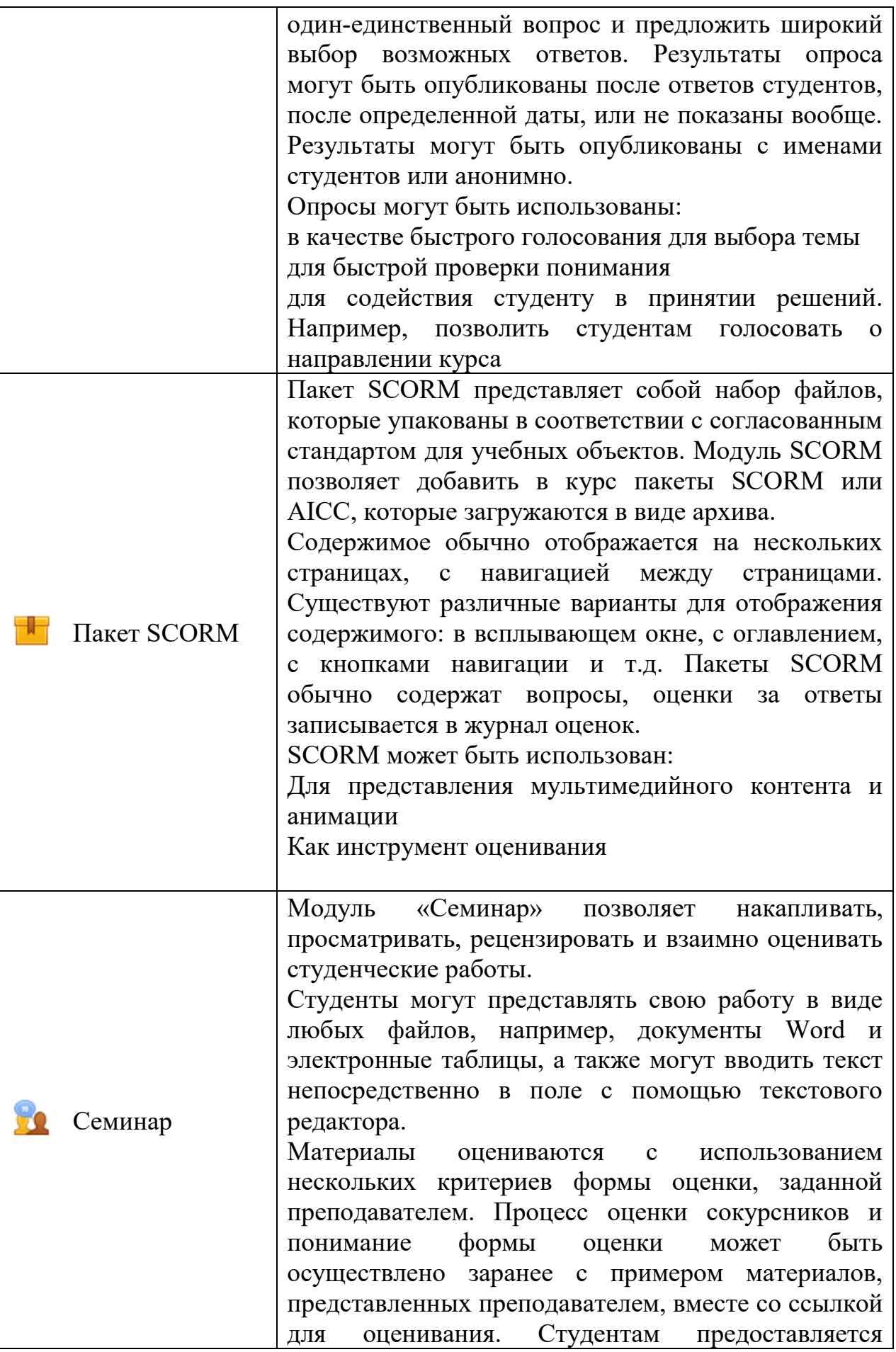

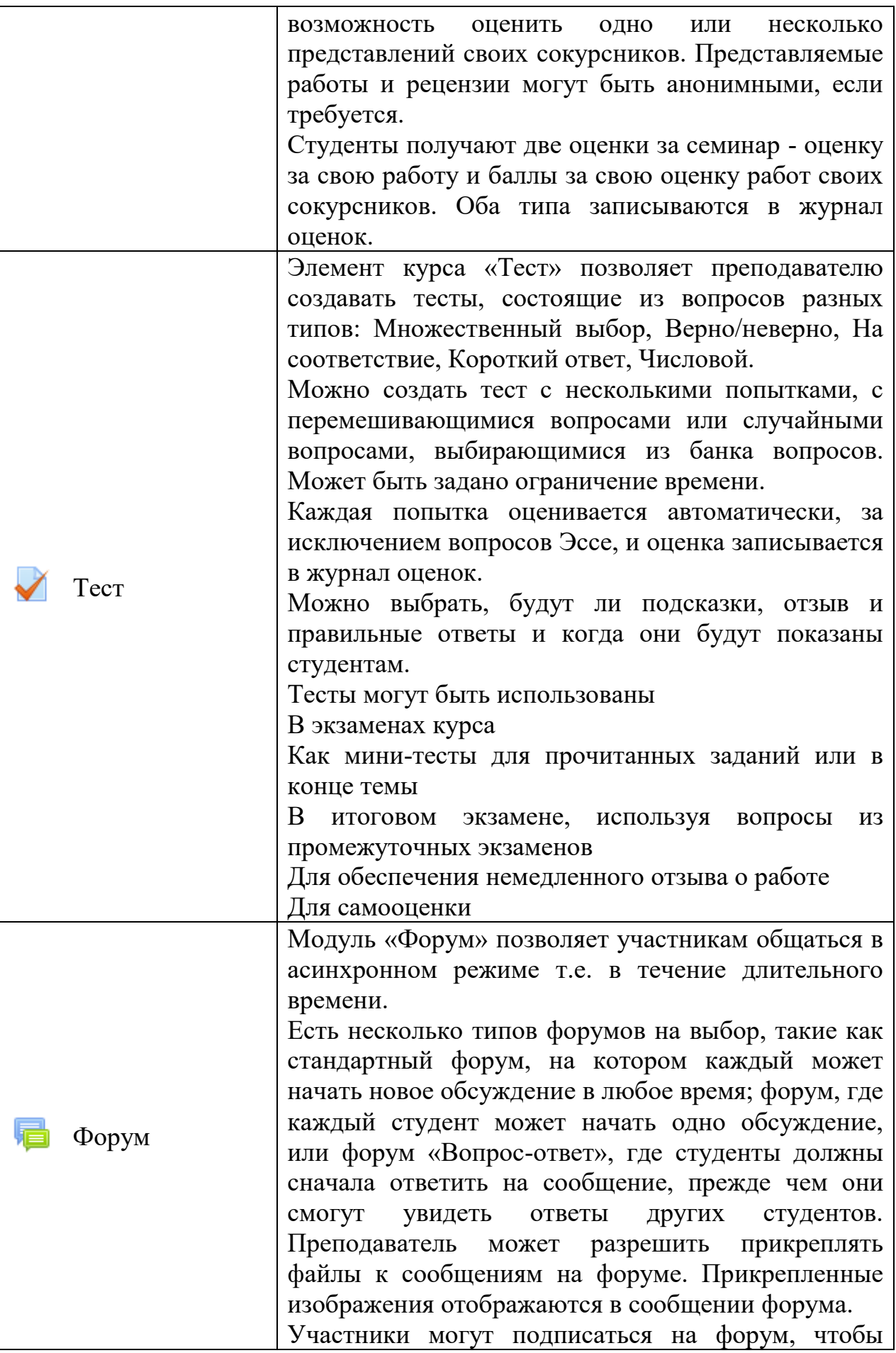

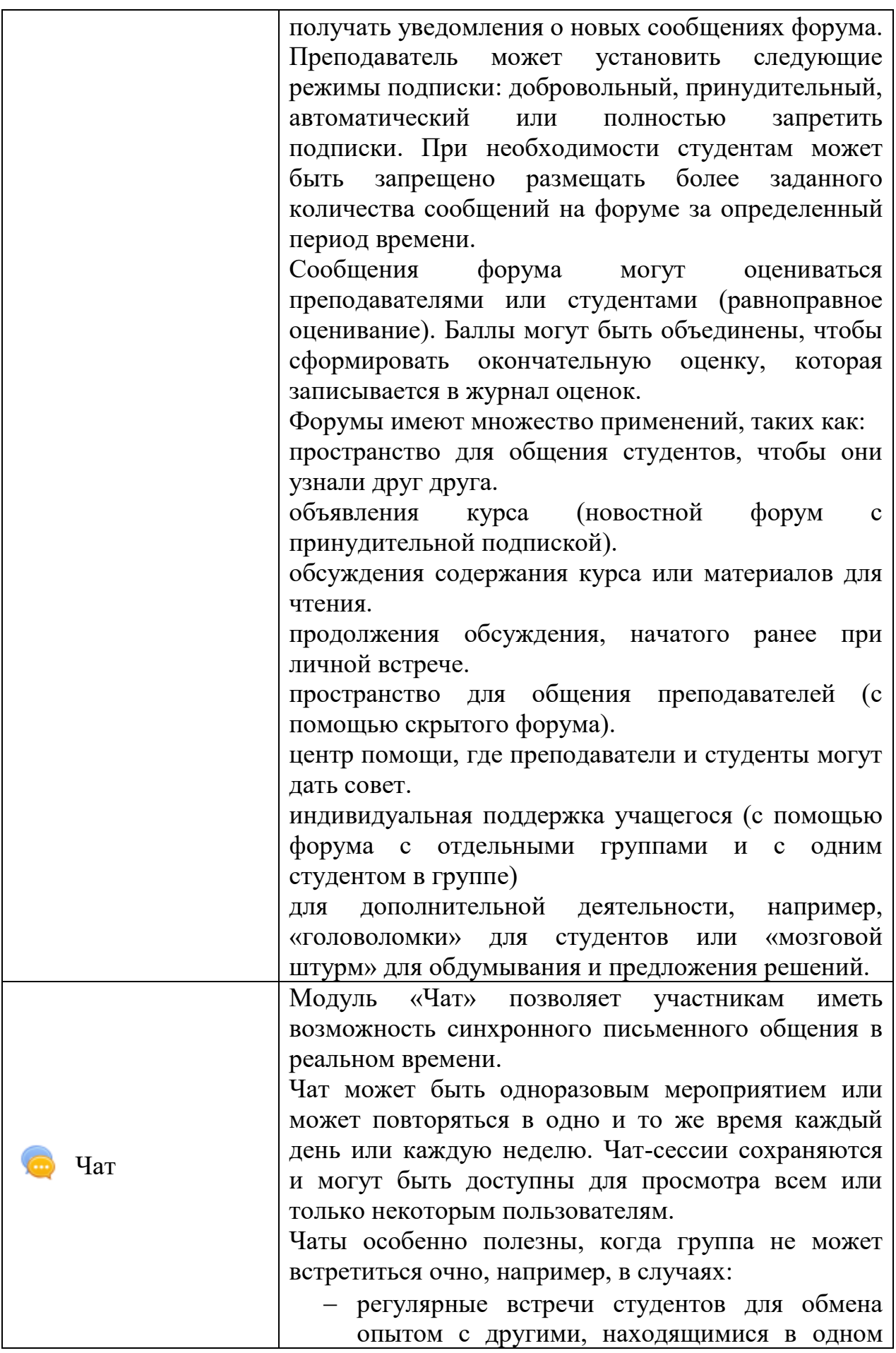

<span id="page-64-0"></span>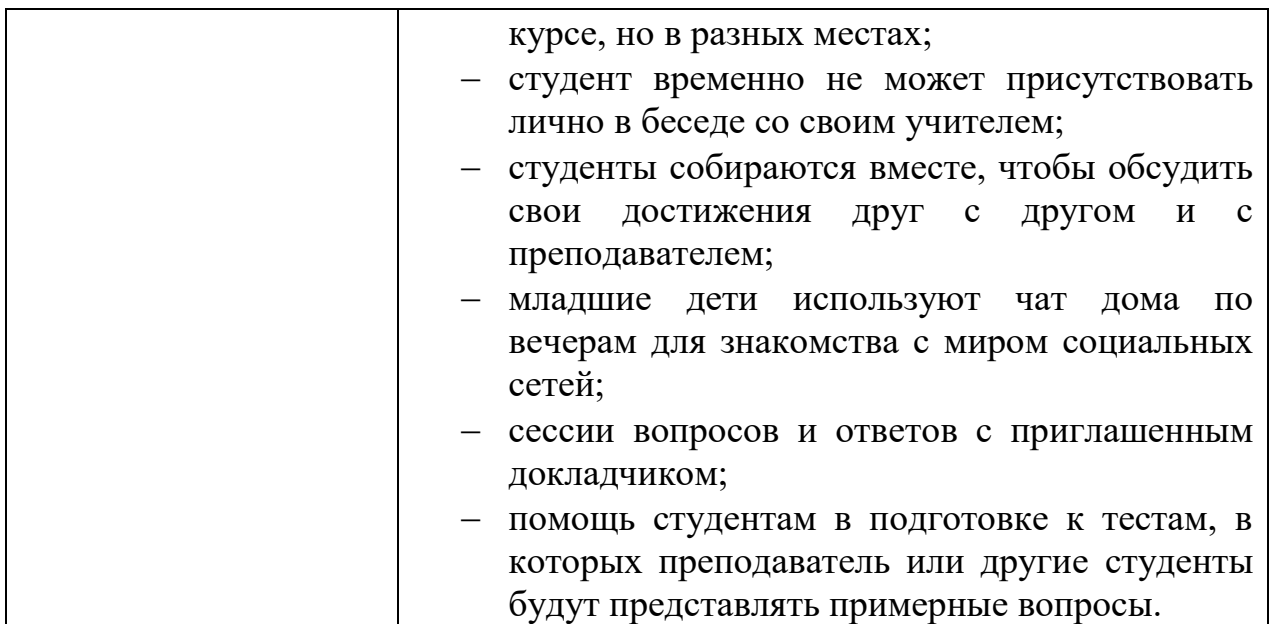

# **Описание ресурсов Moodle**

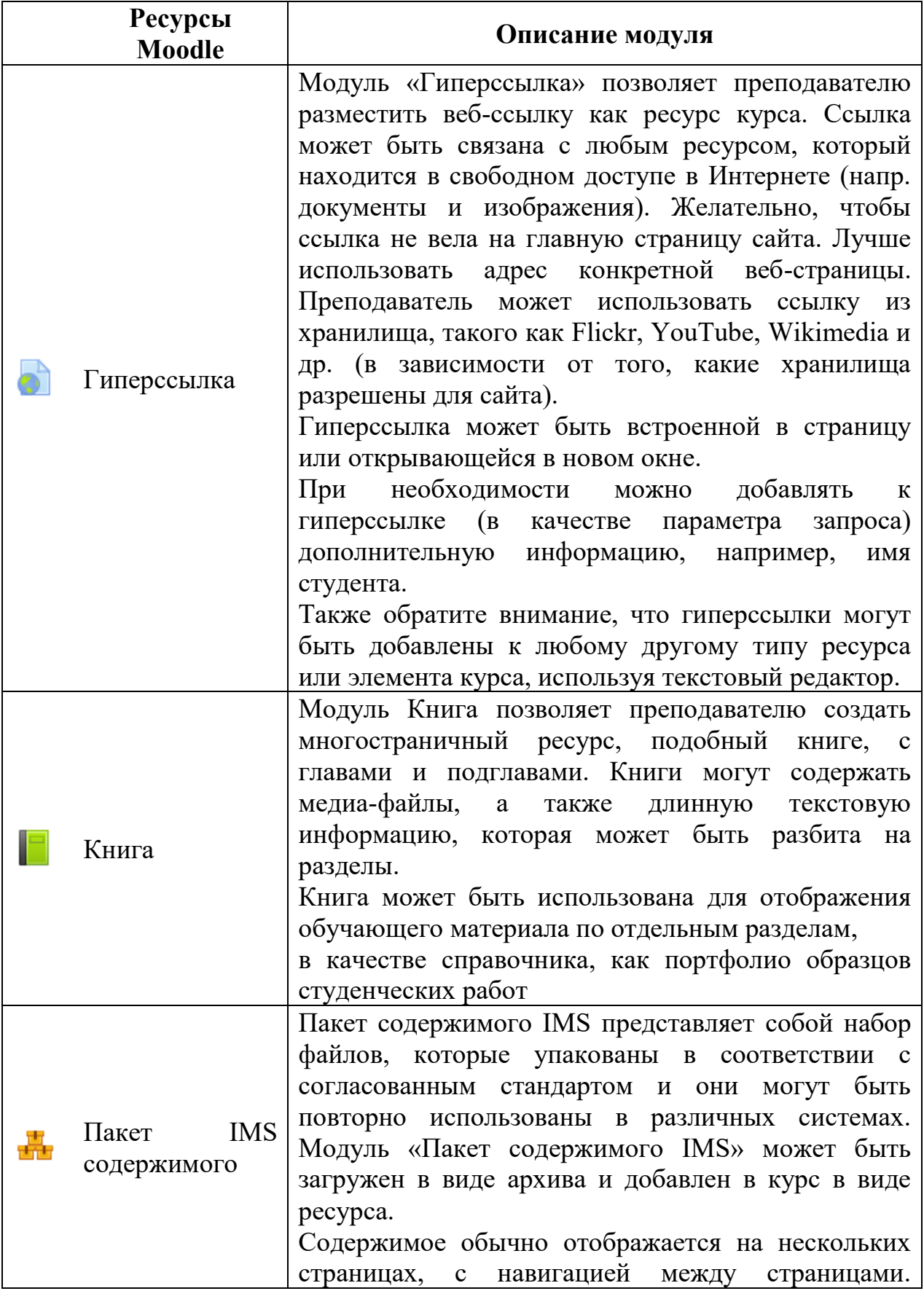

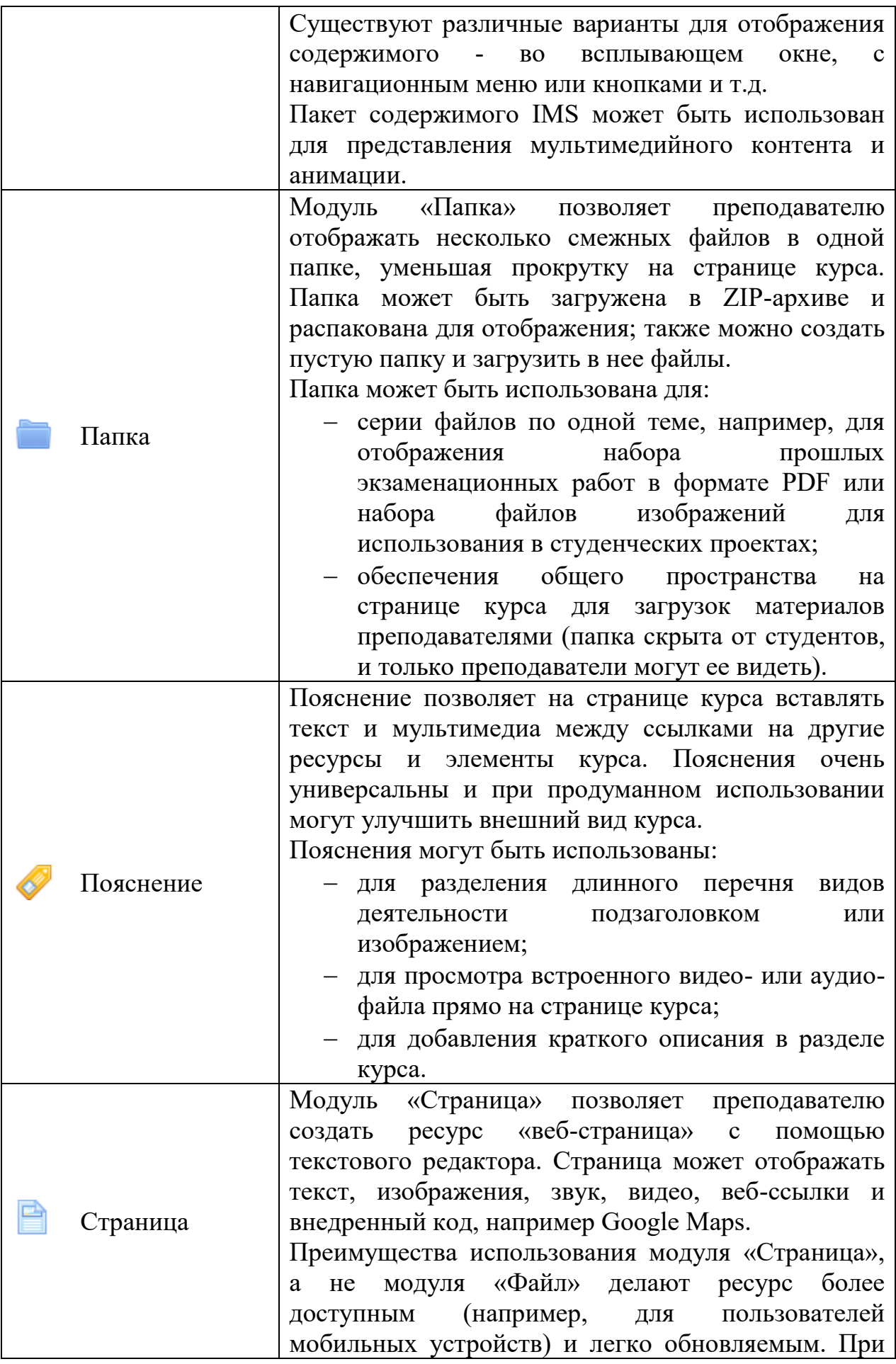

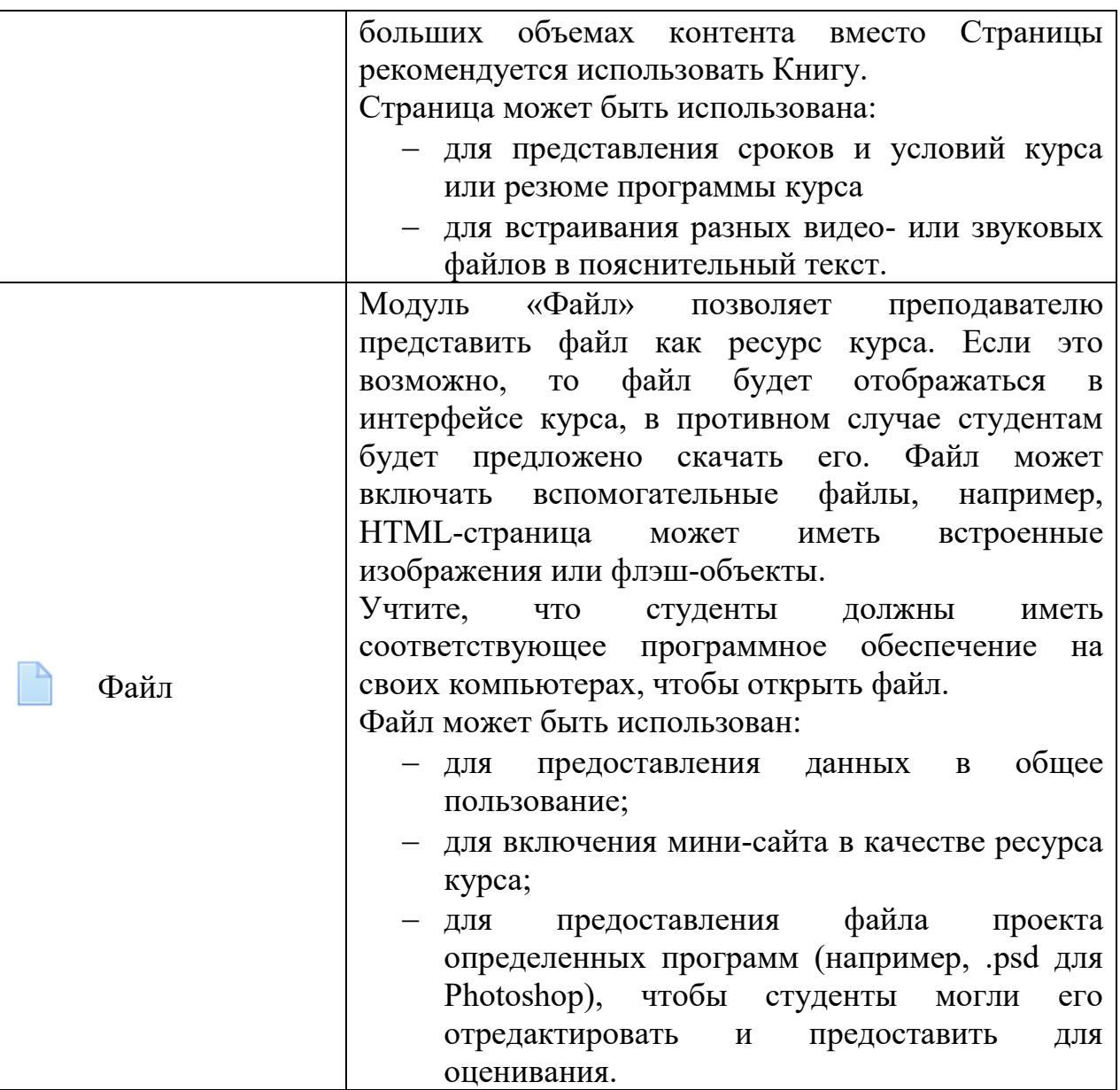